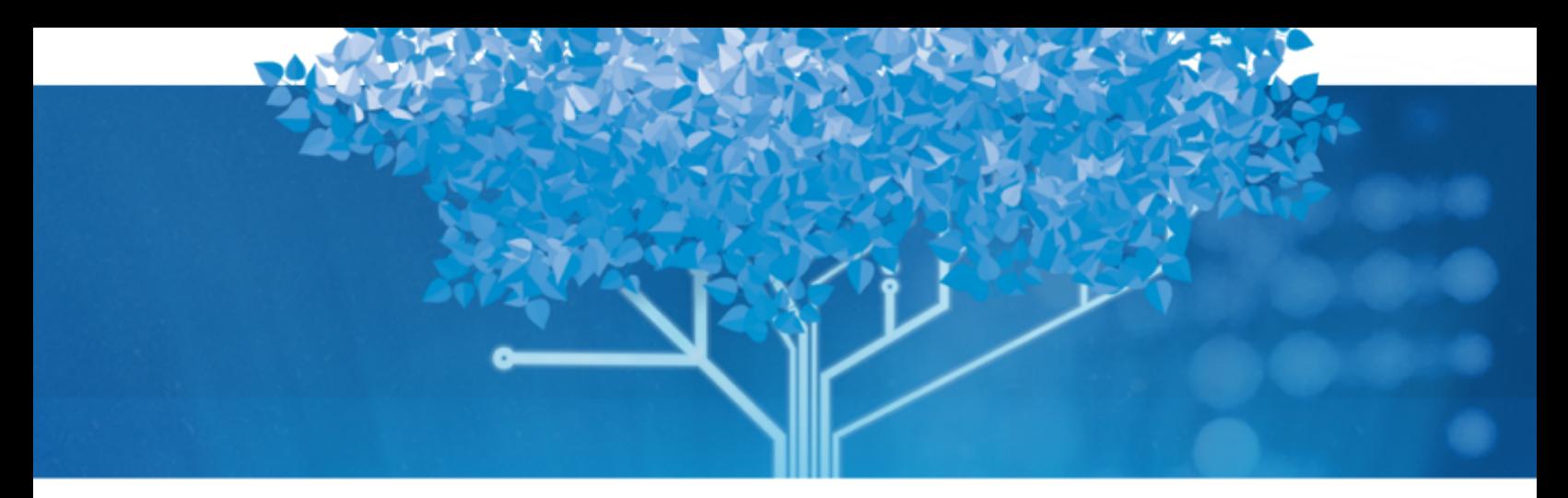

# **Follett Aspen™**

# **Managing Grades**

User Guide Version 6.7

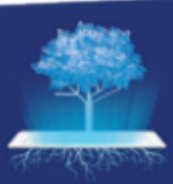

**OFollett** Aspen® SIS

## **OFollett**

https://www.follettcommunity.com/s/aspen

Copyright © 2023 by Follett School Solutions, LLC. All rights reserved. Version 6.7

#### **Table of Contents**

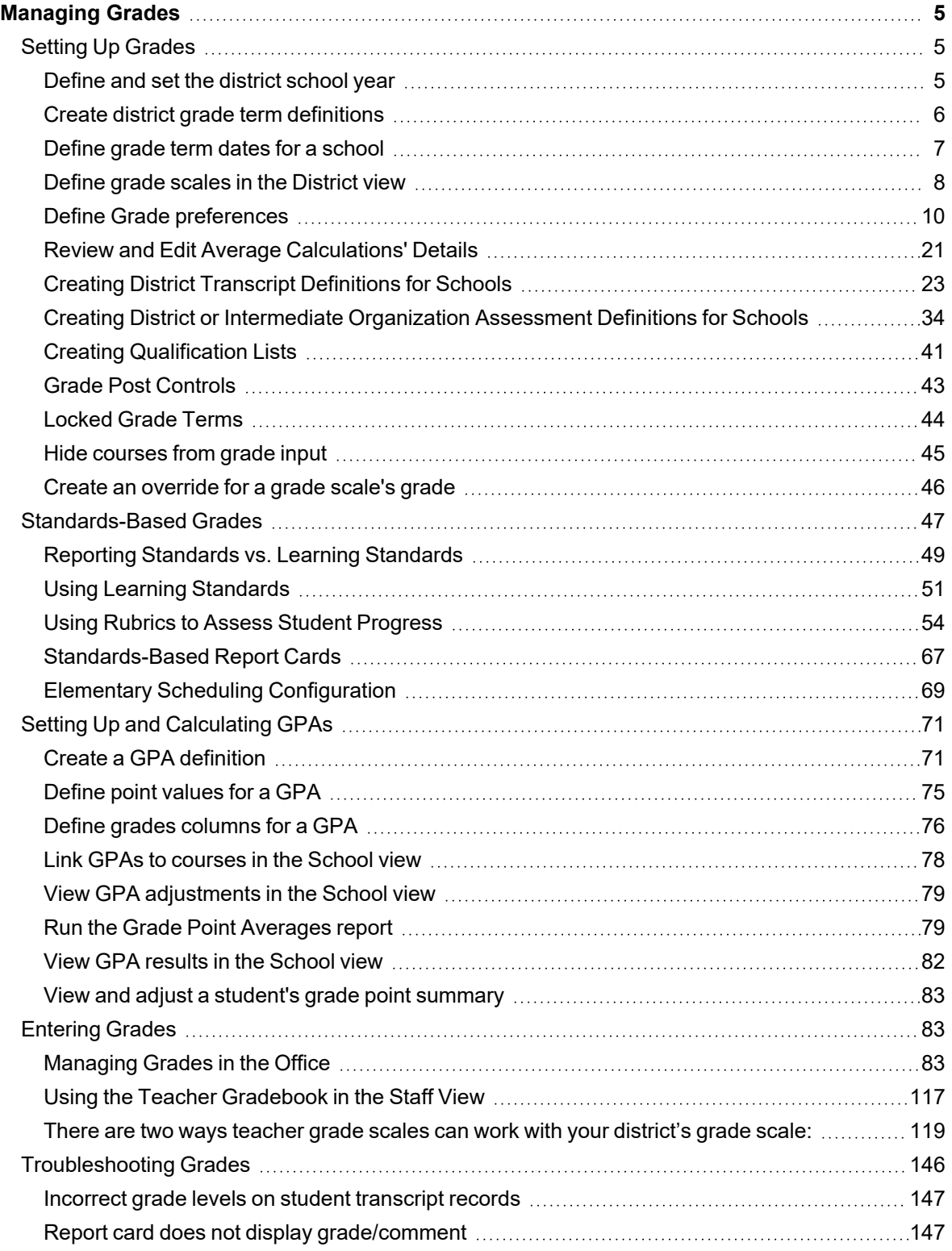

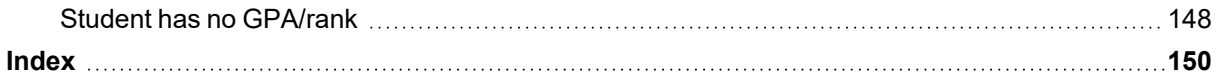

## <span id="page-4-0"></span>**Managing Grades**

Use Aspen to enter student grades, and print report cards and transcripts.

Before you can enter student grades, you must set up grade [information](#page-4-1) in your system.

Then, teachers can enter and post grades for their classes in the Staff view, or administrative staff members can enter [student](#page-87-0) grades in the office. After teachers post their grades, office staff can view and edit the grades, as well as print report cards and transcripts.

You can also use rubrics to assess student [progress](#page-46-0) and align them with learning standards. Then, you can assign rubrics to courses so that teachers can create and score assignments aligned to rubrics to assess proficiency in a subject area.

### <span id="page-4-1"></span>**Setting Up Grades**

Entering grades in the Staff view in Aspen IMS provides your teachers with a one-stop application for managing their classroom content and tracking their students' progress.

Before teachers can enter grades for students, you need to set up grade information that is specific to your district, and each school in your district.

Do the following:

- 1. [Create](#page-4-2) the school year.
- 2. Create grade term [definitions](#page-5-0).
- 3. Define grade [scales.](#page-7-0)
- 4. Create transcript [definitions.](#page-22-0)
- 5. Create [qualification](#page-40-0) lists (optional).

Then, you can enter [grades,](#page-82-1) and set up [report](#page-104-0) cards and [transcripts](#page-96-0).

Or, your entire district, or specific schools within your district might use [standards-based](#page-46-0) grades in Aspen.

**Note**: Follett advises against modifying grade terms, grade scales, and transcript definition columns once your school year begins. Making changes after teachers have entered assignment data in their Gradebooks, or schools have generated grading reports (progress reports, report cards) can cause unexpected issues. If you must make any changes to grade terms, grade scales, or transcript definitions, increased testing of all reports and views that use transcript data is strongly recommended.

#### <span id="page-4-2"></span>**Define and set the district school year**

Define the dates of your school year. Aspen references these dates when you create school calendars, grading terms, and school schedules.

#### **To define the school year for your district:**

- 1. Log on to the District view.
- 2. Select **District > School Years**. The School Years page appears.
- 3. Select **Options > Add.**
- 4. On the New School Year Context page, enter the appropriate information.

#### **Notes:**

- The school year is always the ending year, such as 2021 for the 2020-2021 school year.
- The start date and end date do not have to be accurate at this point in time. The dates just need to encompass all possible school dates for next year (be careful not to overlap dates from the previous school year. And do not forget to update the dates prior to the end-of-year rollover).
- 5. Click **Save.**

#### **To set the school year for your district:**

- 1. From the School Years page, select **Options > Set School Year...**.
- 2. In the Set Current School Year pop-up, select the current school year.
- 3. Click **OK.**

**Note**: Your Aspen system administrator sets the school year during the summer break, usually around the time you commit your schedule.

#### <span id="page-5-0"></span>**Create district grade term definitions**

Create grade term definitions for each grade term scheme your district uses. Within each grade term definition, you define the names of the grade terms.

For example, you might create a grade term definition called *Quarters* for all high schools in your district. Within that grade term definition, you might create grade terms Q1, Q2, Q3, and Q4. Then, you might create a grade term definition called *Trimesters* for all middle schools in your district. Within that grade term definition, you might create grade terms T1, T2, and T3.

#### **To create grade term definitions for the district:**

- 1. Log on to the District view.
- 2. Select **Grades > Grade Term Definitions**.
- <span id="page-5-1"></span>3. Select **Options > Add.** The New Grade Term Definition page appears.
- 4. Type a name, such as **High School Grade Quarters,** and the number of terms, such as **4.**
- 5. Click **Save.** The grade term definition you created appears on the list.
- 6. On the **Grade Term Definitions** side-tab, click **Grade Terms.** The Grade Terms page for the grade term definition you created appears.
- 7. To define the names of the grade terms in this grade term definition, on the **Options** menu, click **Add.** The New Grade Term page appears.
- 8. Type the **Term ID,** such as **Q1,** and the **Term Number,** such as **1.**
- 9. Select a **Start date** and **End date** for the term.
- 10. Click **Save.**
- 11. Repeat steps 7-10 to define the name of each grade term.

After you create a grade term definition and the grade terms within it, connect them to the appropriate school when you create the [transcript](#page-22-0) definition for that school and when you [define](#page-6-0) the dates for the grade terms within a [school.](#page-6-0)

#### <span id="page-6-0"></span>**Define grade term dates for a school**

Define the dates for each of your school's grade terms before you enter grades.

**Note**: Before you can define the dates for your school's grade terms, you or your Aspen system administrator must create grade term [definitions](#page-5-0) and their grade terms in the District view.

**Example**: If you operate with four grading quarters (Q1, Q2, Q3, Q4), you might define the dates for Q1 as September 4 through November 23.

**Important**: Follett advises against modifying grade terms, grade scales, and transcript definition columns once your school year begins. Making changes after teachers have entered assignment data in their Gradebooks, or schools have generated grading reports (progress reports, report cards) can cause unexpected issues. If you must make any changes to grade terms, grade scales, or transcript definitions, increased testing of all reports and views that use transcript data is strongly recommended.

#### **To define grade term dates for a school:**

- 1. Log on to the School view.
- 2. Select **Grades > Grade Terms**.
- 3. Select **Options > Add.** The New Grade Term date page appears.
- 4. At the **Term ID** field, select the appropriate grade term definition, such as **Q1.**
- 5. Type or select the start and end date of the grade term at your school.
- 6. To lock teachers' [Gradebooks](#page-43-0) for this term, select **Lock gradebook**. Assignments that are associated with this grade term, along with their scores, become read-only in the Staff view. Post columns associated with this grade term also become read-only.

**Example**: If a school chooses to use the **Lock gradebook** option, school administrators might want to select this checkbox a few days after the grade term ends (so that teachers have time to record any last-minute changes).

**Note**: School administrators can edit Gradebook scores and post columns in the School view (School view, **Grades > Grade Input > Input Grid**). If a class uses standards-based grades, school administrators can edit locked assignments by using the Standards option in the input grid in the School view.

**Note**: When term grades are posted, the calculated averages associated with the grade term

are stored. These averages include the grade term average, grade term average for each category or reporting standard, semester cumulative average (stored only when posting for the last grade term of that semester) and cumulative averages (stored only when posting for the last grade term). Once the grade term is locked, the averages are not recalculated. Instead, the stored calculated averages associated with the grade term appear in the following places:

- <sup>l</sup> Staff view, **Gradebook > Scores**
- <sup>l</sup> School view, **Grades > Grade Input > Input Grid** (Standards view)
- <sup>l</sup> District (Root Organization), School, Staff and portal views, **Student > Academics > Details**
- 7. Click **Save.**
- 8. Repeat steps 3-7 for each grade term.

#### **To edit term start and end dates using Modify List:**

**Note:** To complete this procedure, you need the necessary [permissions.](Understanding_User_Roles.htm) Contact your Aspen administrator if you have questions.

- 1. Log on to the School view.
- 2. Select **GradesMarks > Grade Terms**.
- 3. Select **Options > Modify List.**
- 4. Click the **Edit** icon **in** the **Start** column to make the values editable.

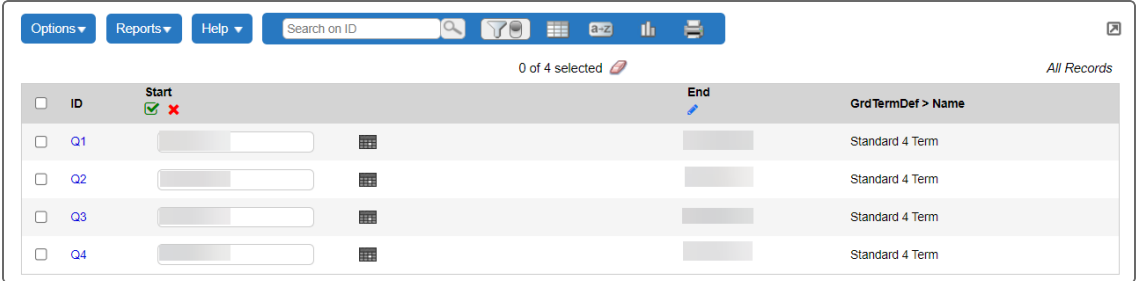

- 5. Change the dates in the column as desired.
- 6. Click the green checkmark icon  $\bullet$  to save the changes.
- 7. Repeat steps 3-6 for the **End** column.

#### <span id="page-7-0"></span>**Define grade scales in the District view**

Define the grade scales and the grades that students can earn in your district. These are the grades that appear on report cards. When you define a grade scale, you also define the letter grades and numeric grade ranges that users can enter.

**Note**: Districts can align each grade in a grade scale to an alignment code. This way, if teachers

create their own grade scales to use in their sections, they can align each grade they create to a grade on a district grade scale. Aspen can use these alignment codes to determine the district grade that appears on student report cards.

This way, if a teacher creates a 1-4 grade scale, he can determine that a score of 3 in his grade scale is equal to a B on the district grade scale. If the district does not create codes for teachers to align to, Aspen calculates a score of 3 as a 75 (C) out of 100.

**Note**: Follett advises against modifying grade terms, grade scales, and transcript definition columns once your school year begins. Making changes after teachers have entered assignment data in their Gradebooks, or schools have generated grading reports (progress reports, report cards) can cause unexpected issues. If you must make any changes to grade terms, grade scales, or transcript definitions, increased testing of all reports and views that use transcript data is strongly recommended.

#### **To define grade scales and grades:**

- 1. Log on to the District view.
- 2. Select **Grades > Grade Scales**.
- 3. Select **Options > Add.** The New Grade Scale page appears.
- 4. Type a name for the grade scale, and the maximum and minimum points that you can assign to a grade within this scale. Also, type the maximum and minimum values that can be entered for a grade in this scale; maximum and minimum values give teachers the ability to enter values for extra credit.
- 5. Click **Save.** The grade scale appears on the Grade Scales page.
- 6. Select the grade scale you created.
- 7. On the **Grade Scales** side-tab, click **Grades.** The Grade Scales page for that grade scale appears.
- 8. Select **Options > Add.** The New Grade Definition page appears.
- 9. Use this table to enter information in the fields:

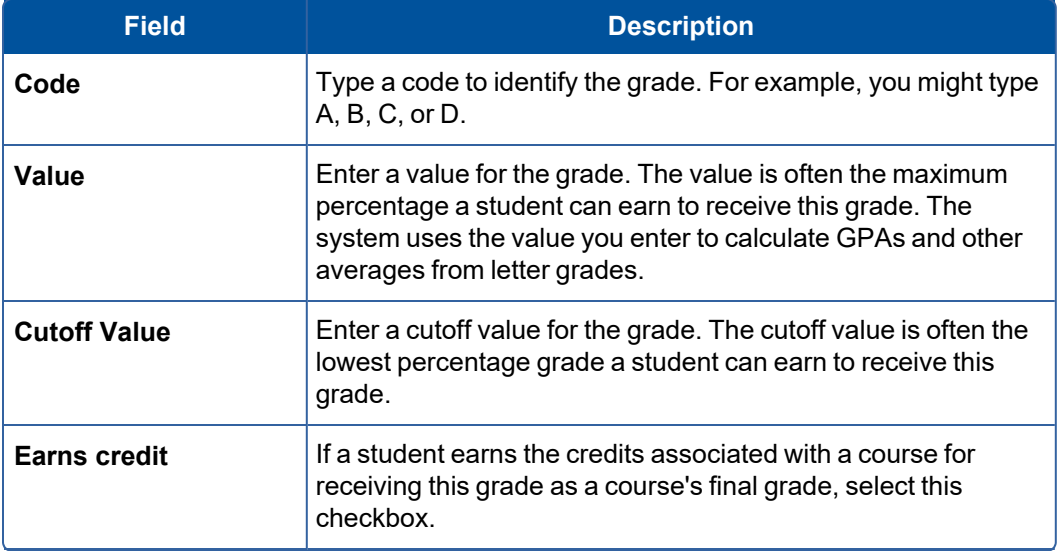

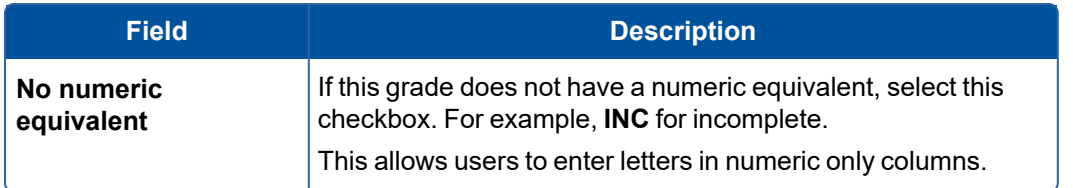

10. Click **Save.** Repeat steps 8 -10 to define all the grades within a grade scale.

#### <span id="page-9-0"></span>**Define Grade preferences**

You can define district, intermediate organization (optional), and school preferences for grade reports, such as the message to appear on report cards, and which qualification list is used to determine honor roll.

#### **To define grade preferences:**

- 1. Do one of the following:
	- <sup>l</sup> For the district: Log on to the District view. Click the **District** tab, and click **Preferences** on the **Setup** side-tab.
	- For an intermediate organization: Log on to the Intermediate Organization view. Click the associated tab, and click **Preferences** on the **Setup** side-tab**.**
	- <sup>l</sup> For a school: Log on to the School view. Click the **School** tab, and click **Preferences** on the **Setup** side-tab.
- 2. Click the **Category** drop-down to select **Grade.** The grade preferences page appears.

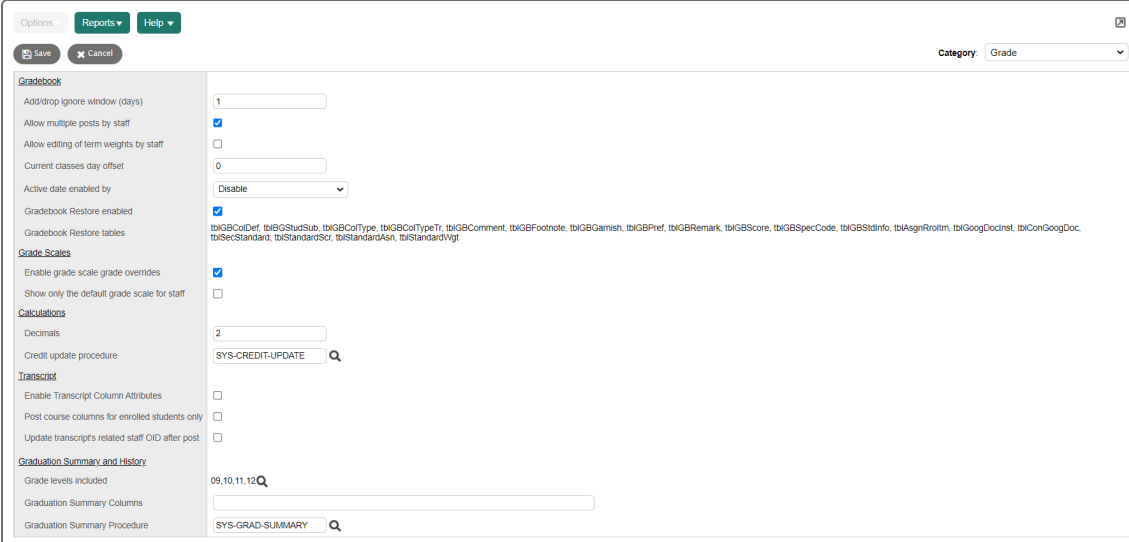

#### 3. Use the table to fill in the fields:

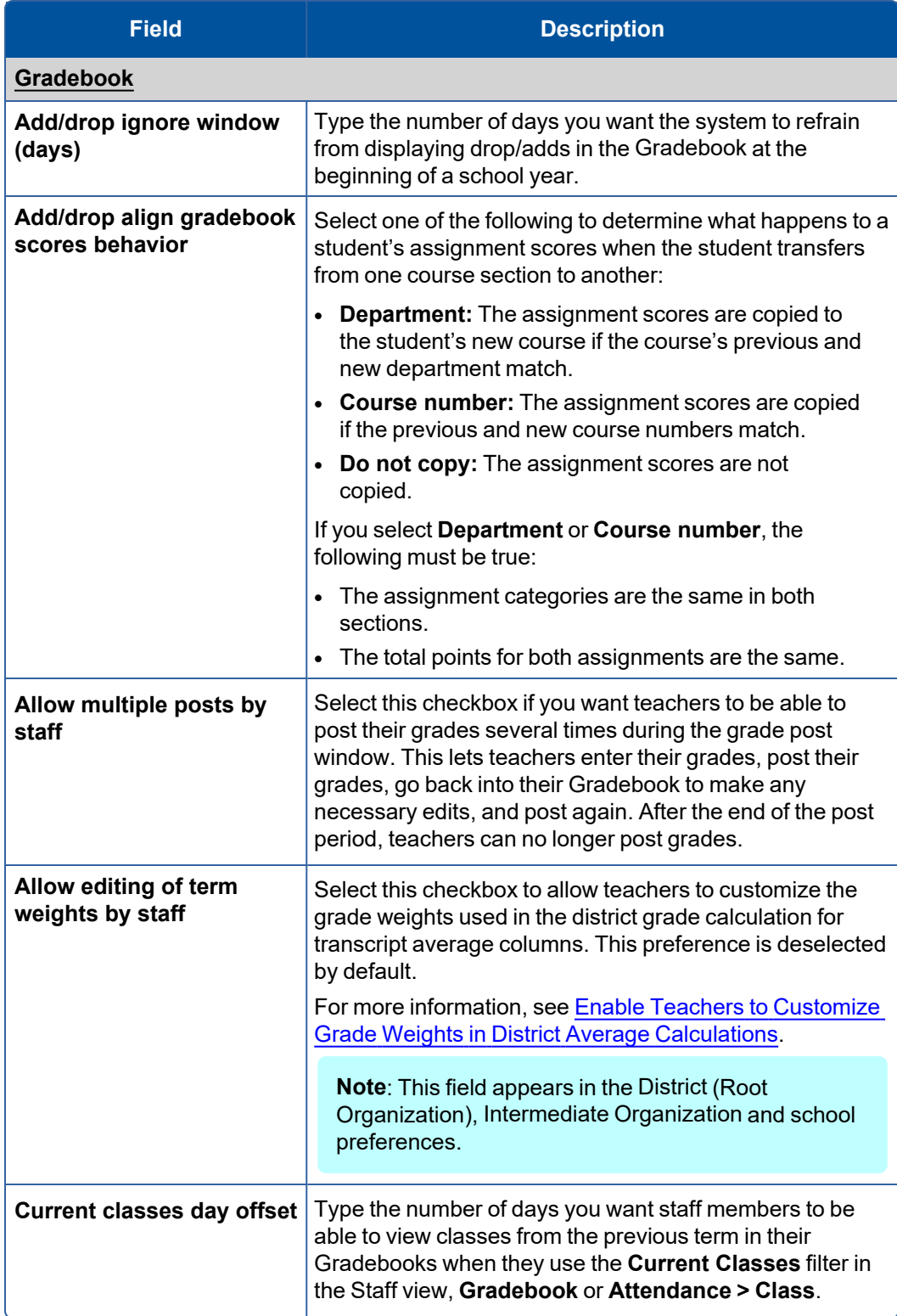

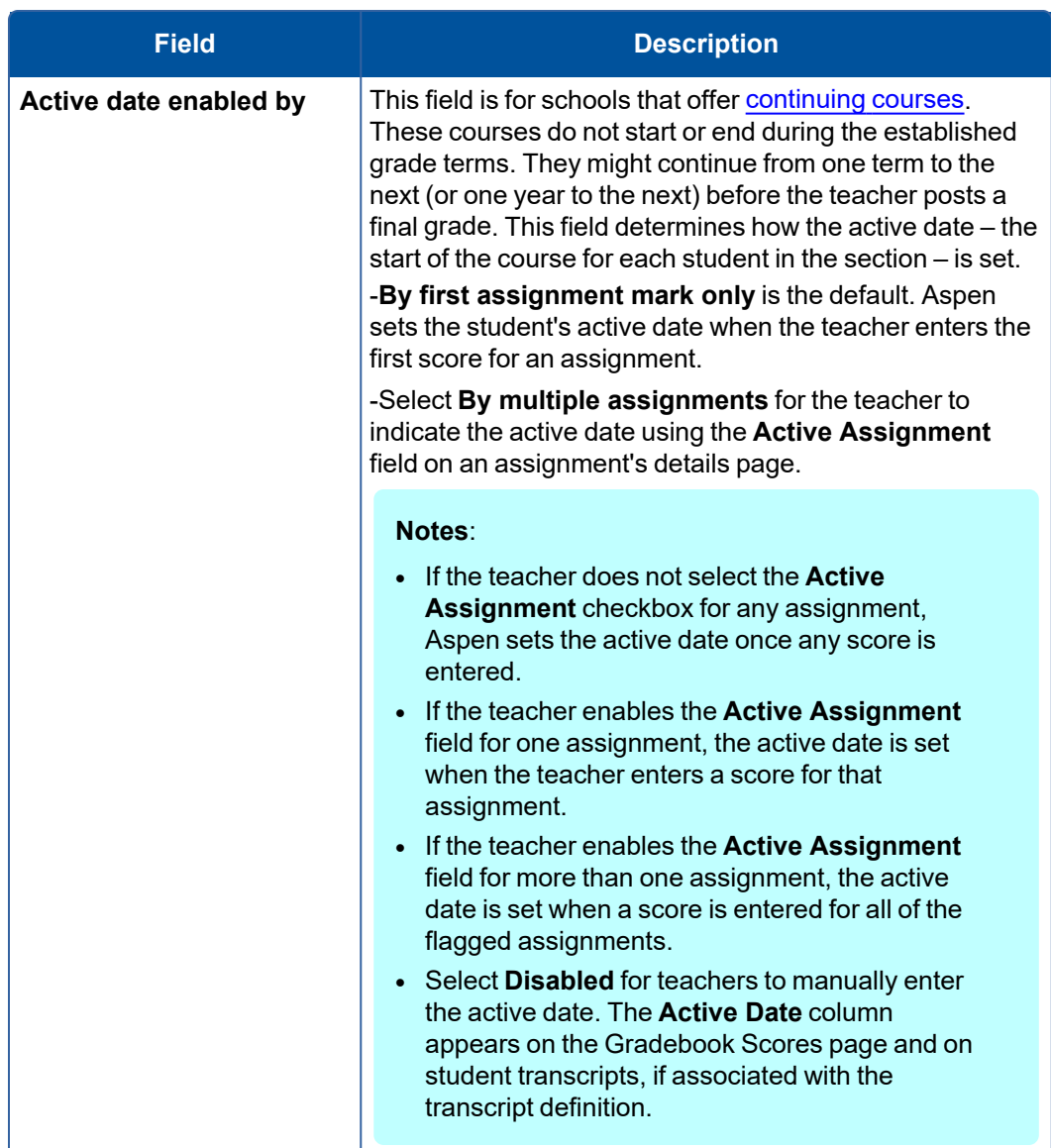

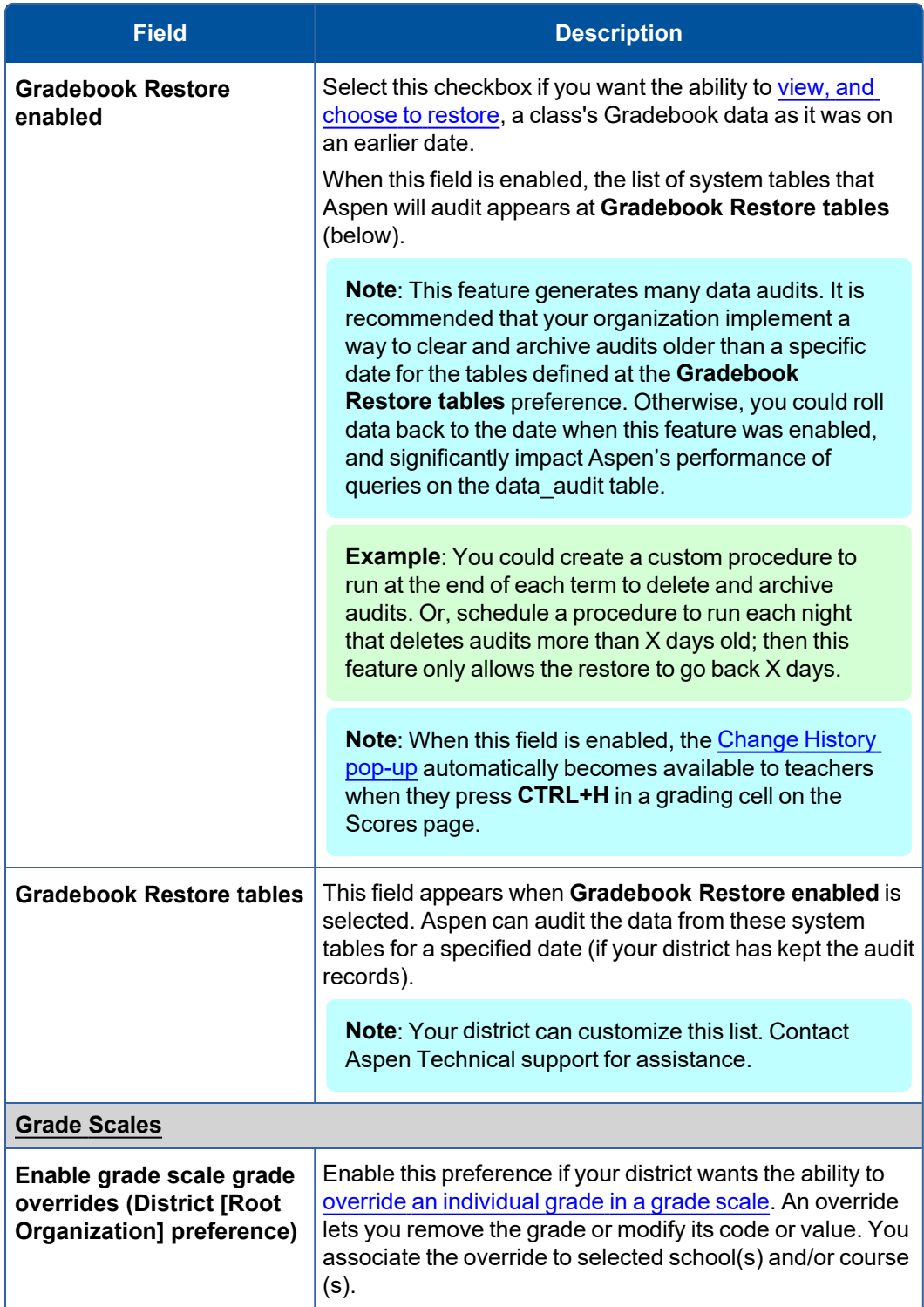

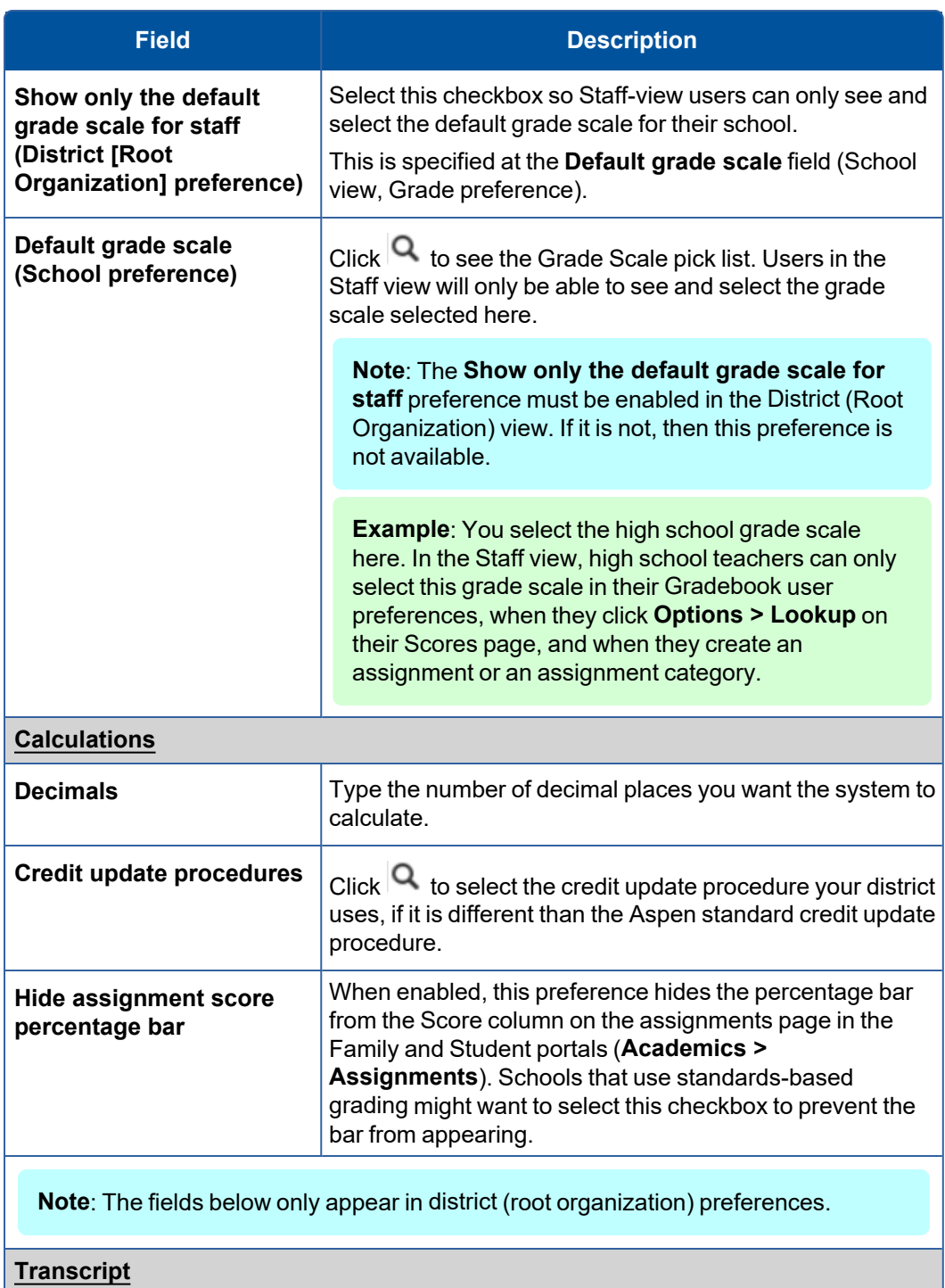

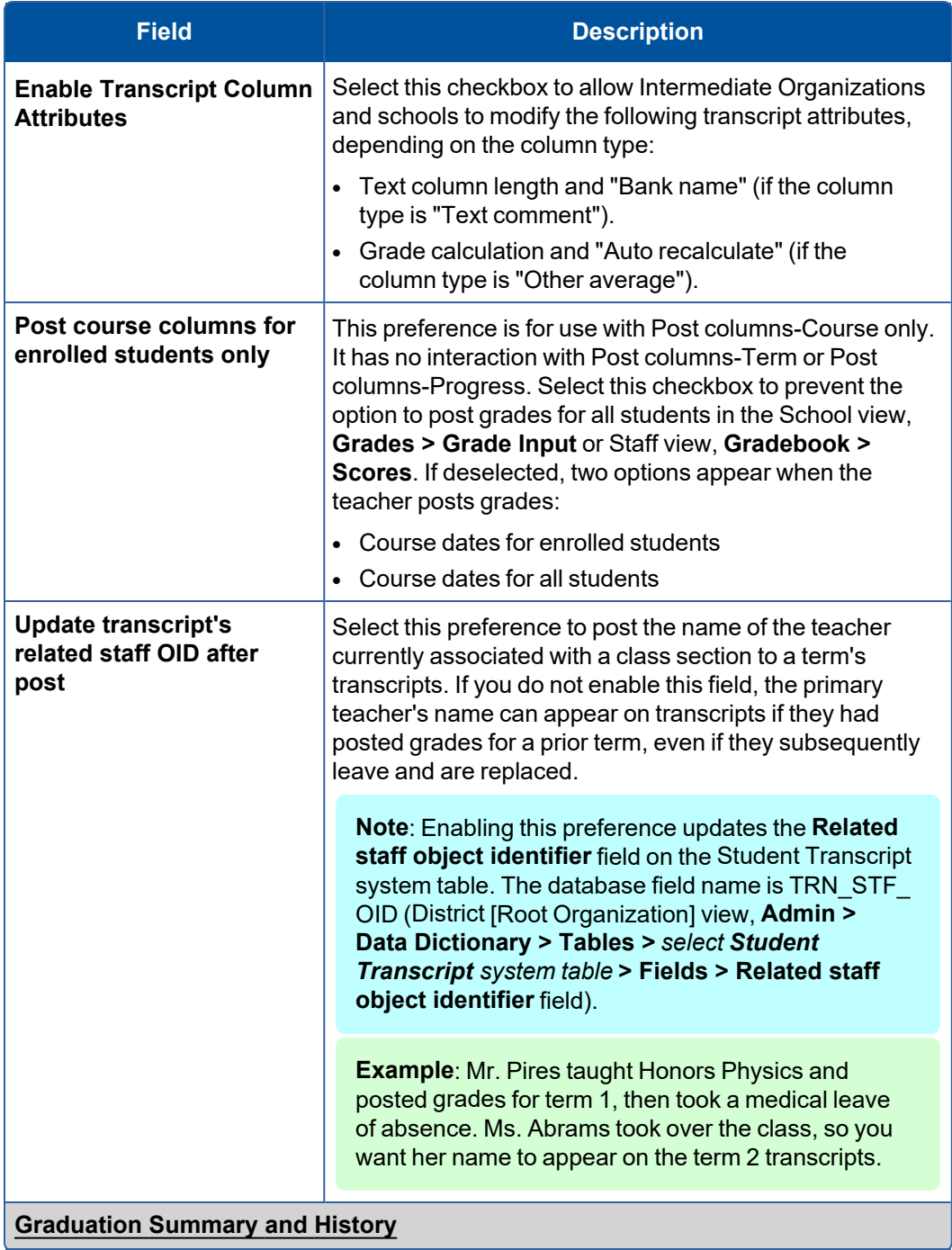

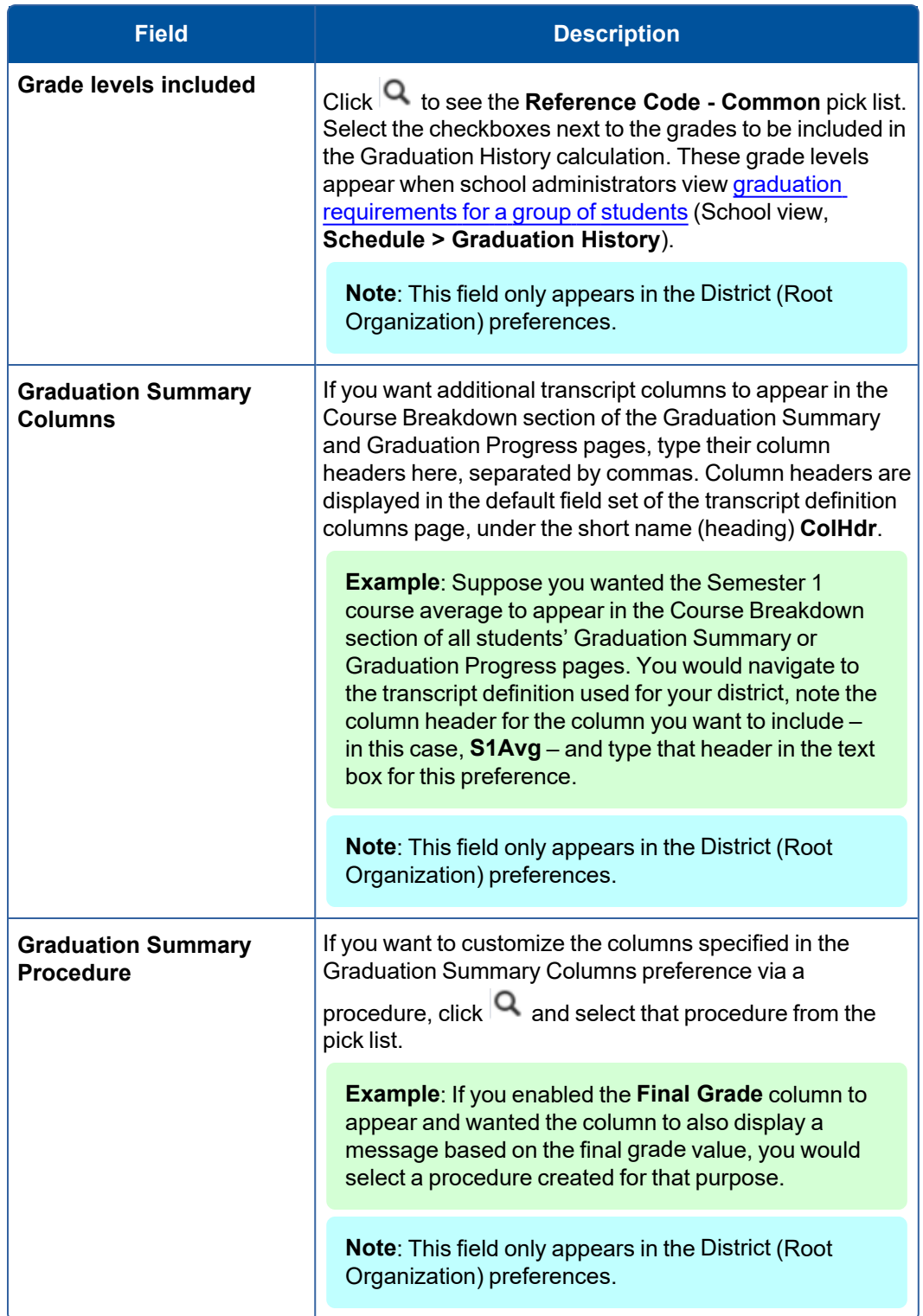

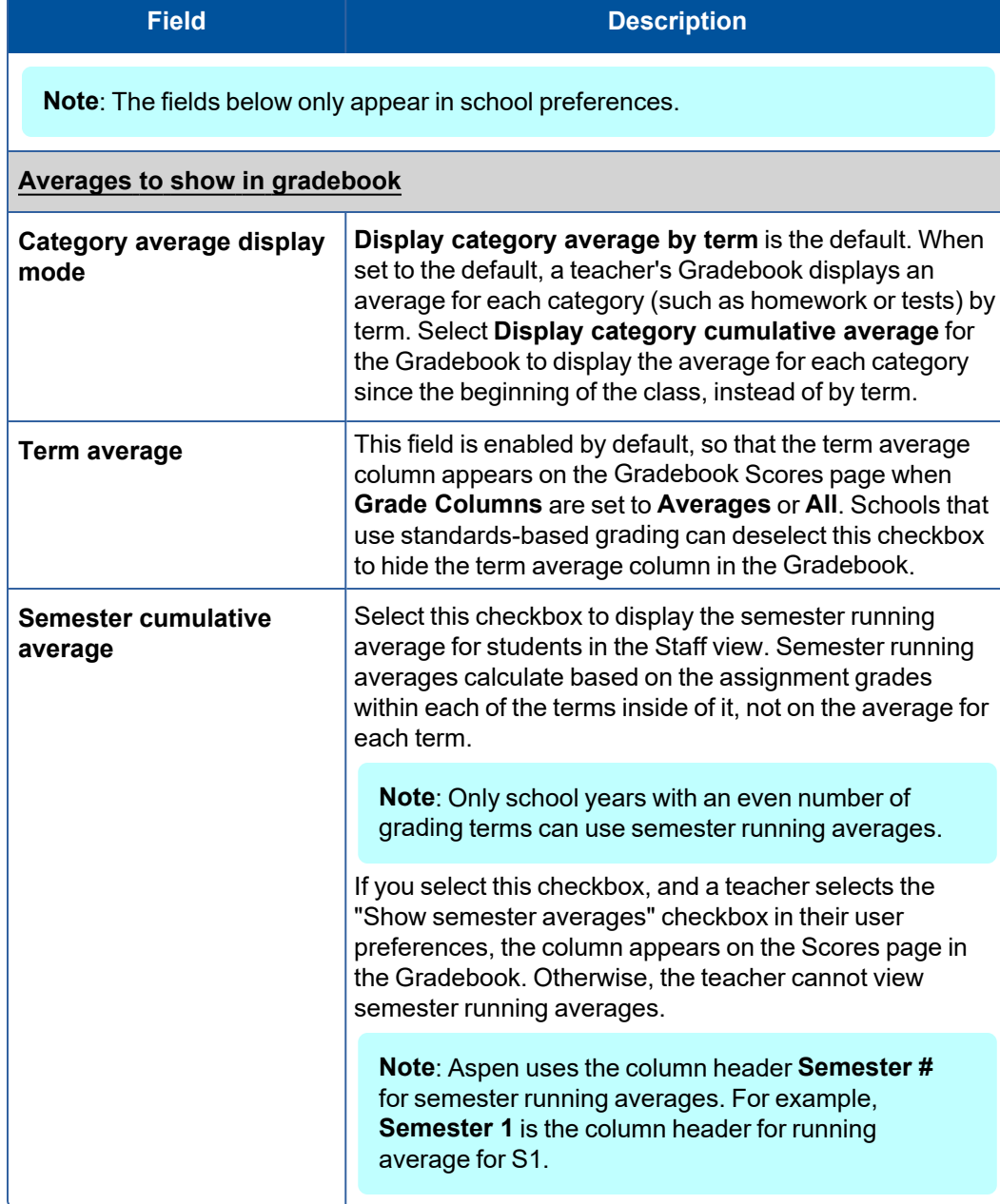

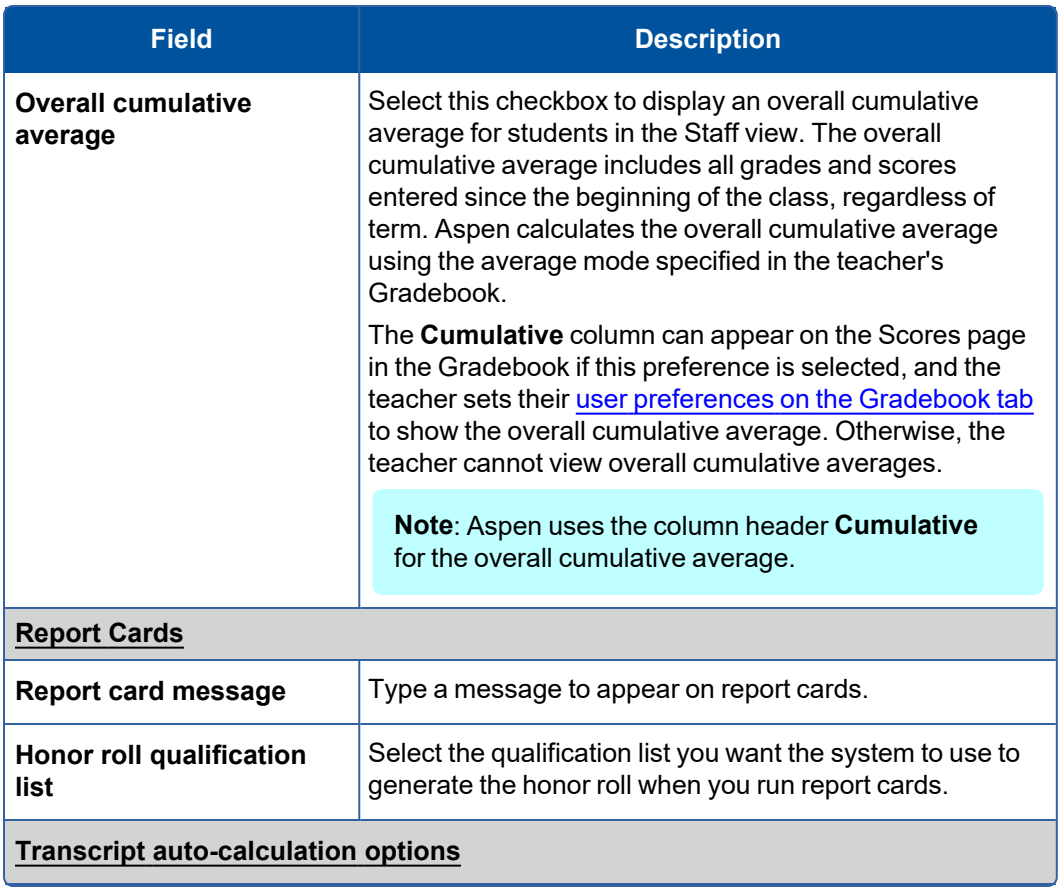

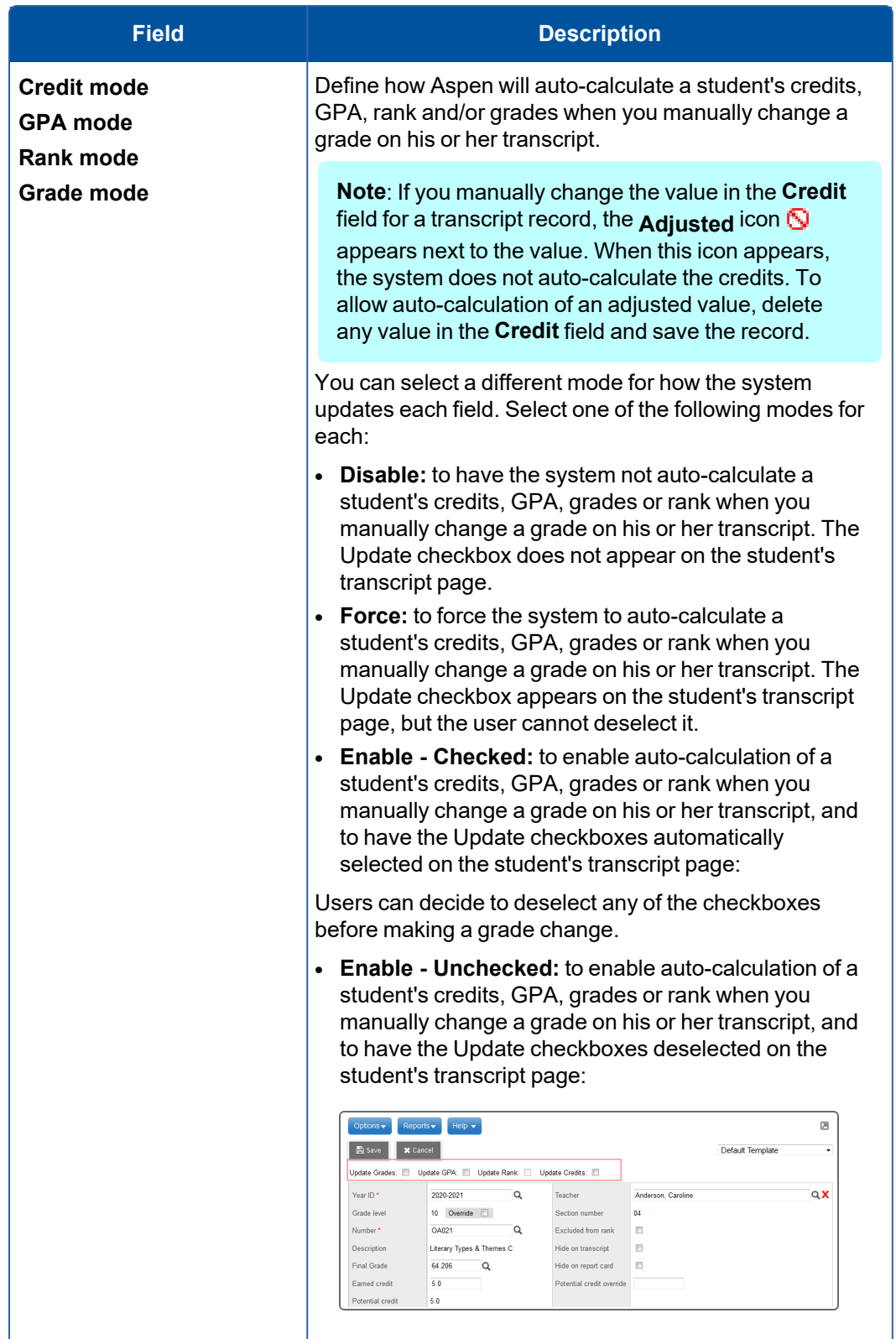

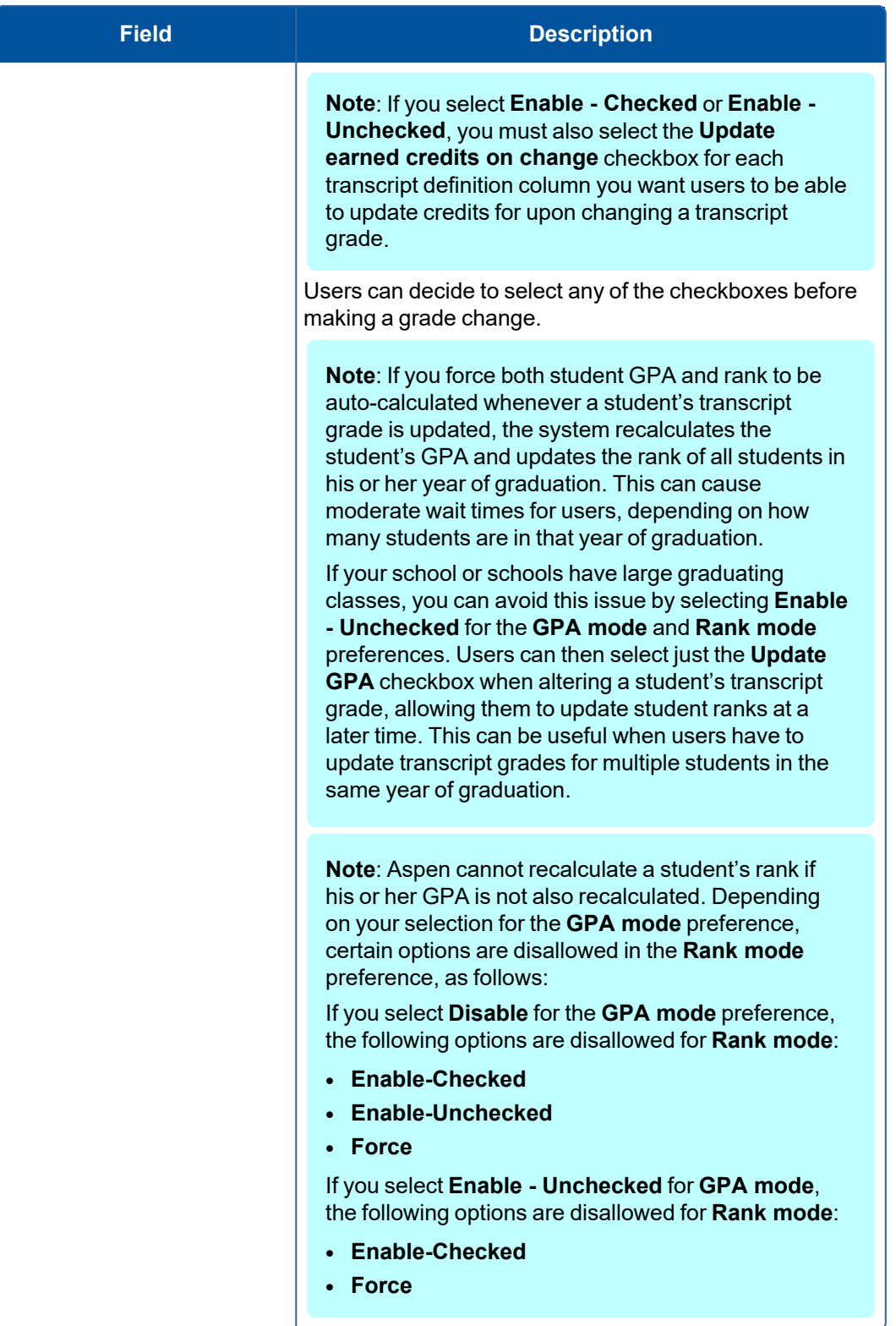

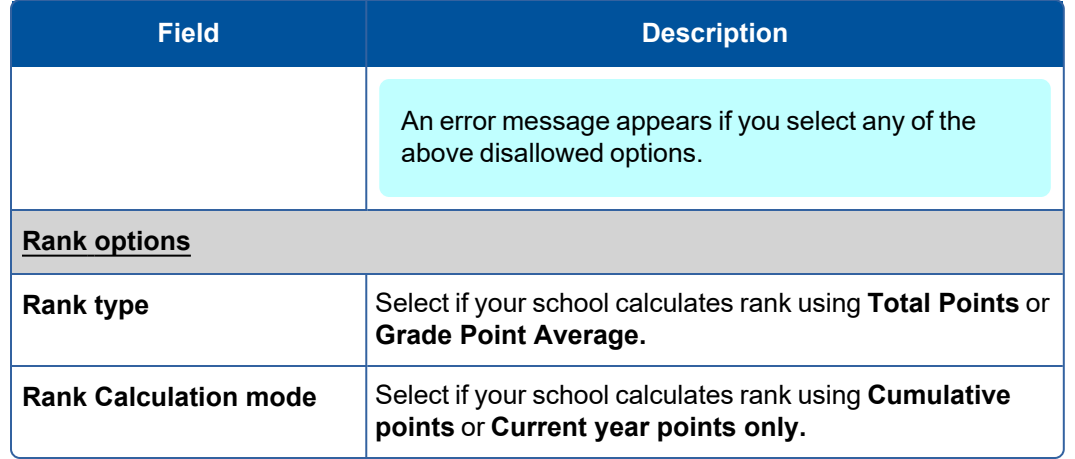

4. Click **Save.**

#### <span id="page-20-0"></span>**Review and Edit Average Calculations' Details**

Aspen includes procedures for six average calculations:

- Cumulative average
- Overall average
- Semester running average
- Standard overall average (for standards-based grades)
- Standard trend (for standards-based grades)
- Average of standards (for standards-based grades)

Depending on your school's [Grade](#page-9-0) and [Family/Student](Define_Family_Student_Portal_preferences.htm) portal preferences, and a teacher's [gradebook](Set_Prefs_Gradebook.htm) [preferences](Set_Prefs_Gradebook.htm), these averages appear in the:

- <sup>l</sup> Staff view on a teacher's Scores page (when **Grade Columns** are set to **Averages** or **All**)
- <sup>l</sup> School, Staff, and Special Education views (**Student > Academics > Details**)
- <sup>l</sup> Family and Student portals (**Academics > Details**)

You can edit the column header name and the descriptions that appear in the teacher's gradebook and in the Family and Student portals. Also, you can select a different procedure used to calculate the average.

**Note**: Your district can provide customized procedures to modify the way Aspen calculates these averages (District view, **Tools > Procedures**, **Average Calculator** category). Any customization should handle teachers' gradebook preferences for calculating averages (by weight or total points). Contact technical support for assistance.

#### **To review or edit average calculations' details:**

- 1. Log on to the School view.
- 2. Select **Grades > Average Calculations**. The Average Calculations page appears.

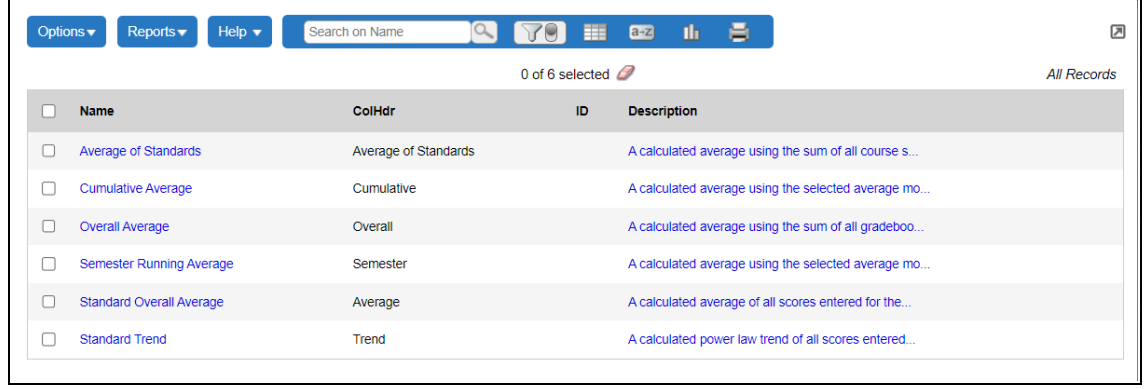

3. Select an average calculation, and then click **Details**. Use the following table to edit the fields:

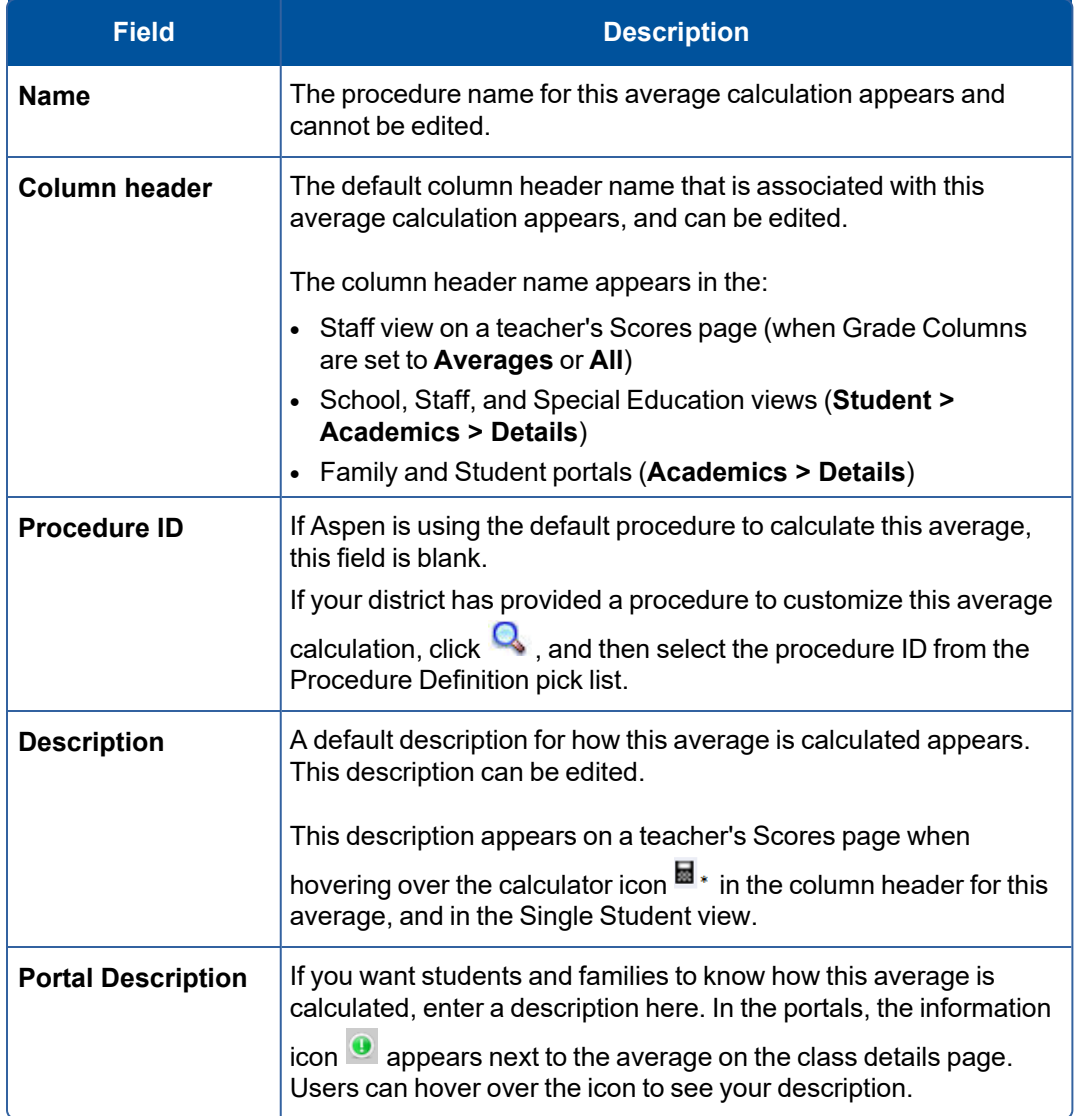

4. Click **Save**.

#### <span id="page-22-0"></span>**Creating District Transcript Definitions for Schools**

Define the columns you want to capture for transcripts for each school within your district. These columns of information are similar to user-defined fields and are how Aspen organizes the student grades you collect and report during the school year.

Usually, Aspen system administrators create a transcript definition for each school level (for example, one for all high schools, and another for all middle schools). Each school's transcripts would contain different grade columns due to the different grading terms they use and the different columns they define to include on their transcripts.

#### **To create transcript definitions:**

- 1. Define the details of a [transcript](#page-22-1) definition.
- 2. Define the columns for the [transcript](#page-23-0) definition.

**Note**: Follett advises against modifying grade terms, grade scales, and transcript definition columns once your school year begins. Making changes after teachers have entered assignment data in their Gradebooks, or schools have generated grading reports (progress reports, report cards) can cause unexpected issues. If you must make any changes to grade terms, grade scales, or transcript definitions, increased testing of all reports and views that use transcript data is strongly recommended.

#### <span id="page-22-1"></span>**Define the details of a transcript definition**

Define the details of a transcript definition. This includes which grade term definition Aspen references for this transcript.

#### **To define the details of a transcript definition:**

- 1. Log on to the District view.
- 2. Select **Grades > Transcript Definitions**.
- 3. Select **Options > Add.** The New Transcript Definition page appears.

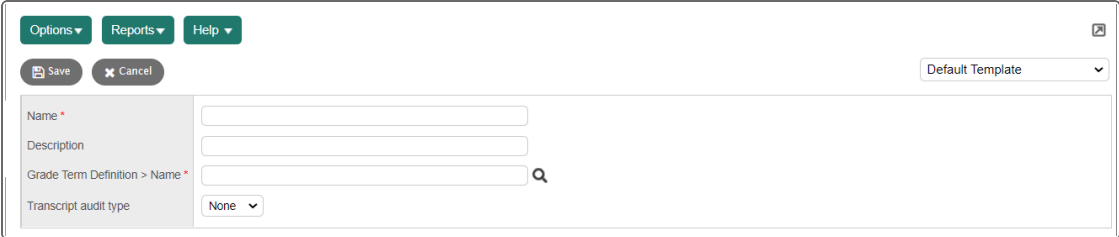

4. Use the table to enter information in the fields:

<span id="page-23-1"></span>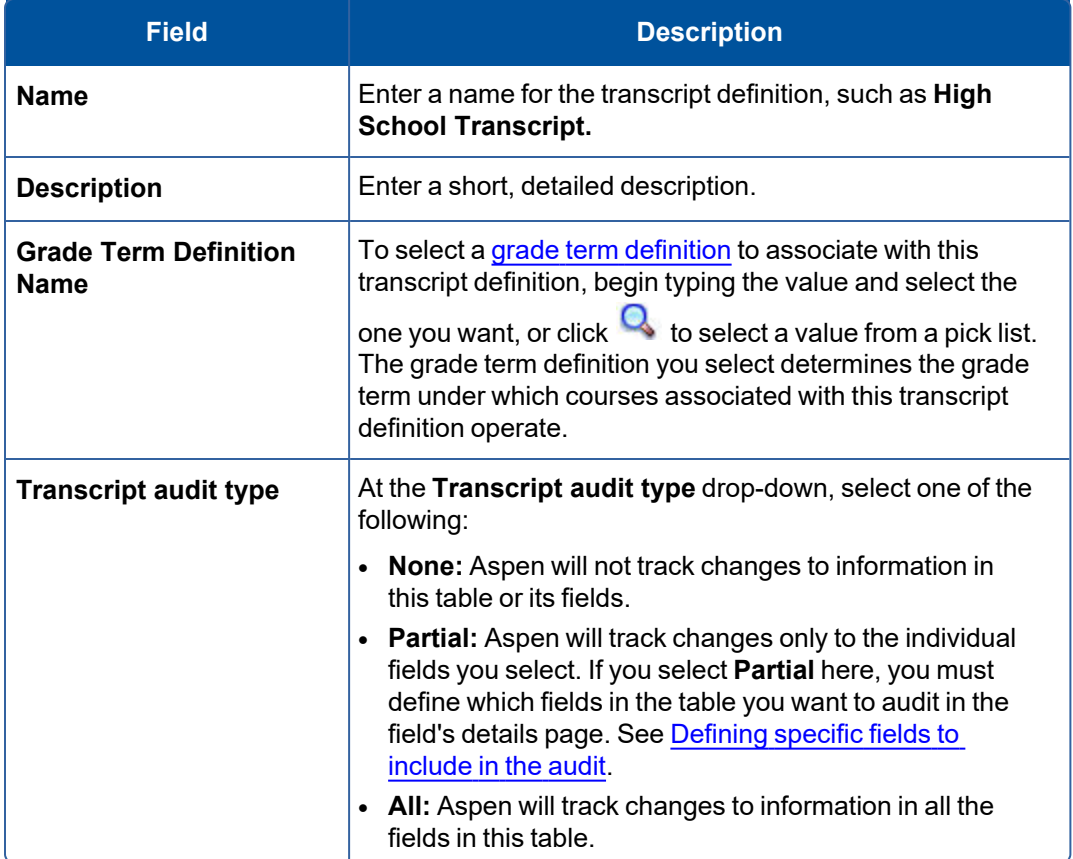

5. Click **Save.** Now you can define the [columns](#page-23-0) within this transcript definition.

#### <span id="page-23-0"></span>**Define the columns of a transcript definition**

Define the columns you want to appear on a transcript. The columns can be used in field sets, queries, and sort orders.

**Example**: You might include the Term 1 and Term 2 grades on the high school transcript. You might include the Trimester 1, 2 and 3 grades on the middle school transcript.

**Note**: The columns you define are also the columns that appear on the Grade Input page in the School and Staff views.

#### **To define the columns of a transcript definition:**

- 1. Log on to the District view.
- 2. Select **Grades > Transcript Definitions**. The Transcript Definitions page appears.
- 3. Select the checkbox next to the transcript definition you want to define columns for.

4. On the **Transcript Definitions** side-tab, click **Columns.** Any columns you already defined for the transcript appear.

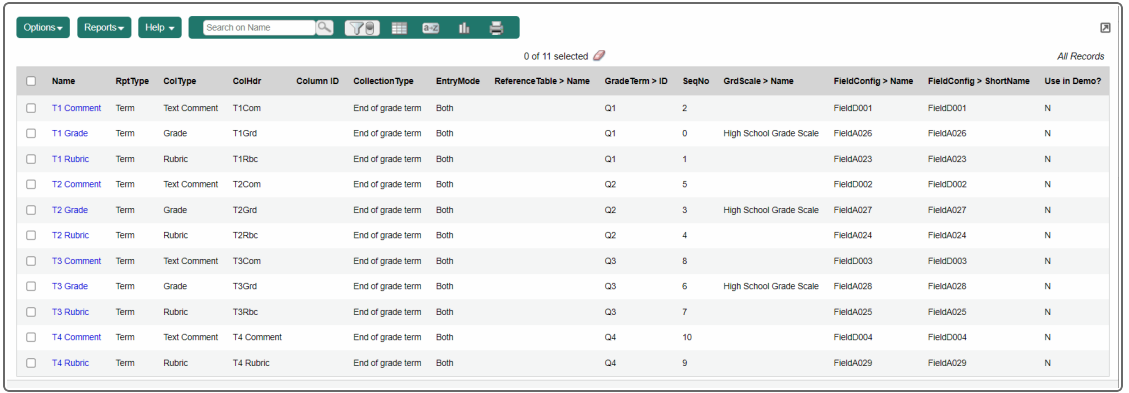

- 5. Do one of the following:
	- <sup>l</sup> To edit an existing column, click its **Name.**
	- <sup>l</sup> To add a column, on the **Options** menu, click **Add.**

The page to define columns appears.

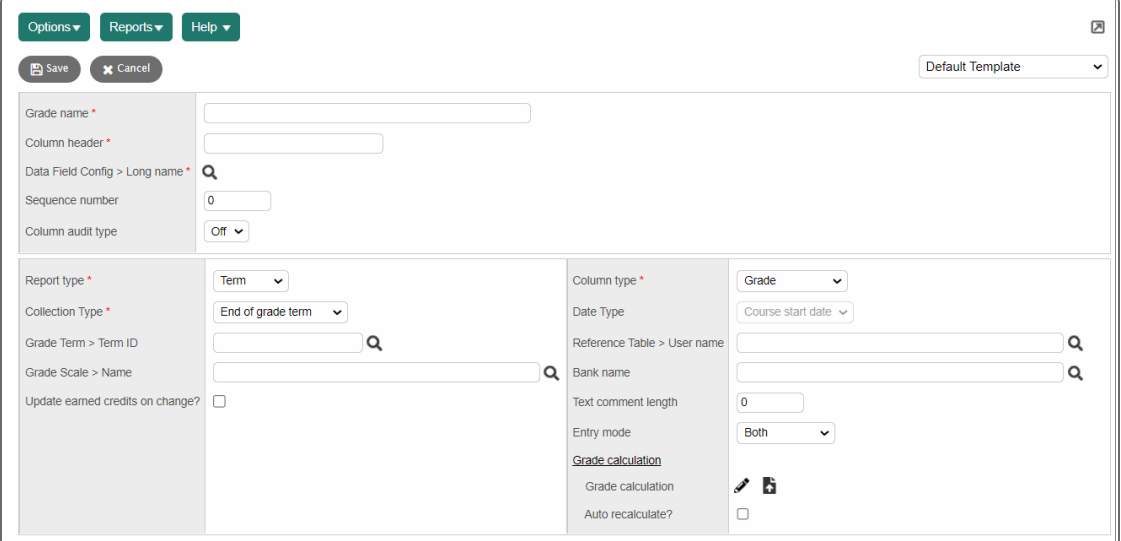

6. Use this table to enter information in the fields:

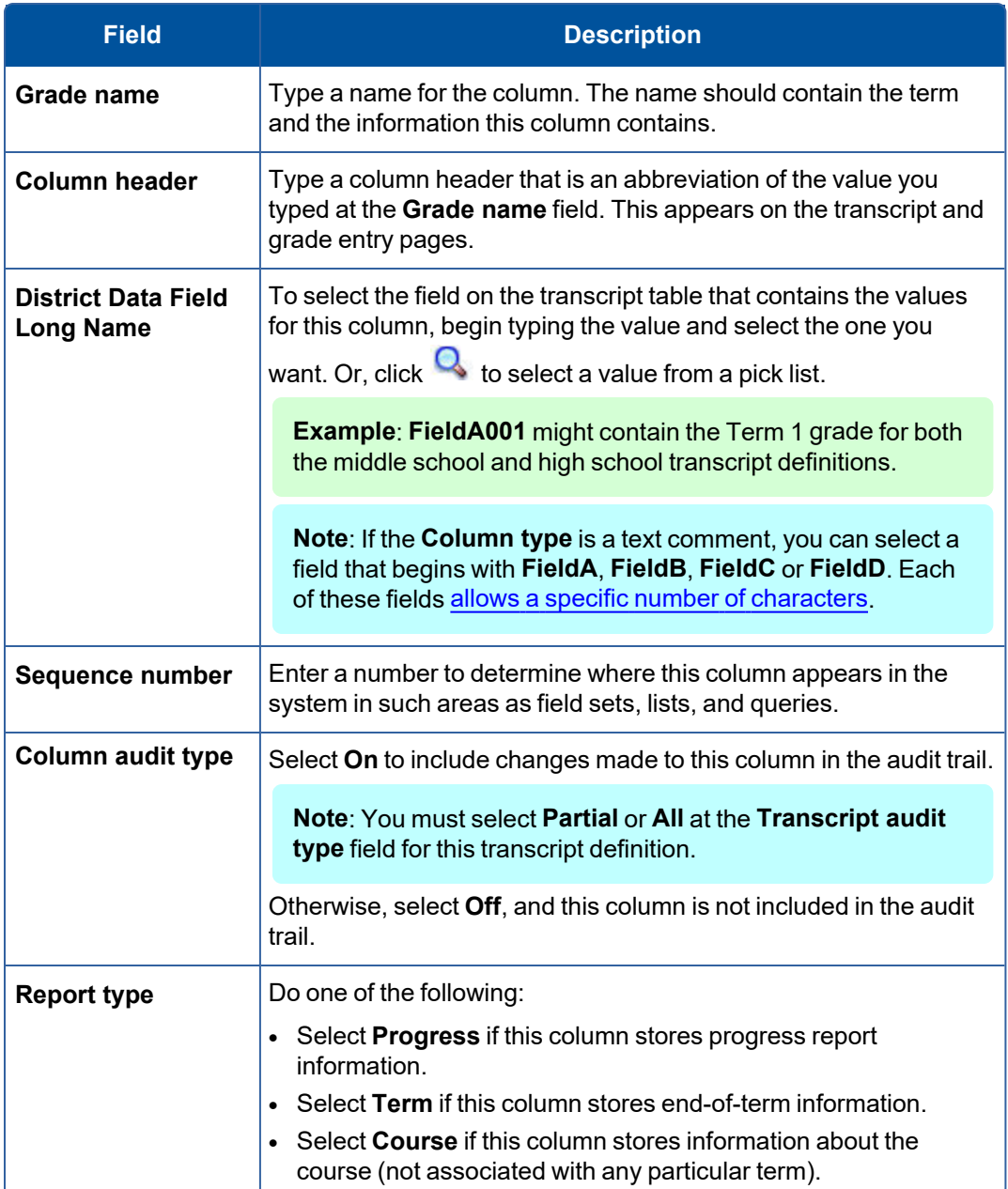

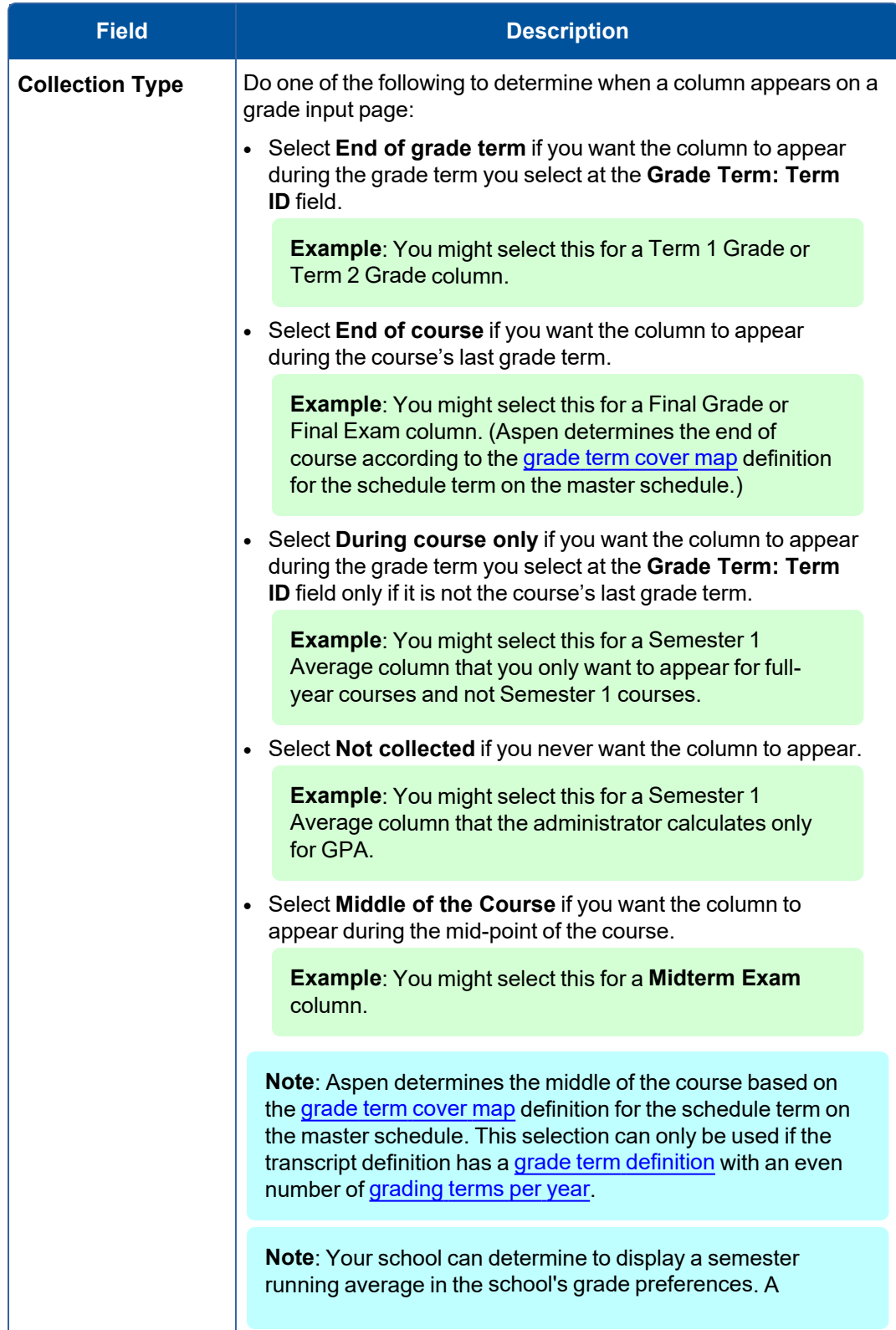

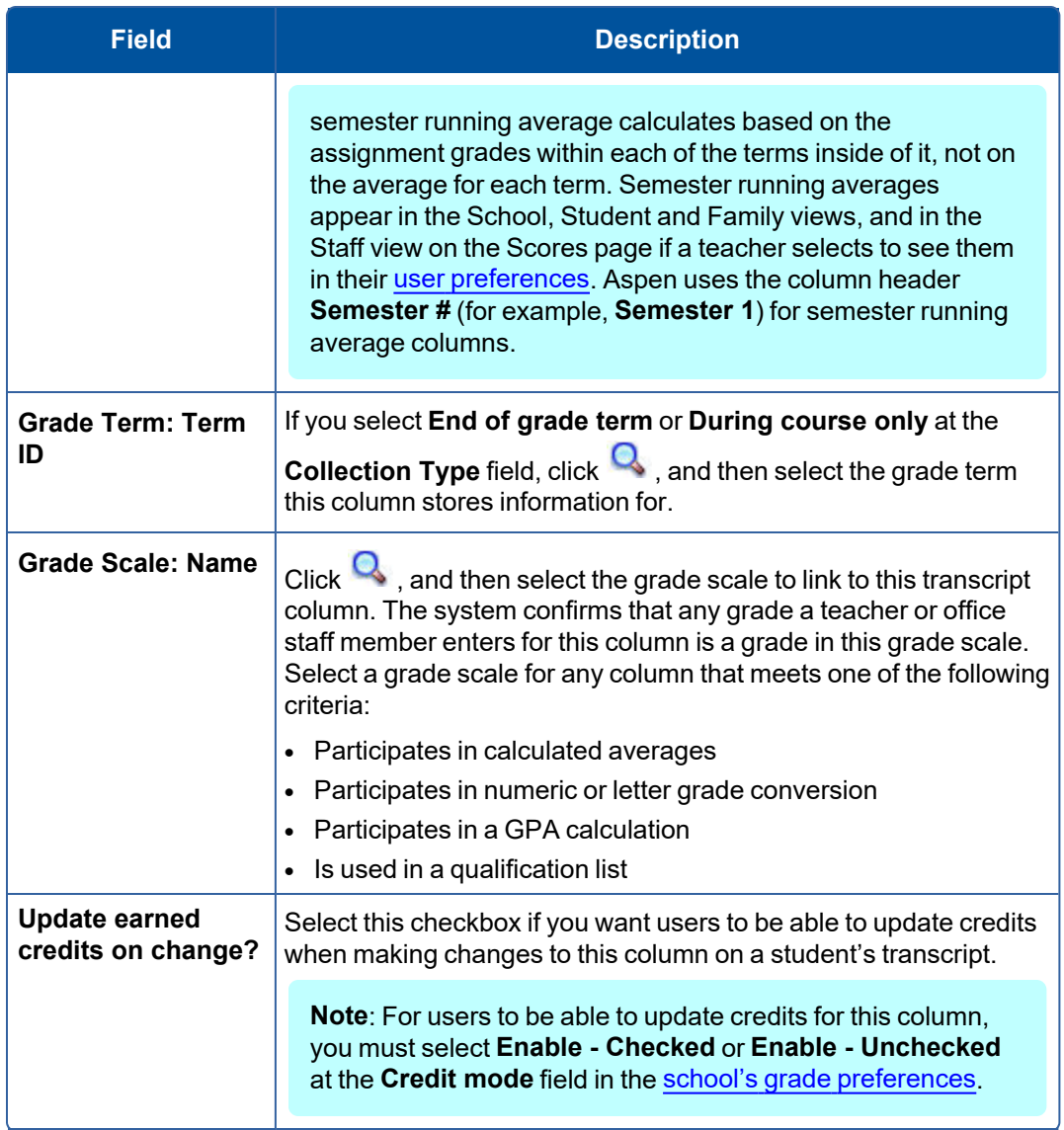

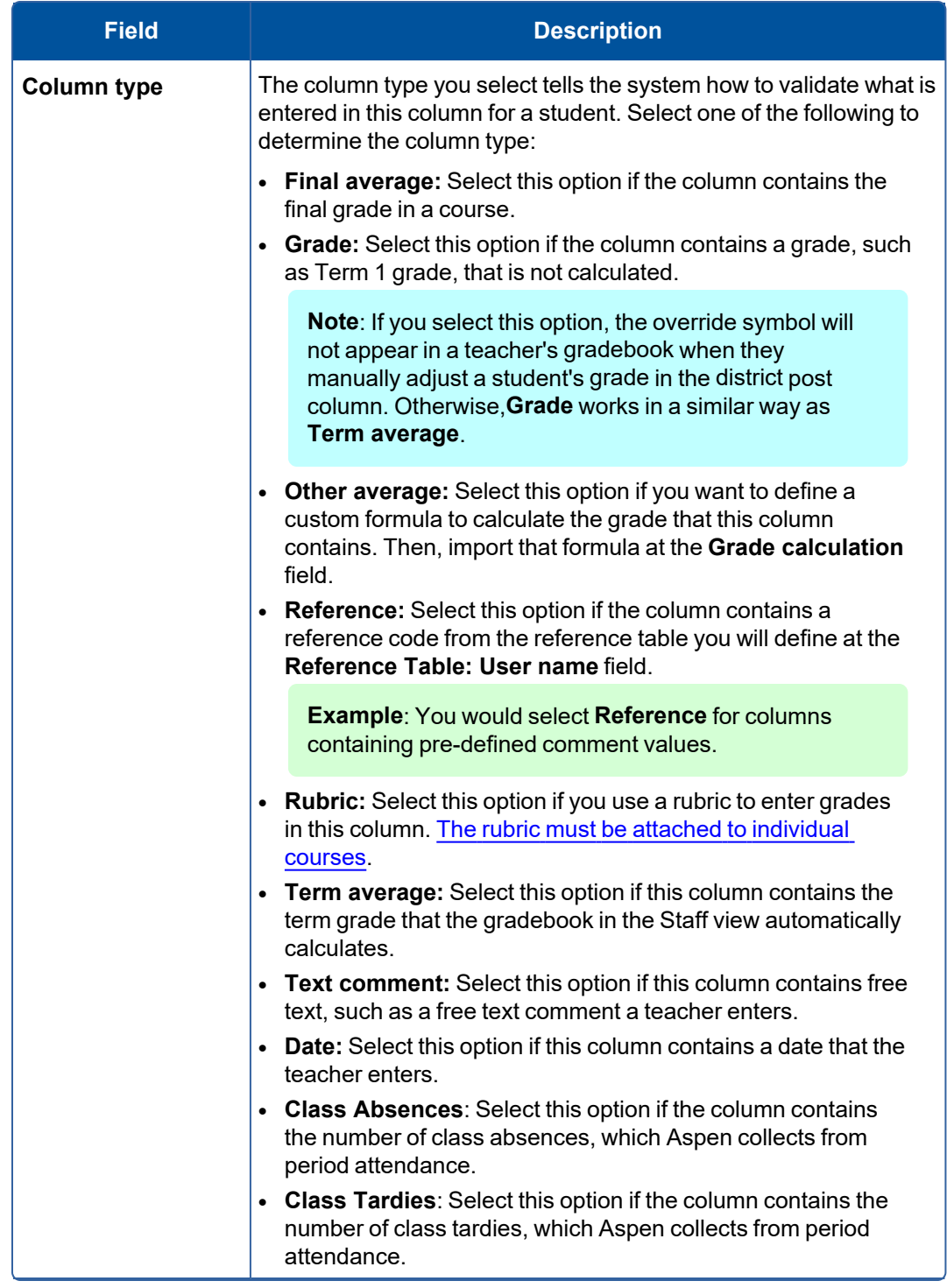

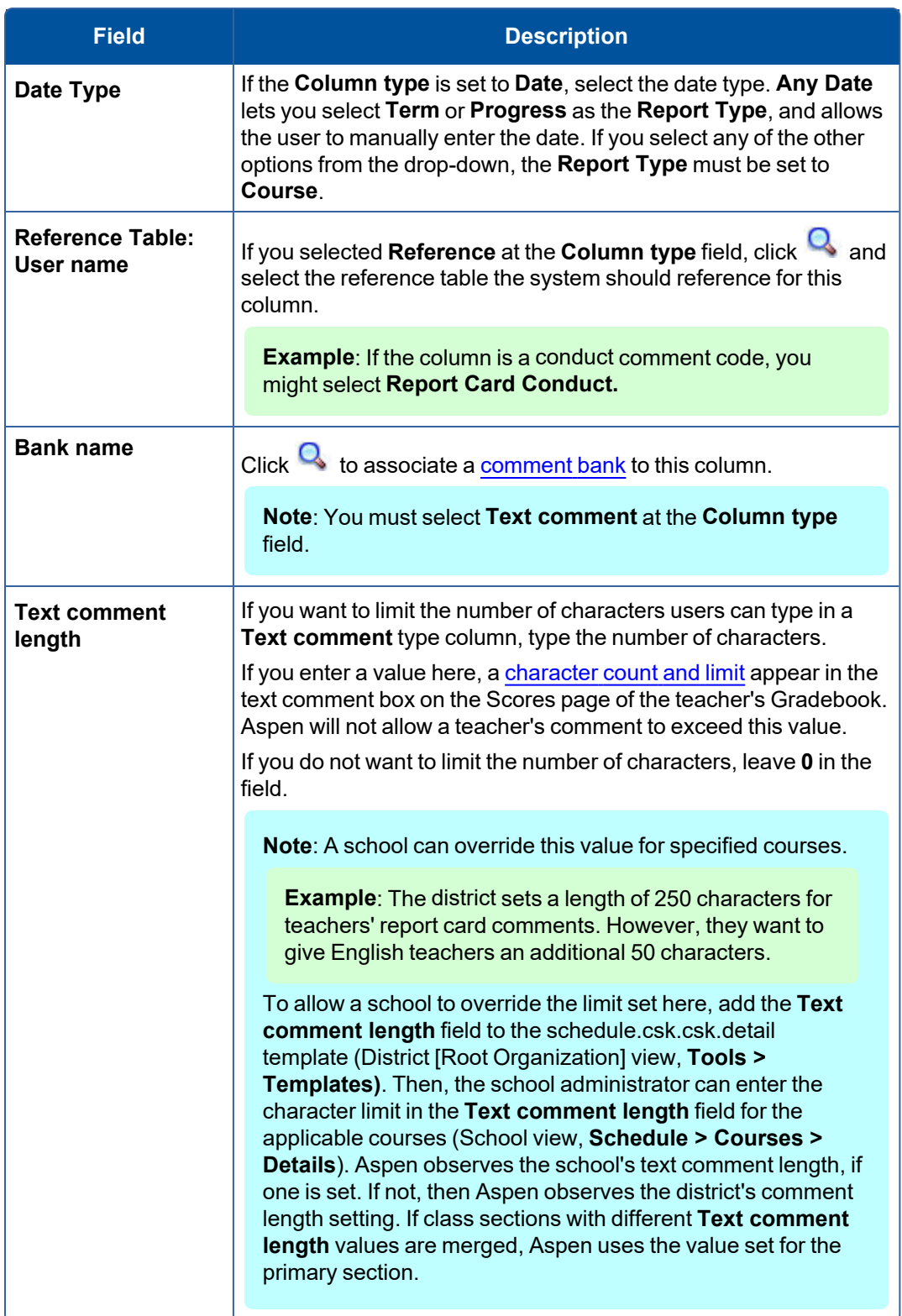

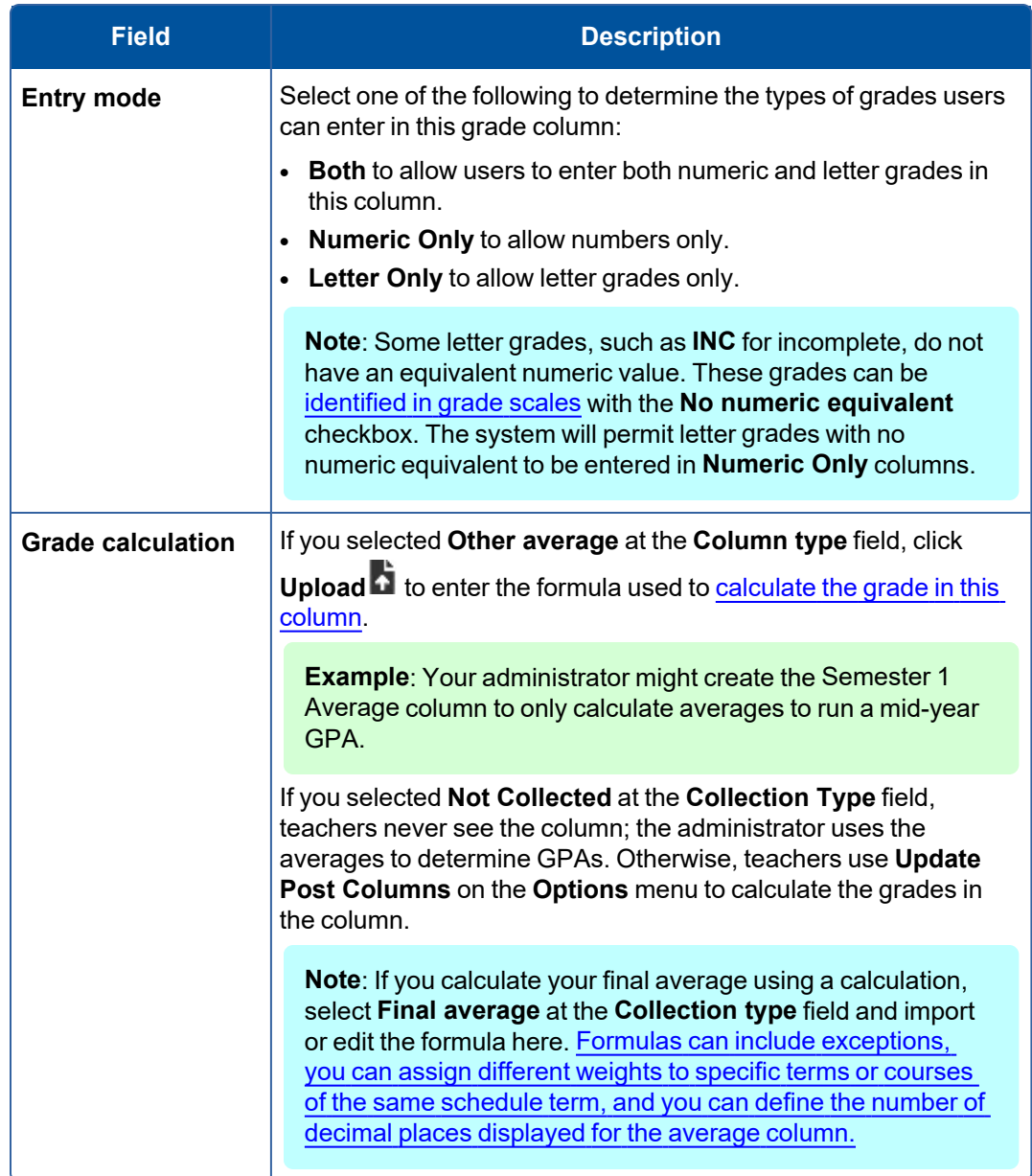

#### 7. Click **Save.**

#### **Edit transcript column attributes**

Transcript definition columns are specified by the district. However, users at intermediate organizations and schools can edit some transcript column attributes, such as comment length, if allowed by their root organization's grade preferences.

**Note**: A transcript column attribute modified at the intermediate organization level will override its corresponding district attribute. Similarly, an attribute modified by a school will override its corresponding district and intermediate organization attribute.

#### **Edit a transcript column attribute:**

- 1. In the Intermediate Organization or School view, select the **Grades** tab, **Transcript Column Attributes** side-tab.
- 2. At Transcript Definition, click **Q** and select a transcript definition from the Transcript Definition Pick List. Click **OK**.
- 3. To edit the attributes of a transcript column that does not appear on the list (because the attributes of that transcript column have not been edited before), select **Options > Add**. The transcript columns associated with that transcript definition appear.

The Transcript Column Attributes details page appears. The attribute fields are set to the existing active attribute values.

4. Use the table below to edit the fields:

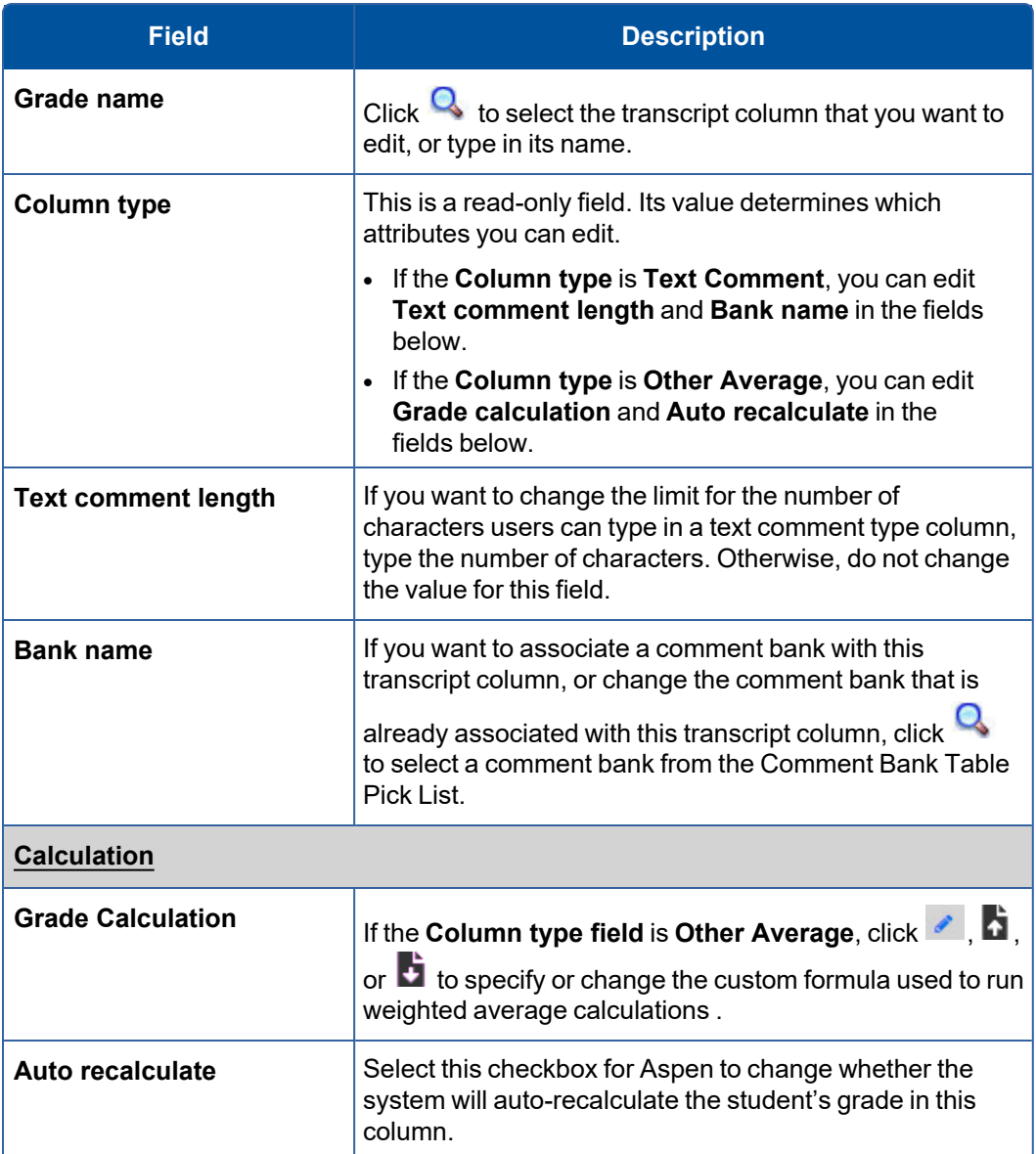

#### 5. Click **Save**.

#### <span id="page-32-0"></span>**Define exceptions, weights, and decimal places displayed for District grade calculations**

When you create transcript definition columns for grades such as final [averages,](#page-23-0) your district might use XML to create a formula that is used to calculate such values. Within the formula, you can include the following:

• Define how many times an exception should occur, and/or in which terms the exception should occur for the exception result to apply.

For example, you might define that students who either receive three F grades in any of the terms, or receive two failing grades in Term 3 and Term 4 receive an F for the final average:

```
<column id="FinalExm" weight="2" />
<exception grade="F" result="F" count="3" colum-
nIds=T1Grd,T2Grd,T3Grd,T4Grd/
<exception grade="F" result="F" count="2" columnIds=T3Grd,T4Grd/
<exception grade="P" result="" count="2" columnIds=Ex1,Ex2/
<exception grade="" result="" count ="2"/>
</grade-average>
```
**Note**: If the number of times an exception should occur is not defined, the system assumes "1".

• Assign different weights to specific grades. These weights can be applied to all courses or only to courses with the same schedule term:

```
<group termCode="FY">
<column id="Q1Grd" weight="10"/>
<column id="Q2Grd" weight="15"/>
<column id="Q3Grd" weight="20"/>
<column id="Q4Grd" weight="20"/>
<column id="FinalExm" weight="30" />
</group>
```
• Define the number of decimal places that display for average columns. For example, use this formula to display two decimal places:

```
<grade-average use-trends="false" ignore-
e="I,P,Fail,SP,WA,"scale="2">
   <column id="Q1GRD" weight="2"/>
   <column id="Q2GRD" weight="2"/>
    <column id="Sem1Ex" weight="1"/>
</grade-average>
```
**Note**: If the scale attribute is missing, then no decimal places will be used.

**Note**: If the appropriate preference is selected, teachers can override and customize the weights specified in the grade calculation for transcript average columns. However, grade calculations that are grouped to specific grade terms cannot be overridden and customized by teachers.

#### <span id="page-33-0"></span>**Creating District or Intermediate Organization Assessment Definitions for Schools**

Create assessment definitions for records for any assessments you track for your students, such as PSATs and SATs.

Once the assessment definition is created, define the columns you want to use for the assessment so they can be customized for each school or level within your district or intermediate organization. These columns of information are similar to user-defined fields and are how Aspen organizes the student assessments you give to students and report on during the school year.

Usually, Aspen system administrators create an assessment definition for each assessment students are given (for example, one for all high school students who take the PSAT, and another for all middle schools who take the state-mandated test). Each assessment might contain different columns due to the different types of assessments students are given.

#### **To create assessment definitions:**

- 1. Define the [details](#page-34-0) of a assessment definition.
- 2. Define the [columns](#page-35-0) for the assessment definition.

#### <span id="page-34-0"></span>**Define assessment details**

Define the details of an assessment definition. In Aspen, the view you are logged on to determines the types of privileges you have in defining or viewing assessment definitions, as shown in the following table:

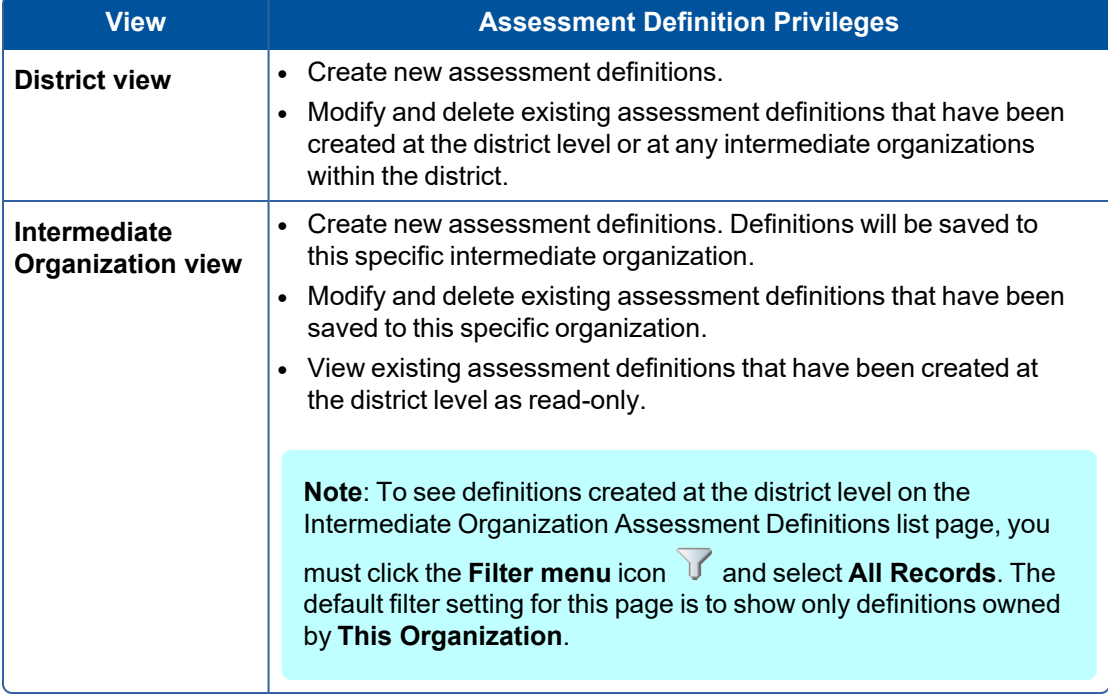

#### **To define the details of an assessment definition:**

- 1. Log on to the District or Intermediate Organization view.
- 2. Select **Assessment > Assessment Definition**.
- 3. Do one of the following:
	- <sup>l</sup> To view an existing assessment's details, select the assessment and click **Details** on the **Assessment Definition** side-tab.
- <sup>l</sup> To create a new assessment, on the **Options** menu, click **Add.** Enter the information, and click **Save.**
- 4. Select **Options > Add.** The New Assessment Definition page appears.

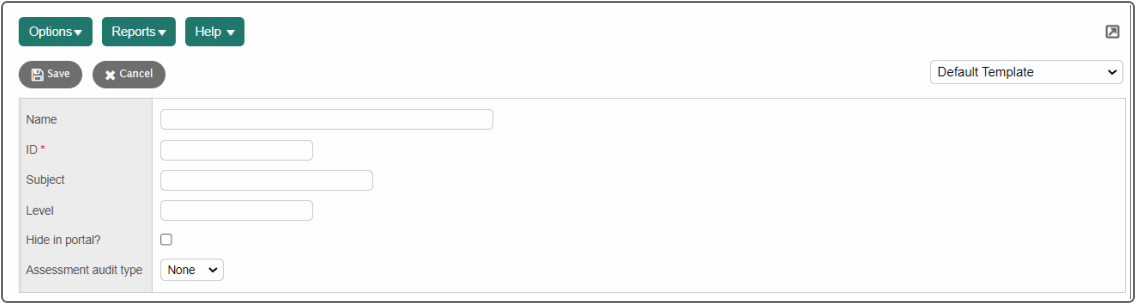

5. Use this table to enter information in the fields:

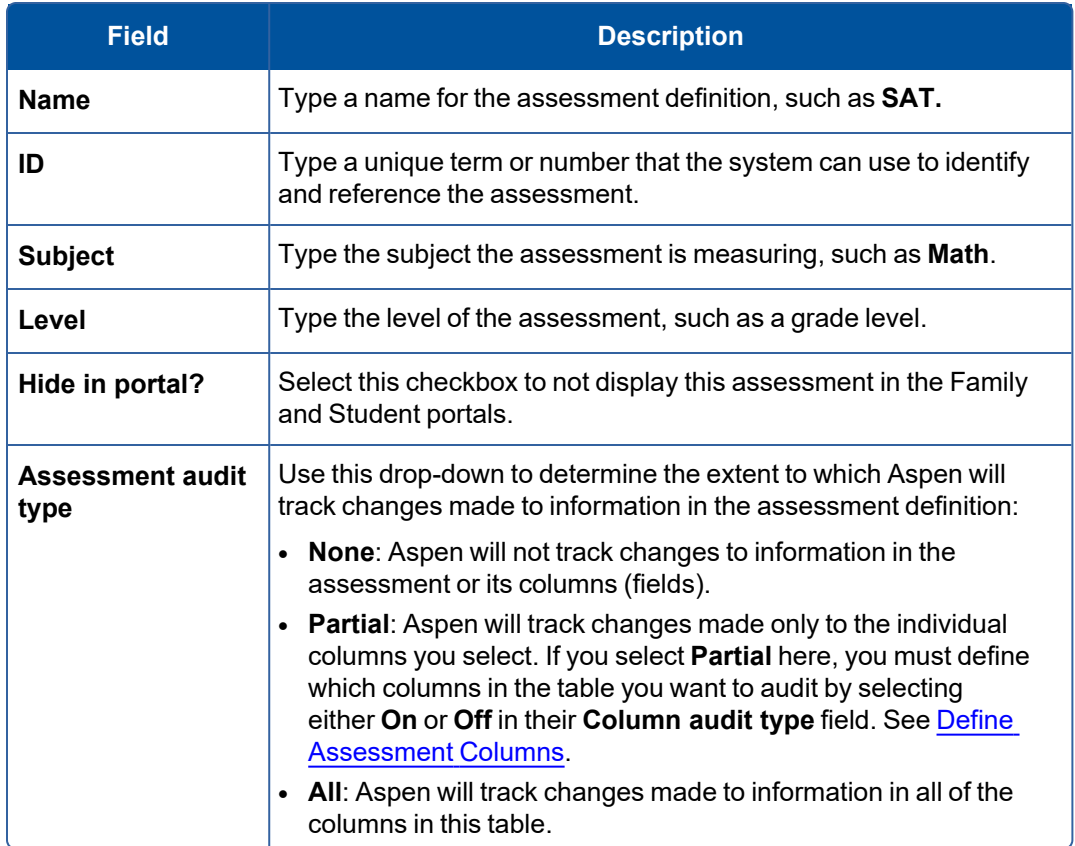

6. Click **Save.** Now you can define the [columns](#page-35-0) for this assessment definition.

#### <span id="page-35-0"></span>**Define assessment columns**

Define the columns you want to appear on an assessment. These columns of information are similar to user-defined fields and are how Aspen organizes the student assessments you track and report during the
school year. The columns allow you to customize the assessment definition and can be used in field sets, queries, and sort orders.

For example, you might include Critical Reasoning Score on the SAT assessment, and the AP Test Code on the AP Test assessment.

**Note**: The columns you define are also the columns that appear on the Assessment Input page in the School and Staff views.

#### **To define the columns of an assessment definition:**

- 1. Log on to the District or Intermediate Organization view.
- 2. Select **Assessment > Assessment Definition**. The Assessment Definitions page appears.
- 3. Select the checkbox next to the transcript definition you want to define columns for.
- 4. On the **Assessment Definitions** side-tab, click **Columns.** Any columns you already defined for the assessment appear.
- 5. Do one of the following:
	- <sup>l</sup> To edit an existing column, click the number listed in the **Field index** field next to the column's **Name**.
	- <sup>l</sup> To add a column, on the **Options** menu, click **Add.**

The page to define columns appears.

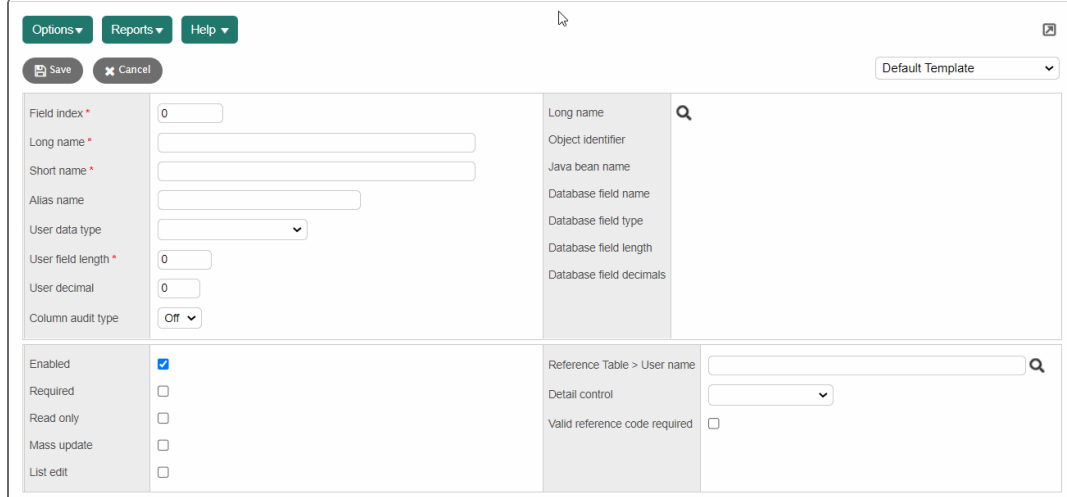

6. Use this table to enter information in the fields:

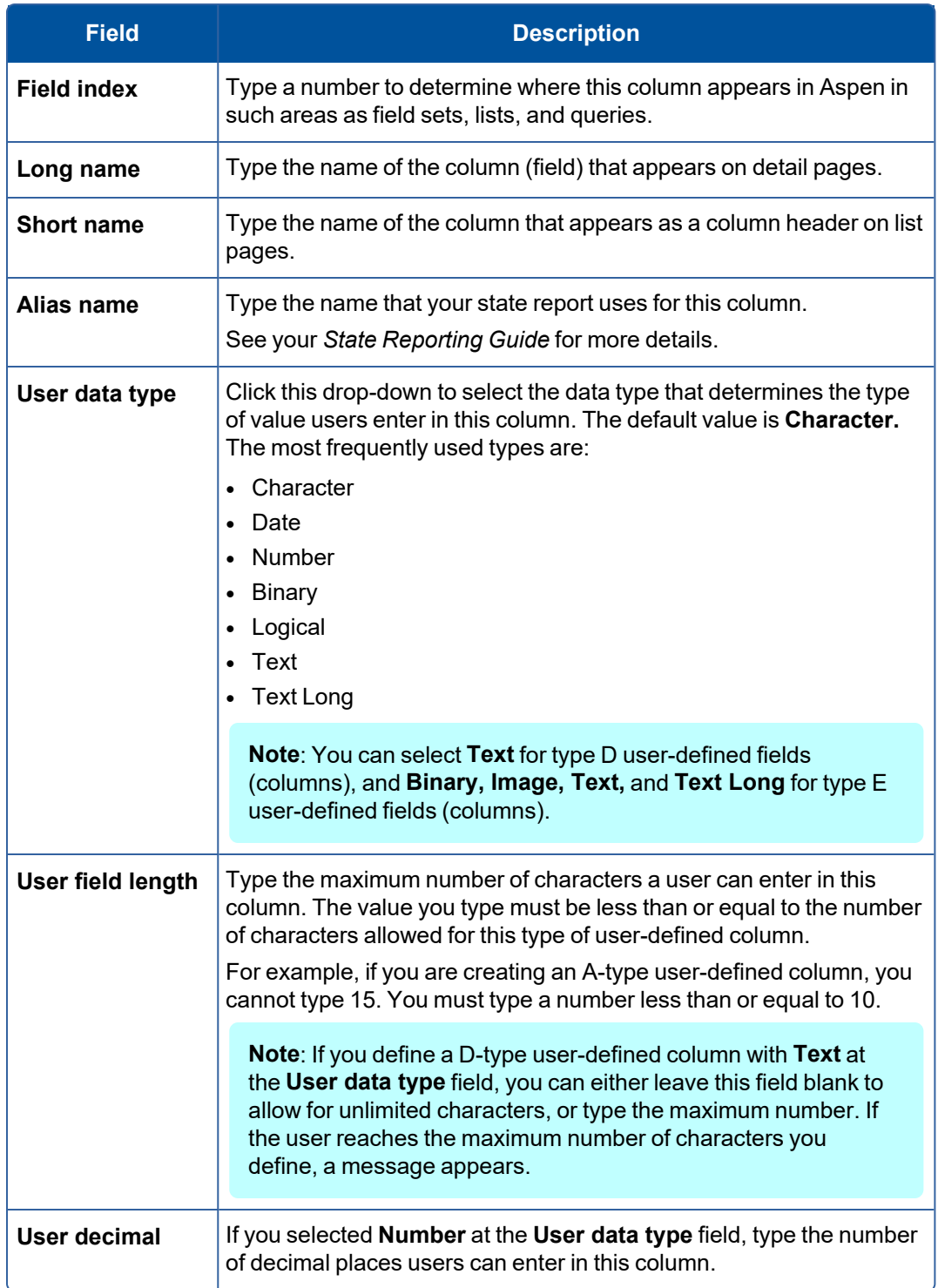

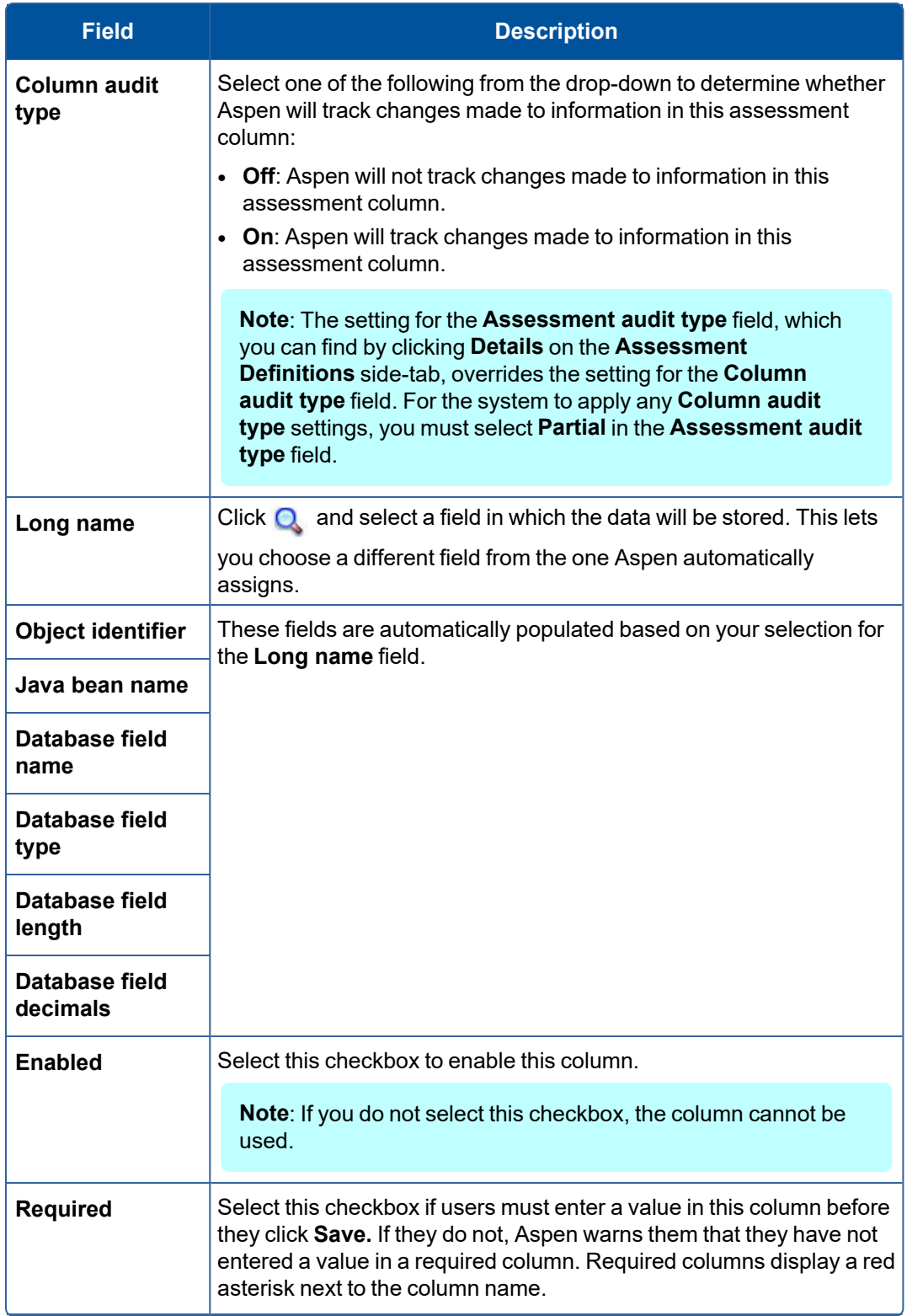

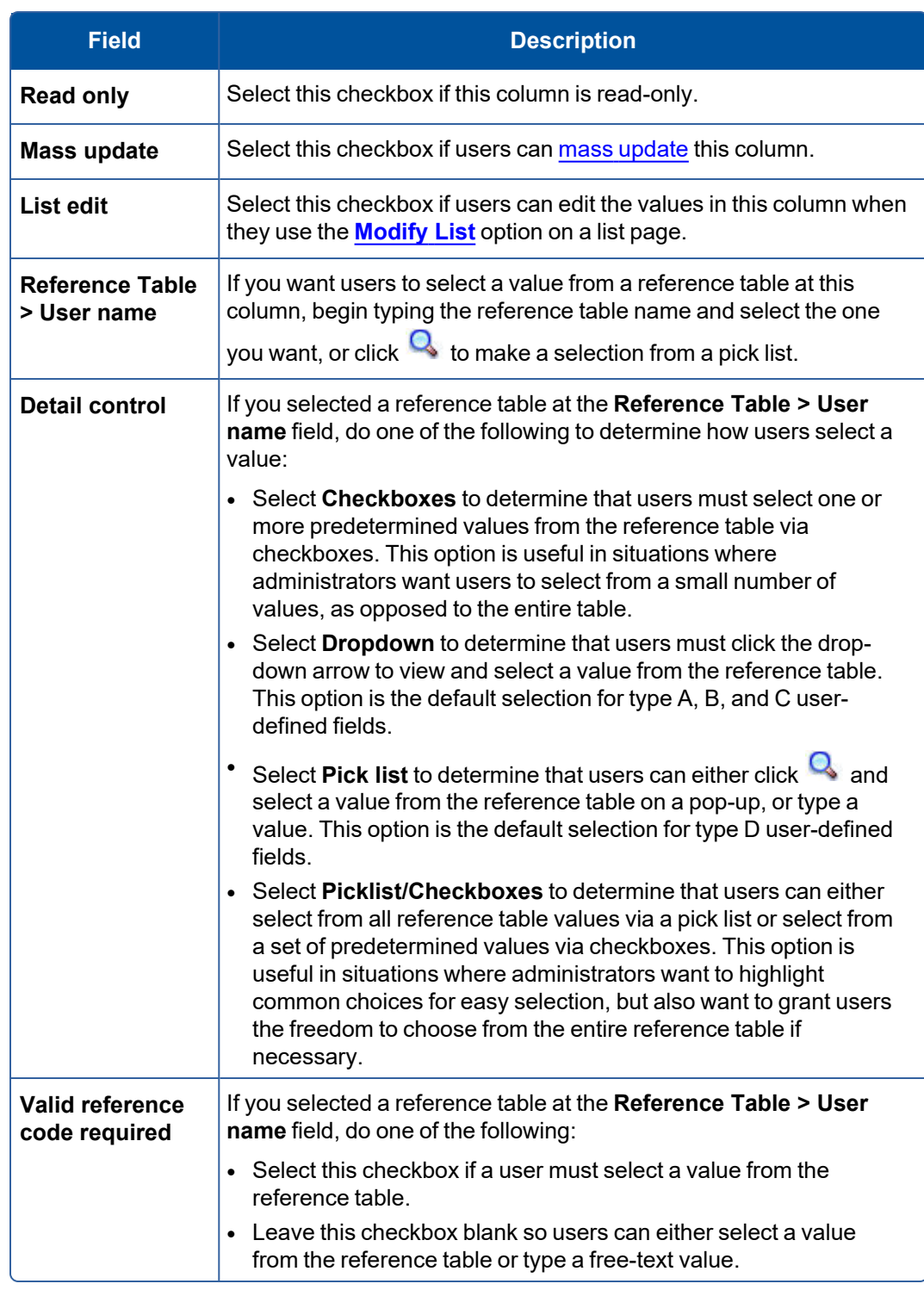

# 7. Click **Save.**

### **View assessment history**

You can view all assessment scores for all students. Or, filter the list to view assessment scores for a single assessment definition.

- 1. Do one of the following:
	- <sup>l</sup> For the District: Log on to the District view. Select **Assessment > Assessment History**.
	- For the Intermediate Organization: Log on to the Intermediate Organization view. Select the associated tab **> Assessment > Student Assessments > Assessment History**.
	- <sup>l</sup> For the School: Log on to the School view. Select **Assessment > Student Assessments > Assessment History**.
- 2. At **Assessment Definition,** click **Q** to select the assessment definition you want to view.

**Note**: To view all types of assessments, click  $\mathbf{x}$ .

3. Click a student's name to view the details of an assessment.

#### **Notes**:

- Aspen displays scores for assessment definitions that are defined as owned by your district, intermediate organization, or school, as well as the organization level above. Only scores for students associated with your school (if you are in the School view), or schools within your organization (if you are in the District or Intermediate Organization views) will appear.
- <sup>l</sup> To limit this display in the School view, use the **Current Primary Students** filter. Or, select the **Current Members** filter to see scores for active primary students, and secondary students who have active or active-no primary statuses, and current start and end dates for their secondary school associations.

### <span id="page-40-0"></span>**Creating Qualification Lists**

Qualification lists are a way to search for and list students who meet one or more grade criteria. For example, you can create qualification lists to list the students for honor roll or sport ineligibility.

### **To create qualification lists:**

- 1. Define [qualification](#page-41-0) list categories in the District or Intermediate Organization view.
- 2. Define the criteria for a [qualification](#page-41-1) list in the District or Intermediate Organization view.
- 3. Run [qualification](#page-41-2) lists in the School view.

You can also display whether or not a student [qualifies](#page-108-0) for honor roll on a report card.

**Note**: Intermediate organization-level users can add, edit and delete qualification lists for their organizations. They can review qualification lists owned by the root organization, but they cannot edit or delete them. Users at the root organization can review an intermediate organization's qualification lists by using an intermediate organization view.

### <span id="page-41-0"></span>**Define qualification list categories**

When you define the criteria for a qualification list, you select the category in which the system stores the list, such as Honor Roll, Ineligibility, or DF (these are default qualification list categories in Aspen).

It is important to create qualification list categories for any group of lists you want the system to consider the same group of students for. For example, if you create a High Honor Roll qualification list and an Honor Roll qualification list in the Honor Roll qualification list category, the system considers all students for both lists at the same time. If a student matches the Honor Roll criteria, the student cannot also appear on the High Honor Roll list.

Your Aspen administrator can create additional categories in the Qualification List Categories reference table.

### <span id="page-41-1"></span>**Define criteria for qualification lists**

You define the criteria for qualification lists in the District or Intermediate Organization view.

### **To define the criteria:**

- 1. Log on to the District or Intermediate Organization view.
- 2. Select **Grades > Qualification Lists**.
- 3. To view or edit an existing qualification list, select it and click **Details** on the **Qualification Lists** sidetab.
- 4. To create a new qualification list, click **Add** on the **Options** menu.

The New Qualification List page appears.

- 5. Select a [qualification](#page-41-0) list category.
- 6. Type a priority number. This number represents the order in which the system considers students for this list in relation to other lists in the same qualification list category.
- 7. Type a name.
- 8. Do one of the following:
	- $\cdot$  Click  $\bullet$  to edit an existing XML definition.
	- <sup>l</sup> Click **Upload** . Then, click **Browse** to find the file and click **Import**.
	- **.** Click **Download** to download the definition to your computer.
- 9. Click **Save**. Now, you can run this [qualification](#page-41-2) list.

### <span id="page-41-2"></span>**Run qualification lists**

Run the following [Qualification](#page-40-0) List reports in the School view:

- [Qualification](#page-98-0) Lists
- [Qualification](#page-103-0) List with Grades
- [Qualification](#page-100-0) Lists by Teacher

**Note**: You can also run honor roll [qualification](#page-108-0) lists when you run report cards.

### **Grade Post Controls**

The Grade Post Controls side-tab lists when teachers can post grades in the gradebook for a grade term. These dates, known as grade controls, are determined when you [prepare](#page-83-0) grade input.

#### **To view grade post controls:**

- 1. Log on to the School view.
- 2. Select **Grades** > **Grade Post Controls**.
- 3. Do one of the following:
	- <sup>l</sup> To edit a post control, select the control, and click **Details** on the **Grade Post Controls** sidetab.
	- <sup>l</sup> To view grade posts by course section for a post period, select the control, and click **Posts** on the **Grade Post Controls** side-tab.

### **Grade Post Control Details**

View and edit the details of grade post controls defined when you or another user [prepared](#page-83-0) grade input.

#### **To view grade post control details:**

- 1. Log on to the School view.
- 2. Select **Grades > Grade Post Controls**
- 3. Select a grade post control, and click **Details.**

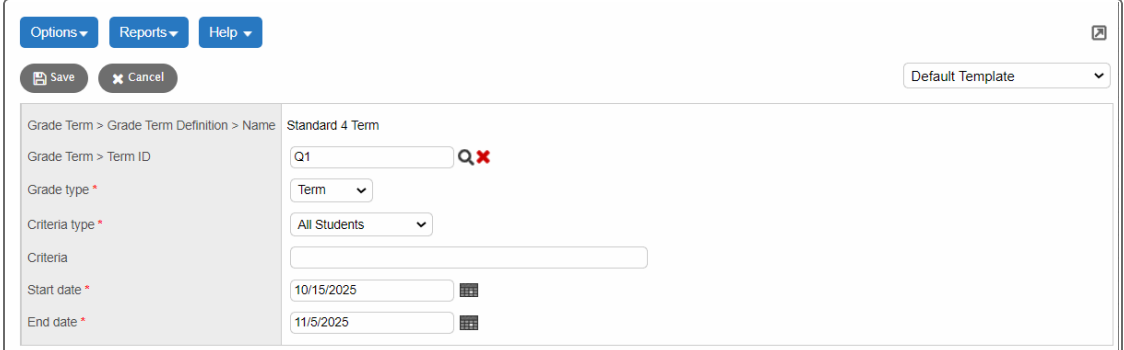

- 4. You can edit the following:
	- The Grade Term for the post control.
	- <sup>l</sup> The **Grade type** (**Progress** or **Term**).
	- **•** The **Criteria type** (all students, or students with a specific year of graduation. Type the year in the **Criteria** field).
	- **.** The **Start** and **End dates** of the post control date range.
- 5. Click **Save** to save any edits.

### **View grade posts**

View the list of course sections teachers posted grades for during a particular grade post control period.

### **To view grades posts:**

- 1. Log on to the School view.
- 2. Select **Grades > Grades Post Controls**.
- 3. Select a grade post control, then click **Posts** on the **Grades Post Controls** side-tab.

The page lists posts by course number. For each post, the page lists the course and section number, time and date of the post, and staff member's name.

# **Locked Grade Terms**

Administrators can lock a [grade](#page-6-0) term after it ends. You cannot add or modify items in the Gradebook that are associated with a locked grade term. Specific details follow.

When a grade term is locked, all assignments associated with it are read-only, and you cannot:

- Create or edit the assignment.
- Edit or delete the assignment score.
- <sup>l</sup> Delete (**Options > Delete**) or modify (**Options > Modify List**, **Options > Mass Update**) the assignment.
- Edit or delete the assignment's category.
- Add, edit or delete any associated resources or reporting standards.
- Shift the dates of the assignment.
- Import an assignment when the grade term of the imported assignment is locked.

In addition,

- Students cannot submit an assignment associated with a locked grade term.
- You can copy an assignment from a locked grade term, but will need to change it to an unlocked grade term to save it. If you copy several assignments at once, Aspen skips any assignment associated with a locked grade term.
- If you use the "Adjust Weights by Term" category option, you cannot add a category to a locked grade term.
- You cannot edit or delete a post column score for a locked grade term.
- You cannot update post columns for a locked grade term.
- When term grades are posted, the calculated averages associated with the grade term are stored. These averages include the grade term average, grade term average for each category or reporting standard, semester cumulative average (stored only when posting for the last grade term of that semester) and cumulative averages (stored only when posting for the last grade term). Once the grade term is locked, the averages are not recalculated. Instead, the stored calculated averages associated with the grade term appear in the following places:
- <sup>l</sup> Staff view, **Gradebook > Scores**
- <sup>l</sup> School view, **Grades > Grade Input > Input Grid** (Standards view)
- <sup>l</sup> District (Root Organization), School, Staff and portal views, **Student > Academics > Details**

When a grade term is locked, Tools are affected. You cannot:

- <sup>l</sup> Edit a grade scale (Staff view, **Tools > Grade Scales**) if it is used in an assignment for the current school year, the assignment is associated with a locked grade term, and it has at least one locked score.
- <sup>l</sup> Delete a grade scale (Staff view, **Tools > Grade Scales**) if it is used in an assignment that has at least one score.
- <sup>l</sup> Add or edit any grades in a grade scale (Staff view, **Tools > Grade Scales > Grades**) if the grade scale is used for an assignment in the current school year, the assignment is associated with a locked grade term, and it has at least one locked score.
- <sup>l</sup> Delete a grade in a grade scale (Staff view, **Tools > Grade Scales > Grades**) if the grade is used in at least one assignment score.
- <sup>l</sup> Delete grade calculation weight override records (Staff view, **Tools > Calculation Overrides**) if the calculation is associated with a locked grade term.
- <sup>l</sup> Edit a special code (Staff view, **Tools > Special Codes**) if the code is used in an assignment in the current school year, the assignment is associated with a locked grade term, and it has at least one score.
- <sup>l</sup> Delete a special code (Staff view, **Tools > Special Codes**) if the code is used in any score on the Gradebook scores page (Staff view, **Gradebook > Scores**).
- <sup>l</sup> Edit a footnote (Staff view, **Tools > Footnotes**) if the footnote is used in an assignment in the current school year, the assignment is associated with a locked grade term, and it has at least one locked score.
- **·** Delete a footnote (Staff view, Tools > Footnotes) if the footnote is used in any score on the Gradebook scores page (Staff view, **Gradebook > Scores**).

### **Hide courses from grade input**

You can flag a course so that grades cannot be viewed, entered, or edited. If you flag a course to hide it from grade input:

- In the Staff view, teachers cannot enter or edit scores for the course in their Gradebook.
- $\bullet$ In the Student and Family portals, the Hide From Grade Input icon  $\bullet$  appears, along with the message "Scores are not collected for this course".

**Note**: It is recommended that a district enables this feature before the school year begins. If you set the 'hide from grade input' flag after teachers have entered scores for the class, those historic grade records will appear in the Staff view and in the Student and Family portals.

#### **To hide courses from grade input:**

- 1. Set ownership at the **Hide from grade input** drop-down in the District (Root Organization) view. Select **District > Setup > Preferences >** select **Schedule** category **> Course Field Ownership** section.
	- **.** If you set this field to **District tab**, then you select the courses to hide from grade input in the District (Root Organization) course catalog. This setting will filter down to those courses at the school level when **Auto update school course** is enabled. The **Hide from grade input** field cannot be edited in the School view when it is set to District ownership.
	- **.** If you set this field to **School** ownership, then you select the courses to hide from grade input in the intermediate organization or school course catalog.
- 2. Enable the **Hide from grade input** field for the selected courses in the appropriate view.
	- a. Log on the District (Root Organization), Intermediate Organization or School view.
	- b. Select **Schedule > Courses**.
	- c. Select the course you want to hide from grade input, and then click **Details**.
	- d. If you are in the Intermediate Organization or School view, click the **Grading** tab.
	- e. Click **Hide from grade input**. If you do not see the **Hide from grade input** field, add it to your default field set.
	- f. Click **Save**.

Once the **Hide from grade input** field is enabled, staff members can no longer enter or edit scores for the course sections.

### **Create an override for a grade scale's grade**

If your district has enabled grade scale [overrides](#page-12-0) in its preferences, you can create an override for a grade scale's grade. Use an override to remove a grade, or modify its values, for selected school(s) and/or course (s).

**Example**: You do not want the Ames Middle School to use the A+ grade. You create an override that removes A+ from the middle school grade scale, and associate it with the Ames Middle School. Or, you want to create an override to prevent an A+ grade for specific classes at that school, such as Phys Ed. If a Phys Ed teacher enters A+ on her Scores page, an error message appears.

### **To create an override for a grade scale's grade:**

- 1. Log on to the District view.
- 2. Select **Grades > Grades Scales**.
- 3. Select the grade scale, and then under **Grades Scales**, click **Grades**.
- 4. Click the grade you want to create the override for. The grade scale's grade page appears.
- 5. Select **Options > Add Override**.
- 6. You modify the values or codes on this page. At the **Override type** drop-down, do one of the following:
	- **Select Remove** to hide this grade at selected school(s) and/or course(s).
	- Select Replace to modify this grade's values or code for selected school(s) and/or course(s).

7. At **School(s)**, click **Add**. Select the school(s) associated with this override, and then click **OK**.

**Note**: You can skip this step, and select specific courses in step 11.

- 8. Click **Save**.
- 9. To associate this override with specific courses, select the override (**Grade Scales side-tab > Grades > Overrides**), and then under **Overrides**, click **Courses**.
- 10. Select **Options > Add Courses**. The School Course Pick List appears.

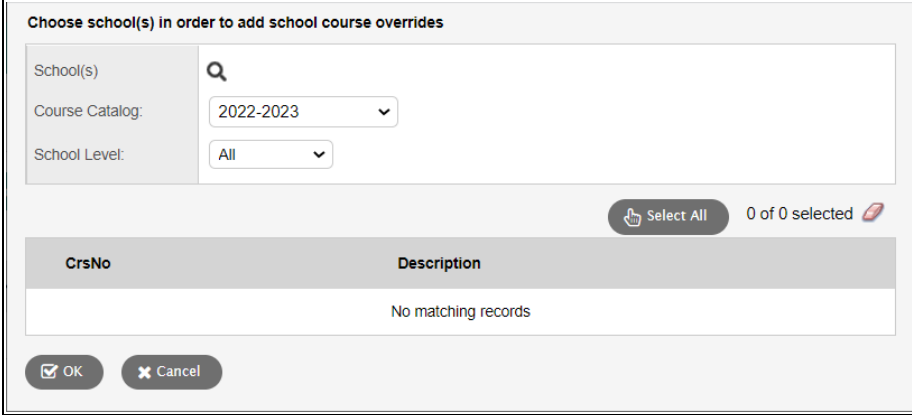

11. Use this table to fill in the fields:

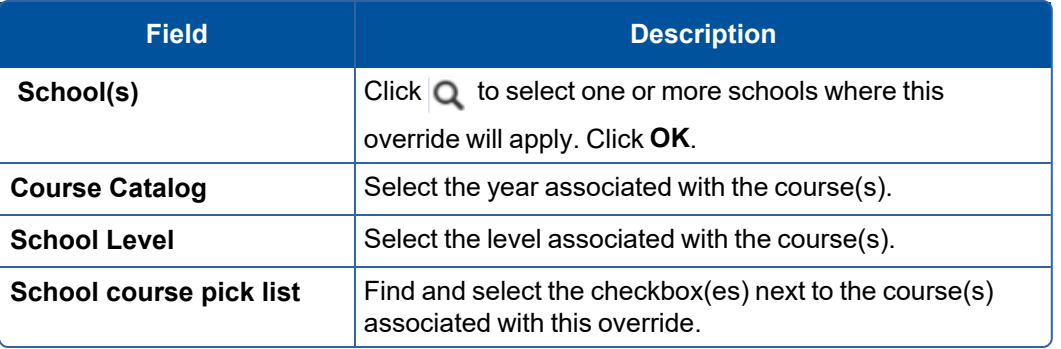

12. Click **OK**.

**Note**: When the course catalog is copied to the next build year, Aspen also copies the grade scale overrides.

**Note**: **Overrides** and **Courses** only appear below the **Grade Scales** side-tab if the district has enabled the grade scale overrides [preference.](#page-12-0)

# **Standards-Based Grades**

To make sure students are meeting the Common Core, or any set of learning standards your district defines or subscribes to, your district can set up and track student progress using standards-based grades.

You can use rubrics, a set of structured grading criteria, to measure student performance. For example, you might create a rubric for each elementary school subject; elementary schools most often use standardsbased report cards:

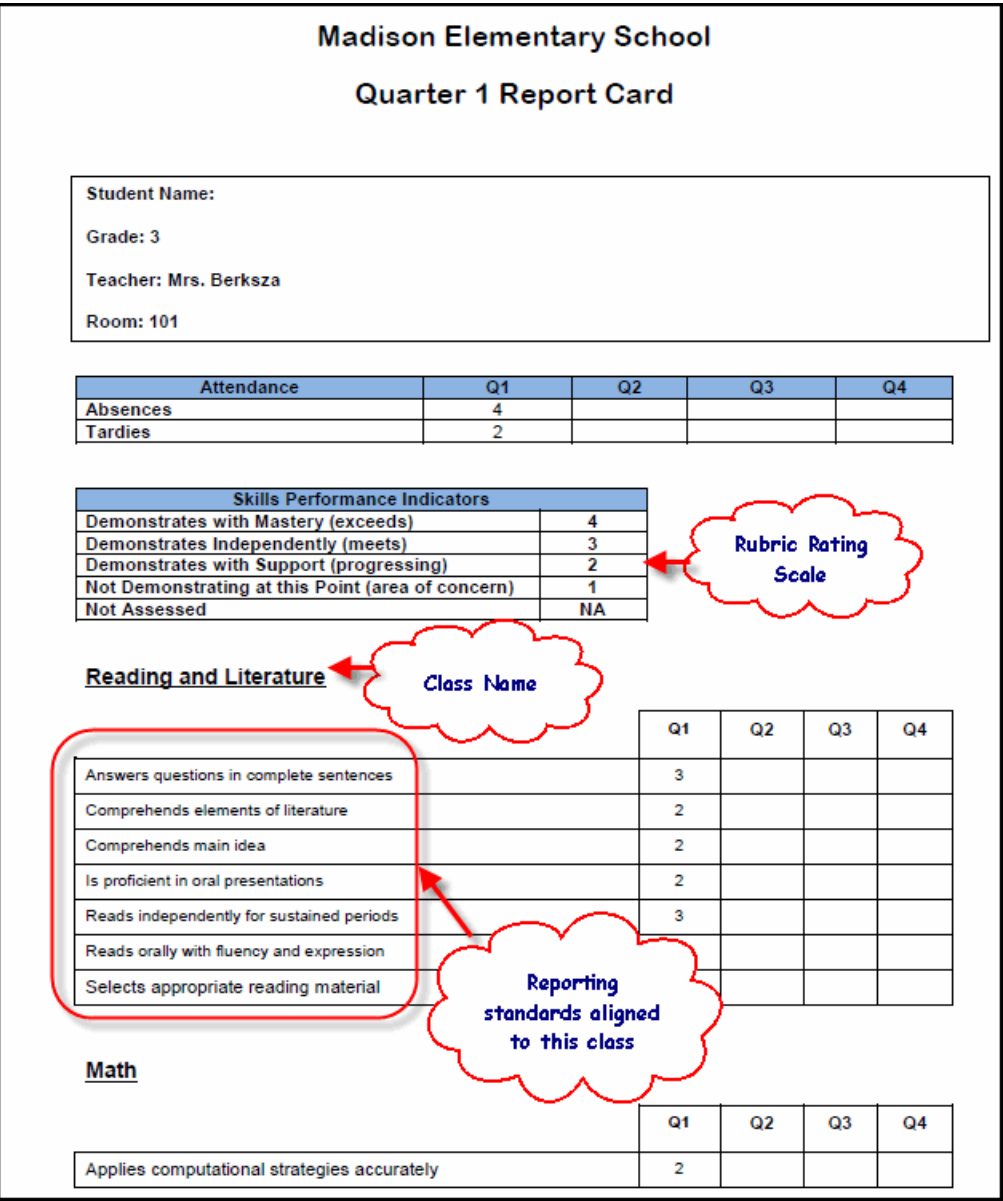

Or, you might create rubrics for each skill, such as essay writing for your secondary schools. Then, teachers can enter scores for each rubric criteria (for example, "Writes in complete sentences", "Supports arguments with solid quotes from text").

Aspen's gradebook provides teachers with Trend averages, which use the Power Law calculation to indicate a student's progress in meeting each standard. Your district and teachers can use these averages to determine which instructional practices are working, and which are not.

### **To set up standards-based grades, in the District view, do the following:**

- Create and/or organize learning standards if you want to align them to reporting standards. (optional)
- [Create](#page-54-0) rubric rating scales.

**Note**: Aspen automatically contains the *Common Scale* (1-4) rating scale that you can use.

- Create [rubrics](#page-56-0) and rubric criteria, and align them to learning standards.
- Create transcript [definitions](#page-22-0) with columns for standards-based grades, if they appear on report cards and transcripts.
- Assign a rubric to each course in the school course [catalog](#page-63-0).
- Prepare reporting standards to send rubrics to teachers' [gradebooks](#page-64-0).

### **To use standards-based grades to track student progress in the Staff view:**

- Teachers can create their own and view district reporting standards.
- Teachers align [assignments](#page-127-0) to reporting standards (rubrics).
- Teachers enter scores for each reporting standard aligned to an [assignment](#page-138-0).
- Use the Trend and traditional averages to determine student progress.
- When it is progress report or report card time, update post [columns](#page-142-0) with the Trend or traditional average to send to the office.

Then, standards-based averages can be included on [standards-based](#page-4-0) report cards.

**Note**: You must configure schedules for [elementary](#page-68-0) schools in your district. This allows teachers to use the gradebook in the Staff view to both enter standards-based grades for students in their classes, and to enter end-of-term grades for standards-based report cards.

# **Reporting Standards vs. Learning Standards**

In Aspen, reporting standards are the standards teachers enter scores for. Learning standards are the concepts covered within a reporting standard, such as Common Core, or state-specific learning standards.

### **What is a reporting standard in Aspen?**

If your district uses standards-based grades in any of your schools in Aspen, your system administrator creates rubrics. Rubrics are assigned to the appropriate courses in your school's course catalog. Each rubric can contain several criteria, which appear as reporting standards in teacher gradebooks:

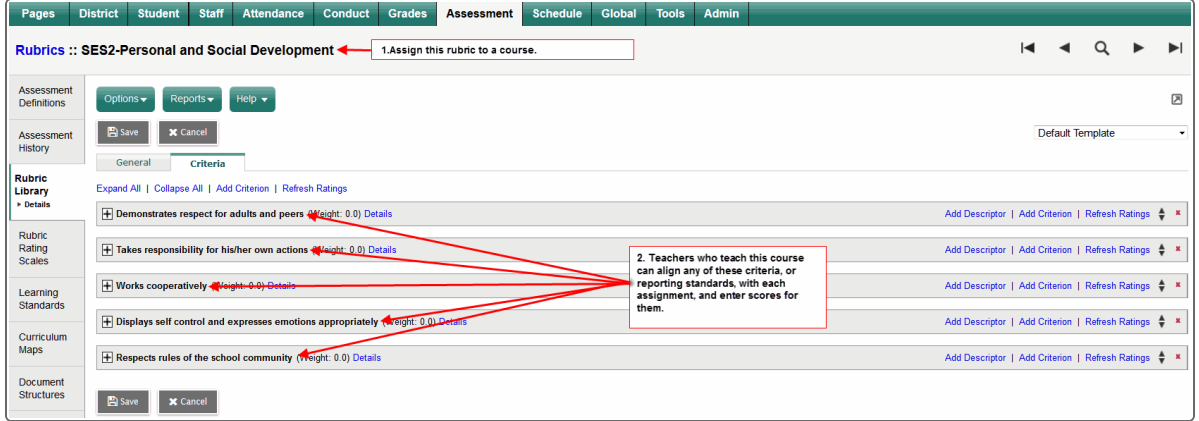

In the gradebook, teachers align the appropriate reporting standards to assignments. Then, they enter scores for each reporting standard within an assignment to track student progress in mastering specific skills.

#### **What is a learning standard in Aspen?**

You or your district can align learning standards to reporting standards. Learning standards often come from a standards provider (such as Common Core standards or state-specific learning standards):

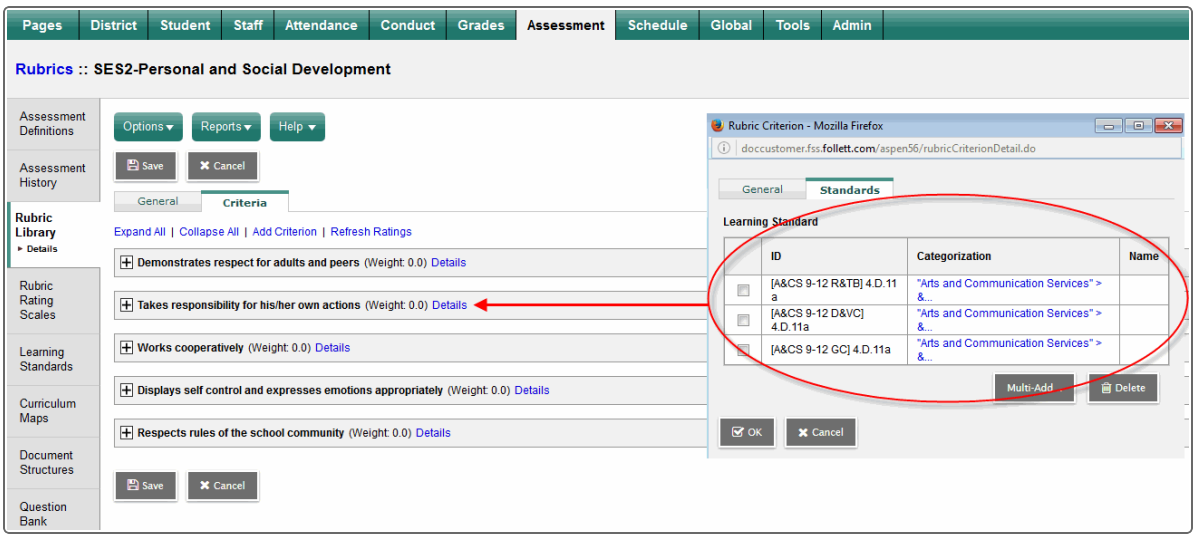

Learning standards are numerous and very granular. By aligning several learning standards to one reporting standard, teachers can enter a score for one reporting standard that includes several learning standards.

For example, if a Science class is writing an assignment on the effects of global warming, the Science teacher might align the *Defend and resolve views and arguments in documents* and *Read and write to interpret or draw conclusions* reporting standards to the assignment.

In addition, each of those reporting standards might be aligned to many more learning standards.

# **Using Learning Standards**

Aspen gives your school the ability to use learning standards as tools to measure student proficiency in a subject area.

There are two ways to access and enter learning standards in Aspen:

You can manually create a library of standards that can be aligned to reporting standards for the entire , or by individual teachers in their s.

If a course is graded using a rubric and rubric criteria, districts can align each rubric criteria with learning standards. For example, you might align your Composition rubric criteria "Provides support for ideas" with the Common Core learning standard "*CCSS.ELA-Literacy.W.3.1b Provide reasons that support the opinion*".

As Grade 3 teachers align writing assignments with this reporting standard in their gradebooks and enter scores, it becomes apparent how Grade 3 students are progressing in meeting this standard.

#### **Set up learning standards**

Before you can use learning standards, you need to create a library of learning standards that is available across your district. The standards are created in the District view, **Assessment** tab, **Learning Standards** side-tab.

Teachers can access these standards when using district-created reporting standards to align to their assignments, or when they create their own reporting standards in the gradebook.

Teachers can align each assignment with reporting standards, and enter scores for each standard.

### **To set up learning standards:**

1. Give staff the appropriate security role privileges.

#### **Examples**:

- Give an administrator the privilege to create a library of learning standards in the District view. These standards will be available throughout your district.
- Give all teachers the privilege to align standards with assignments in their gradebook in the Staff view. For example, a teacher aligns a science learning standard to a science assignment in their gradebook.

The following table lists the user roles security privileges associated with learning standards. Review your user roles to ensure the settings are appropriate for the default user roles used in your district and any customized roles you've created from Aspen's default roles:

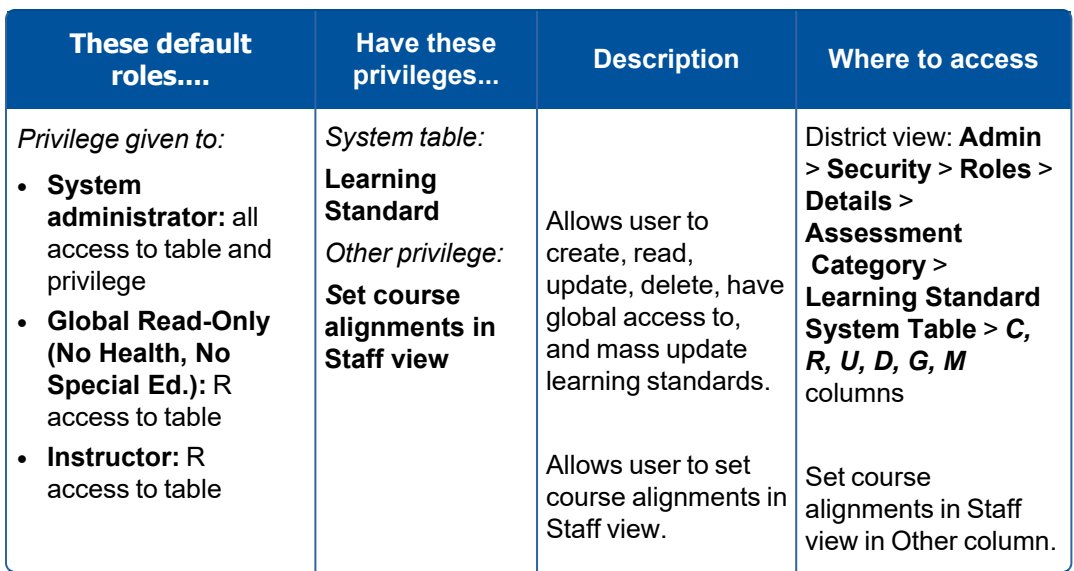

An administrator creates a library of learning standards in the District view that will be available to all schools in your district. You may also import learning standards from your state's curriculum framework.

After you have imported or created learning standards:

- [Administrators](#page-58-0) align learning standards with reporting standards (rubrics) in the District view. Then, assign each course a rubric and a transcript definition with standards-based grading columns. Teachers can enter scores for each reporting standard associated with their courses in their gradebooks, and Aspen can provide true standards-based Trend and traditional averages to use on standards-based report cards.
- Staff can create their own reporting standards and align them to the learning standards created in the District view. They can use the Trend and traditional averages that Aspen calculates to determine student progress, and better inform them of which lessons are working, and which are not.

### **Create new learning standards**

Districts can create a library of learning standards in the District view.

You might be able to import the standards from your state curriculum framework. Contact your state department of education for more information.

If your district uses Aspen IMS, you can align curriculum maps and lesson plans to these standards, as well as the Common Core and state standards provided by the *Academic Benchmarks* standards provider.

### **To create a new learning standard:**

- 1. Log on to the District view.
- 2. Select **Assessment > Learning Standards**.

3. Select **Options > Add.** The New Learning Standard details page appears.

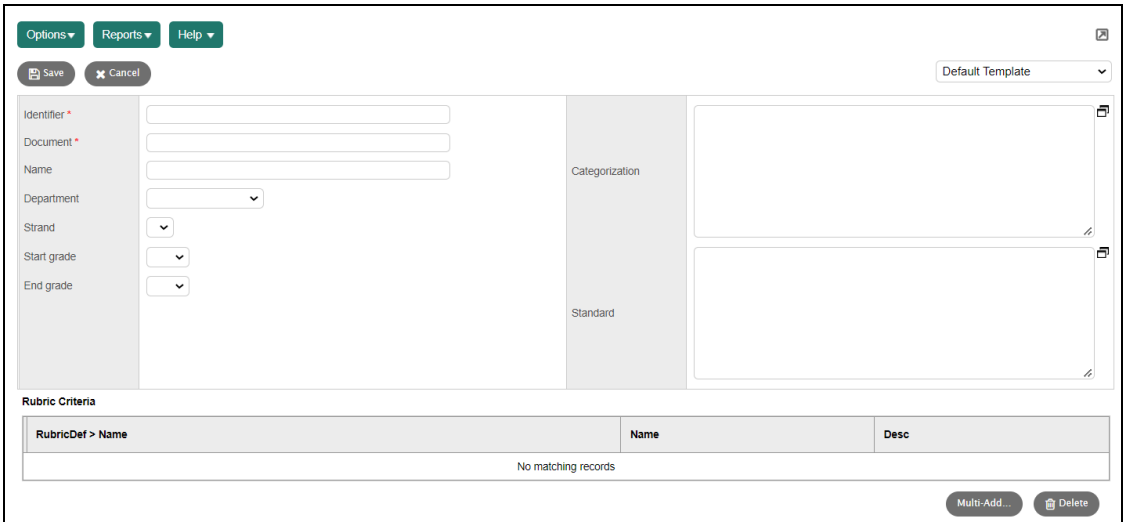

4. Use this table to enter information in the fields:

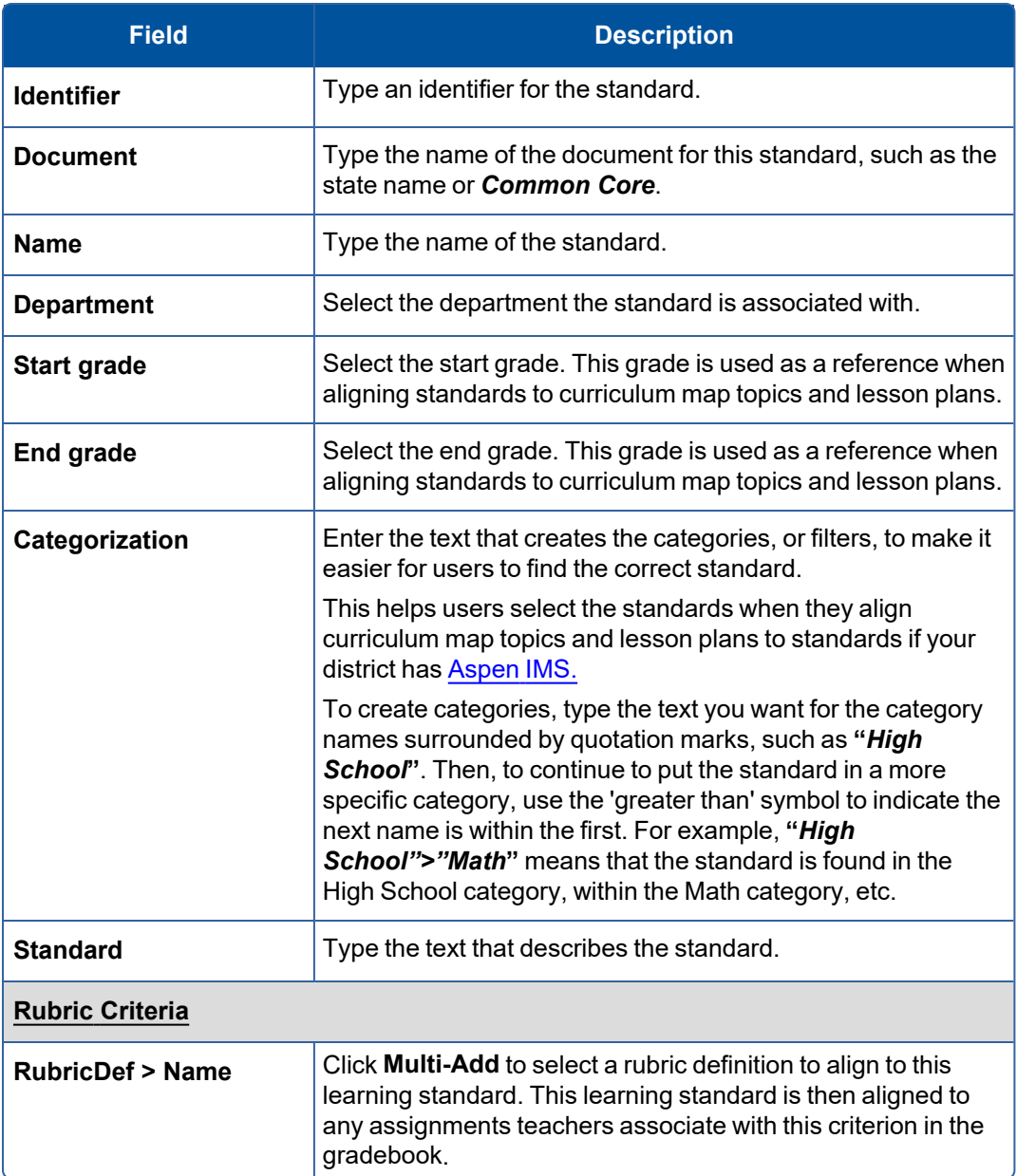

### 5. Click **Save.**

### **Using Rubrics to Assess Student Progress**

Aspen gives your school the ability to use rubrics as tools to measure student performance. A rubric, or reporting standard, is a structured set of grading criteria. Elementary schools often use rubrics to grade students for term [report](#page-66-0) cards. An elementary school's report cards might contain a rubric for English, Math, Science, Social Studies, Gym, Art, and Music.

Each rubric contains its own set of criteria. For example, an English rubric might contain one criterion for reading comprehension, another for grammar, another for vocabulary, and another for writing.

You can also determine the actual grades teachers can give for each criterion in a rubric. This is called a rubric rating scale. For example, an elementary school might allow teachers to enter:

- $\bullet$  M = Meritorious
- $\bullet$  A = Average
- $\bullet$  N = Needs improvement

#### **To create rubrics to use for report cards:**

- 1. Define the [transcript](#page-23-0) columns that will contain rubric grade values. For example, if teachers enter standards-based report card grades for each quarter, be sure you set the column types for the following grade columns to **Rubric:** Q1 grade, Q2 grade, Q3 grade, and Q4 grade.
- 2. [Create](#page-54-0) rubric rating scales to determine the actual values teachers can give to students for each criterion of a rubric.
- 3. Create the rubrics and their [criteria.](#page-56-0)
- 4. Attach the rubrics to the [appropriate](#page-63-0) courses in your school's schedule. For example, you attach the Science rubric to the Science course.
- 5. Enter grades for rubric criteria for [students.](#page-138-0)

**Note**: Your district can still use rubrics to track student progress, even if you do not have [standards-based](#page-66-0) report cards. Districts can create rubrics and attach them to courses for teachers, or teachers can create their own reporting standards in the gradebook. Entering scores for each reporting standard criteria is a great way to track student progress in meeting standards and determining which instructional practices are working for a teacher, and which are not.

#### <span id="page-54-0"></span>**Create rubric rating scales**

Create rubric rating scales. Similar to a grade scale, these are the ratings teachers can enter for each rubric criterion. For example, you might create a standard rubric rating scale; the scale you use for most rubrics. The standard scale might include:

- $\bullet$  1 = Beginning
- $\bullet$  2 = Developing
- $\bullet$  3 = Meeting
- $\bullet$  4 = Exceeding

You might create another rubric rating scale that you use for elective courses that includes the following ratings:

- $\cdot$  E = Excellent
- $\cdot$  S = Satisfactory
- $\bullet$  U = Unsatisfactory

When you create a rubric rating scale, you [define](#page-55-0) the details of the scale, and then define each rating within the [scale.](#page-55-0)

### **To define the details for a rubric rating scale:**

- 1. Log on to the District view.
- 2. Select **Assessment > Rubric Rating Scales**. The Rubric Rating Scales page appears.
- 3. Select **Options > Add.** The New Rubric Rating Scale page appears.
- 4. Type a name and description for the scale.

**Note**: After you define all of the ratings for the scale, the number of ratings appears in the **Number of ratings** field.

- 5. If you want Aspen to display an error message when users enter a score on their gradebook Scores page that is not on the rubric rating scale, select the **Use explicit values only** checkbox.
- 6. Type the maximum number of points a student can receive in this scale.
- 7. Type any comments that help users understand the use of the scale.
- 8. Click **Save.**

### <span id="page-55-0"></span>**To define each rating within a scale:**

- 1. Click the **Rubric Rating Scales** side-tab.
- 2. Select the rating scale you want to create ratings for, and click **Ratings** on the **Rubric Rating Scales** side-tab.
- 3. Select **Options > Add.** The New Rubric Rating Scale Points page appears.
- 4. In the **Sequence number** field, type a number to indicate where this rating appears in comparison with the other ratings in the scale.

**Example:** When a teacher enters ratings for a criterion, he or she can press **CTRL+L** to access the pick list of available ratings for the criterion. The value you enter here determines where this rating appears on the pick list.

- 5. Type the **Identifier**. This is the value teachers enter or select in the grade column.
- 6. Type a name and description for the rating.
- 7. In the **Points** field, type the maximum number of points a student can earn and receive this rating.
- 8. In the **Cutoff** field, type the minimum number of points a student can earn and receive this rating.
- 9. Select the **Is mastery?** checkbox to designate this rating as a mastery of the subject being assessed.
- 10. Select **Is hidden from gradebook?** to hide this rating in the Staff view (**Gradebook > Scores** and **Gradebook > Reporting Standards > Rubric Rating Scales**). Hidden ratings will still appear in the School view (**Grades > Grades Input**) for users who need to enter or edit scores.

**Note**: A hidden rating scale does not appear when a teacher selects a score using **CTRL+L** or **Options > Lookup** on the Gradebook Scores page. However, a teacher's rating scales might have values that overlap with hidden rating scales. When the teacher enters an overlapping value and updates her post columns, Aspen uses the value associated with the hidden rating scale.

**Example**: A teacher uses a rating scale with values 1 through 10 in her Gradebook. The district creates a hidden rating scale, ES, that uses values 1 through 5. The teacher enters a score of 5 and posts her grades. Aspen uses the ES rating scale (1 through 5) and posts a 2.5 to the transcript.

### 11. Click **Save.**

12. Repeat Steps 3-11 to define each rating within the scale.

Now, when you [create](#page-56-0) an actual rubric, you define which scale teachers use to enter ratings for each criterion in a rubric.

For example, teachers might use the Standard rating scale for a criterion such as Reading Comprehension, and the Social Development scale for the Class Conduct criterion.

### <span id="page-56-0"></span>**Creating Rubrics**

Create rubrics to use as tools to measure student performance by standards. For example, an elementary school might create the Language Arts (LA) rubric. Within the LA rubric, you might create the following criteria:

- Written Expression
- Oral Expression
- Effort
- Vocabulary
- Grammar
- Reading Comprehension

For informational purposes, you can align each rubric criterion with learning standards, such as standards from your district.

Teachers can align assignments with specific criteria, and then enter scores from the rating scale for each criterion. At the end of a grade term, Aspen calculates both a trend and traditional average for each student for each criterion.

**Note**: For progress and term averages to show the standards-based average on a progress report or report card, you need to define the [appropriate](#page-22-0) transcript definition columns.

### **To create a rubric:**

- 1. Define the rubric [details](#page-56-1).
- 2. [Create](#page-58-0) the rubric criteria.

#### <span id="page-56-1"></span>**Define Rubric Details**

When you create a rubric, or reporting standard to track student progress, you define its details.

### **To create a rubric and define its details:**

- 1. Log on to the District view.
- 2. Select **Assessment > Rubric Library**.
- 3. Select **Options > Add.** The New Rubric Definition page appears.
- 4. Use this table to enter information in the fields:

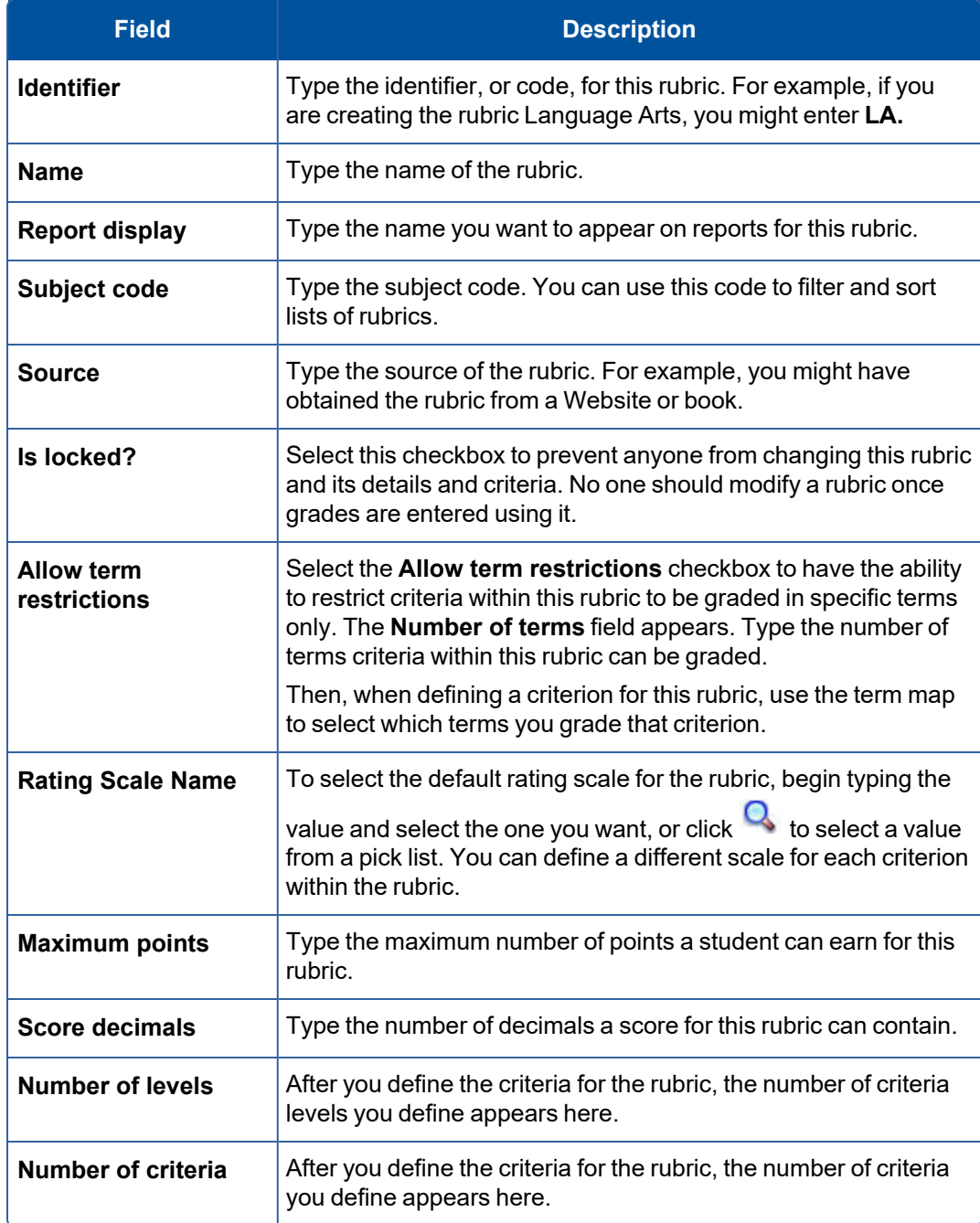

<span id="page-58-1"></span>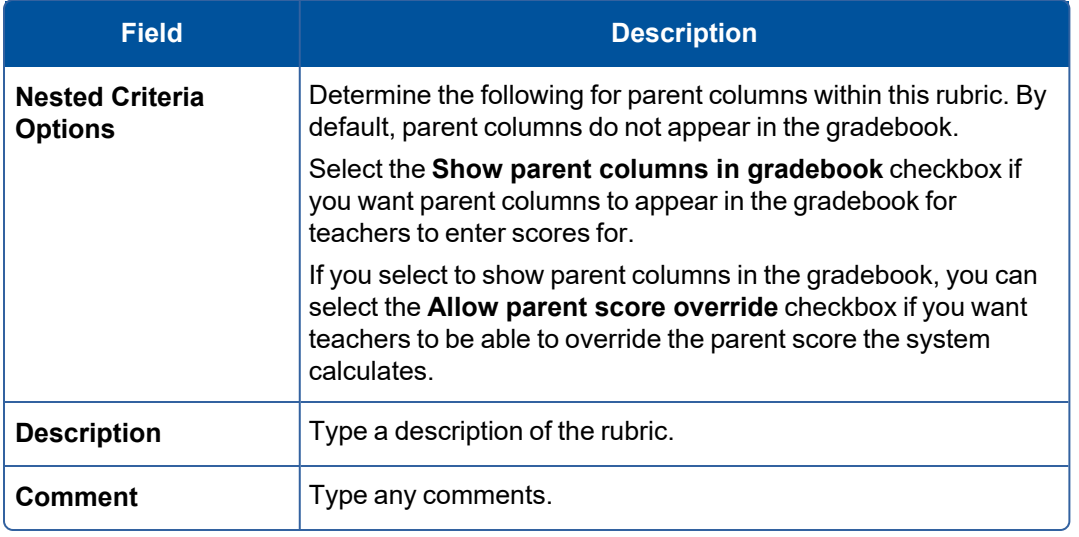

5. Click **Save.** Now, you need to define the [criteria](#page-58-0) within the rubric.

### <span id="page-58-0"></span>**Create rubric criteria**

Within each rubric you create, you must define specific criteria. Teachers enter ratings for each criterion, such as values between 1 and 4, or E for *exceeds* and M for *meets*. For example, within the Language Arts rubric, you might create the following criteria:

- Written Expression
- Oral Expression
- Effort
- Vocabulary
- Grammar
- Reading Comprehension

For each criterion, you specify the rubric rating scale a teacher uses to enter values.

You can create criteria within a criterion. For example, you might create the Grammatical Skills criterion. Within it, you might create the *Proper Usage in Writing* and *Proper Usage in Speaking* criteria. In this way, criteria can have many levels.

### **To create rubric criteria:**

- 1. Log on to the District view.
- 2. Select **Assessment > Rubric Library**.
- 3. Select the rubric you want to create criteria for, and click **Details** on the **Rubric Library** side-tab.

4. At the top of the page, click the **Criteria** sub-tab. The Criteria page appears.

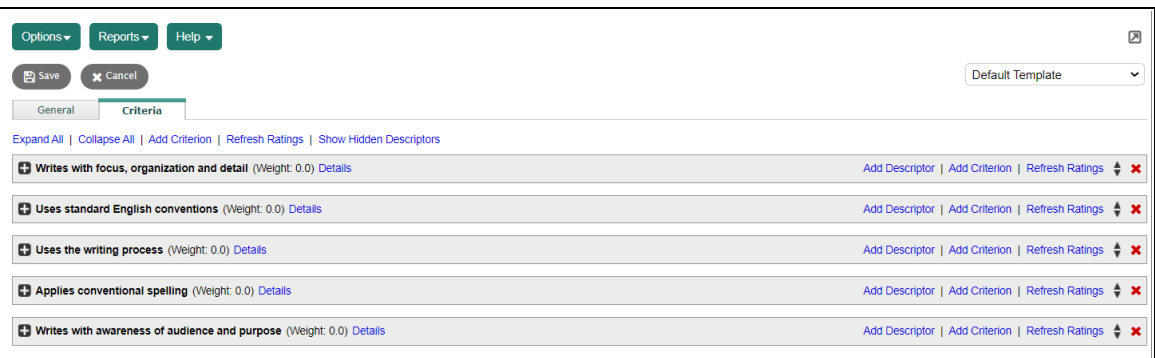

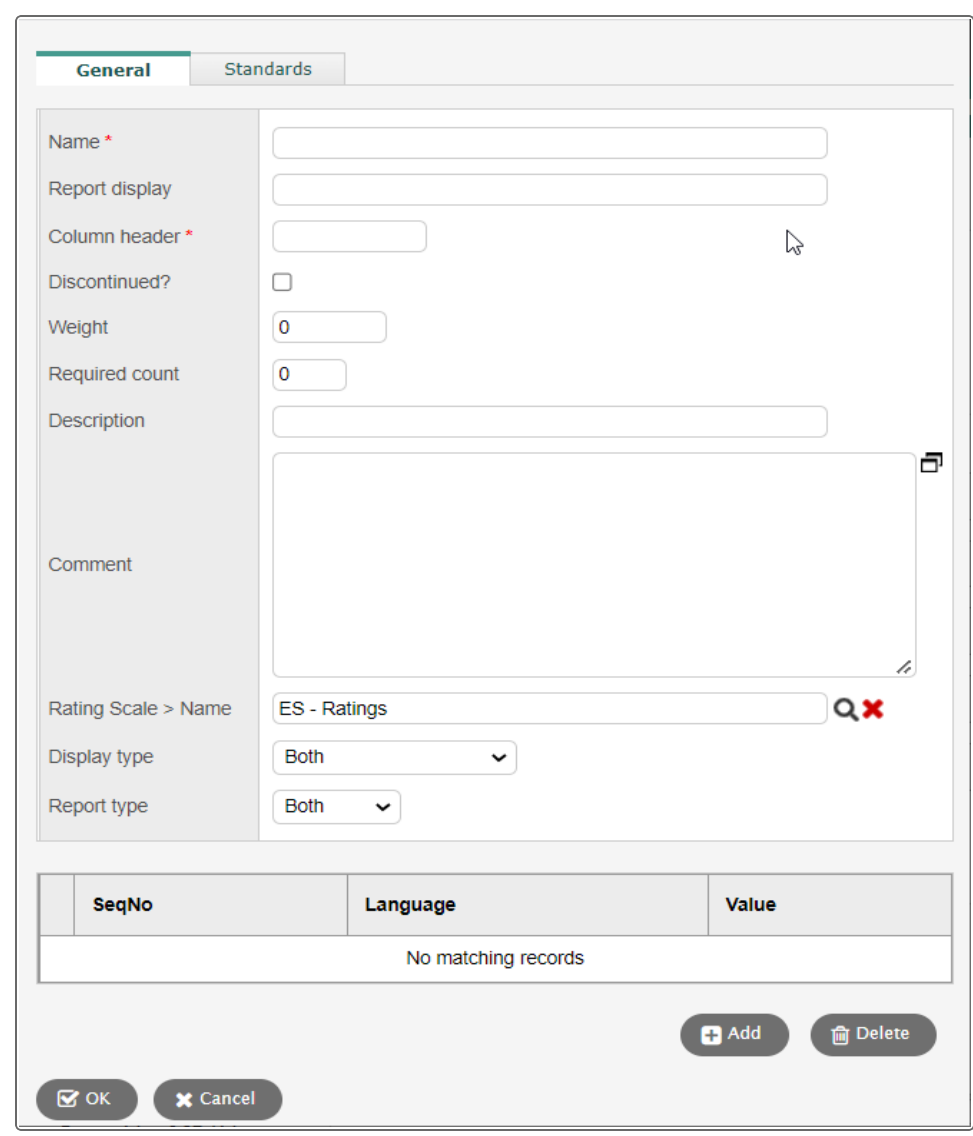

5. Click **Add Criterion** to add a criterion to the rubric. The Rubric Criterion pop-up appears.

# 6. Use the table to fill in the fields:

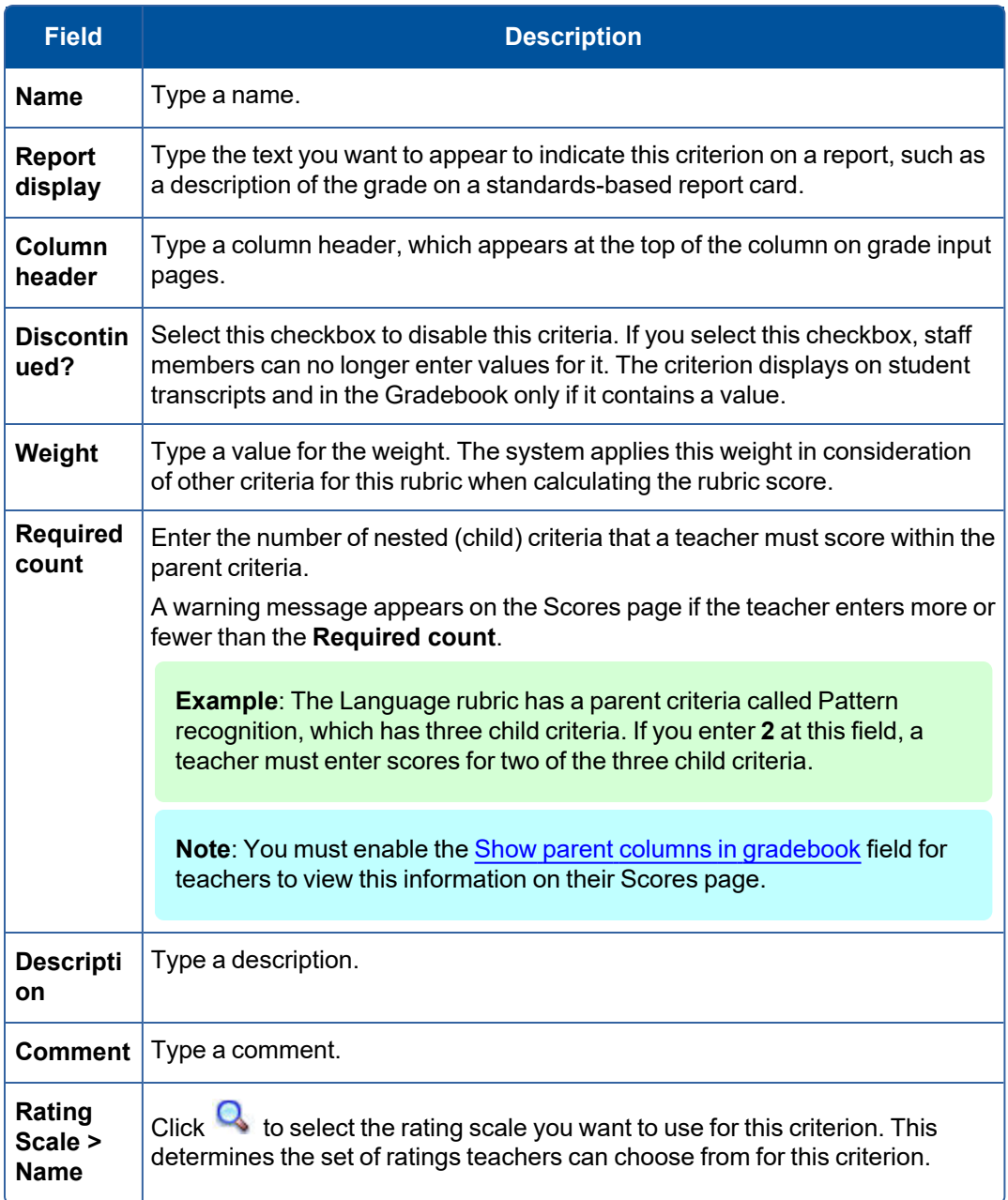

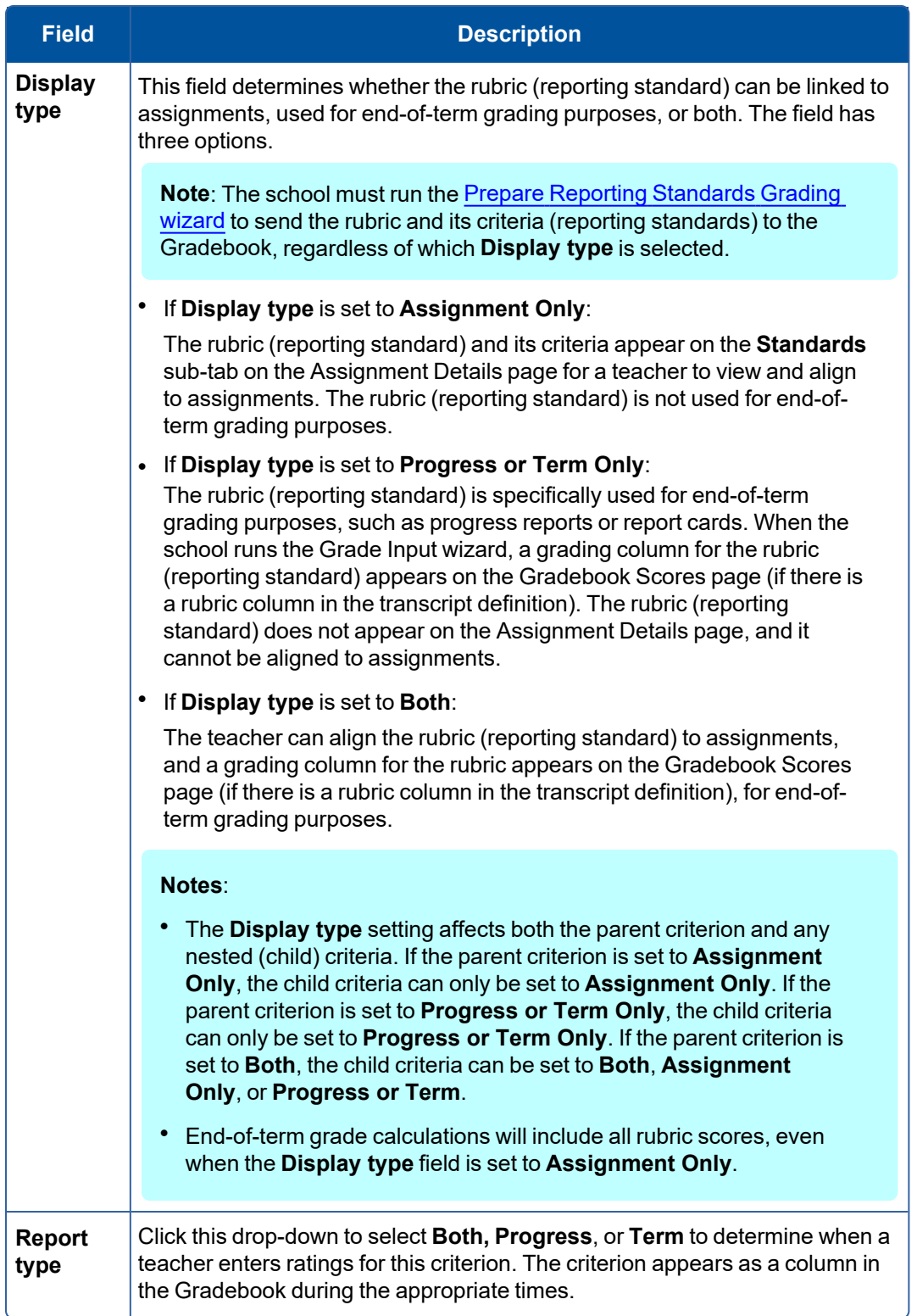

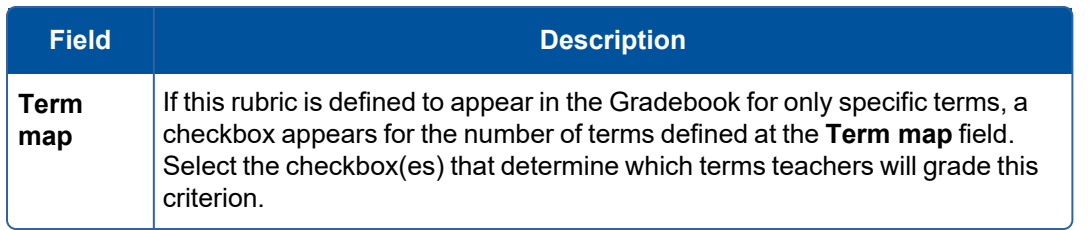

- 7. Click the **Standards** sub-tab to align this criterion to learning standards.
- 8. Click **Multi-Add** to select standards to align to this criterion. These learning standards are then aligned to any assignments teachers associate with this criterion in the Gradebook.
- 9. Click **OK.** The new criterion appears with the rating scale information.
- 10. Click **Refresh Ratings** to view any changes you made to the rating scale.
- 11. Repeat steps 6-10 to create all the criteria for the rubric.
- 12. Click **Show Hidden Descriptors** to display any rubric rating [scales](#page-55-0) that were hidden (District view, **Assessment > Rubric Rating Scales > Details**). Then, click **Refresh Ratings**. In the Refresh Ratings pop-up, select **Refresh children ratings**, and then click **OK**.
- 13. Use the following tips to work with the criteria you add to the rubric:
	- **At the top of the page, click <b>Expand All** to view the rating details for each criterion, and all levels of criteria for a criterion.
	- **At the top of the page, click Collapse All** to view only the list of criterion, without rating details.
	- Click **Details** next to any criterion name to view the detailed information you defined for the criterion.
	- Click the **Delete** icon **\*** next to any specific rating to delete it from the criterion, or next to any criterion to delete the entire criterion.
	- Click **Add Descriptor** to add a rating specific to this criterion that the rating scale you select does not contain. For example, assume a criterion is very difficult to master, and you want to add a rating stating that although the student did not meet expectations, he or she demonstrated remarkable effort; you could create a rating just for that. Define the [information](#page-54-0) for the rating.
	- <sup>l</sup> To add another level of criteria for a criterion, click **Add Criterion** next to **Add Descriptor.** For example, you might create the *Grammatical Skills* criterion. Within it, you might create the *Proper Usage in Writing* and *Proper Usage in Speaking* criteria.
	- $\bullet$ Click **Sort Criteria** to sort the criteria you create. This sort affects how the criteria appear on grade input pages and report cards.
- 14. Click **Save** to save all criteria information. Now, you need to attach this rubric to any [courses](#page-63-0) that use it to enter grades.

### <span id="page-63-0"></span>**Attach rubrics to courses**

After you [create](#page-56-0) a rubric, you can attach it to a course to use it when entering grades.

To then send those rubrics to the Reporting Standards side-tab on the Gradebook tab for each teacher, use the Prepare Reporting Standards wizard.

Then, if you created and attached a standards-based transcript definition to the course, the teacher can enter standards-based end-of-term and progress grades. Otherwise, teachers can align each assignment they create to the reporting standards to enter standards scores for assignments only.

### **To attach rubrics to courses:**

- 1. Log on to the School view.
- 2. Select **Schedule > Courses**.
- 3. Select the course, and click **Details.**
- 4. Click the **Grading** sub-tab.
- 5. At the **Rubric Definition Name** field, begin typing the value and select the one you want, or click to select a value from a pick list.

6. Click **Save.**

**Note**: Teachers cannot enter end-of-term ratings for this rubric unless the district [transcript](#page-23-0) definition [assigned](#page-23-0) to this course contains a column with the rubric column type.

### <span id="page-64-0"></span>**Prepare reporting standards**

After your district creates rubrics and their criteria, and you assign rubrics to the appropriate courses, you need to use the Prepare Reporting Standards Grading wizard to send the reporting standards (rubrics) to teachers' gradebooks.

### **To prepare reporting standards grading:**

- 1. Log on to the School view.
- 2. Select **Grades > Grade Input**.
- 3. If you want to send reporting standards to only some sections, select the checkboxes next to those classes, and then click **Show Selected**.
- 4. Select **Options > Prepare Reporting Standards Grading**. Step 1: Select Sections appears.

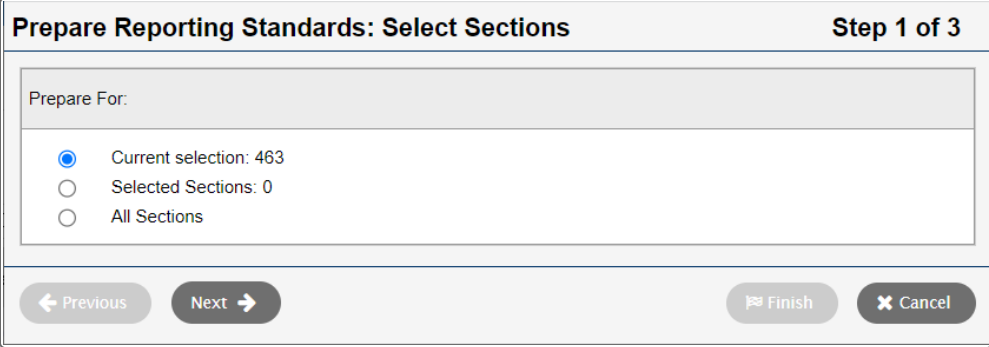

5. Select the **Current selection**, **Selected Sections**, or **All Sections** to prepare reporting standards for, and click **Next**. Step 2: Replace Existing Columns appears.

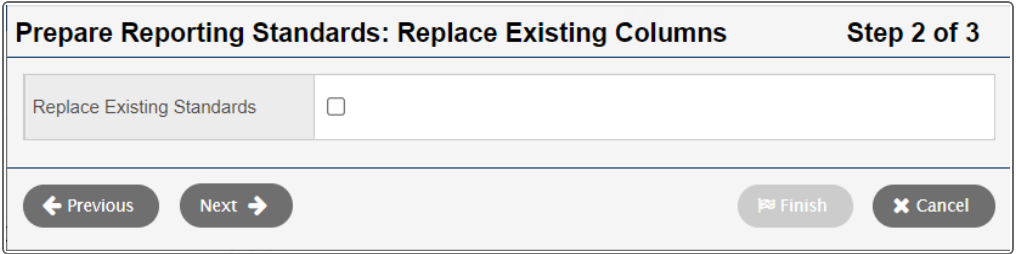

6. Select the **Replace Existing Standards** checkbox only if in the beginning stages of setting up reporting standards in gradebooks, such as before a school year begins.

**Warning**: If you select this checkbox, Aspen replaces all existing standards grade columns in the selected sections and any scores entered in them.

7. Click **Next**. Step 3: Confirmation appears.

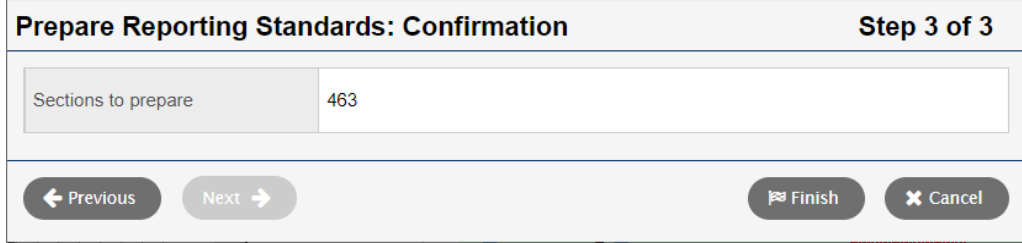

- 8. Confirm that the **Sections to prepare** value matches the number of sections you want to prepare. If it doesn't, click **Previous** to make changes.
- 9. Click **Finish**. Aspen sends rubrics attached to courses to the appropriate teachers' Gradebooks. The rubrics are available on the **Gradebook** tab, **Reporting standards** side-tab. Also, teachers can select from them when they create new assignments on the **Standards** sub-tab.

#### **Prepopulate rubric scores**

Use this procedure to copy the posted rubric scores of a selected term into the post columns of another term. Teachers can then manually edit any scores that changed from one term to the next.

Administrators can run this procedure in the School view, and teachers can run it from their gradebook. It can be run for one or more sections at a time and does not overwrite any manually-entered scores.

**Note**: You must [prepare](#page-83-0) grade input before running this procedure.

#### **To copy rubric scores from one term to another term:**

- 1. Do one of the following:
	- <sup>l</sup> Log on to the School view. Select **Grades > Grade Input**.
	- **.** Log on to the Staff view. Click the Gradebook tab.

2. From the **Options** menu, click **Prepopulate Rubric Scores**. The Prepopulate Rubric Scores pop-up appears.

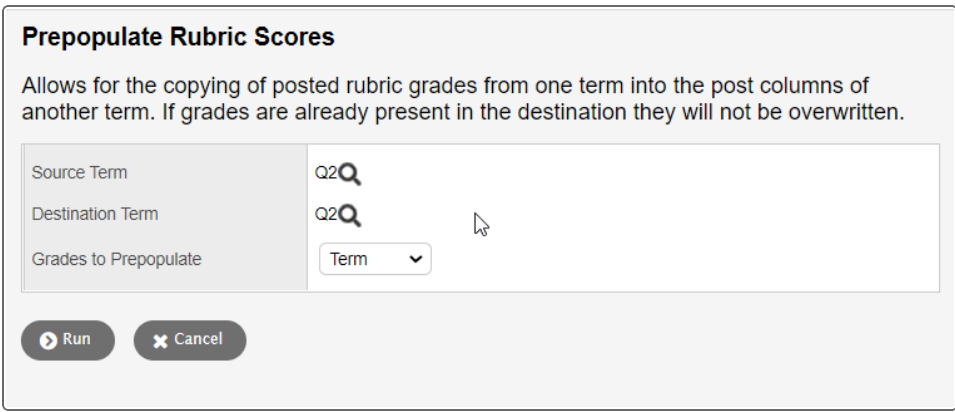

- 3. At **Source Term**, the current term appears. Click **Q** to see the Grade Term pick list.
- 4. Select the term that you want to copy the rubric scores from, and then click **OK**.
- 5. At Destination Term, the current term appears. Click **Q** to see the Grade Term pick list.
- 6. Select the term you want to copy the rubric scores to, and then click **OK**.
- 7. Click **Run**. The procedure might take some time if you are in the School view and have selected several sections.

When the procedure is done, a pop-up displays the number of sections that were updated and/or skipped.

**Note**: If you run the procedure from the Staff view, reload your Scores page to see the updates.

### <span id="page-66-0"></span>**Standards-Based Report Cards**

Standards-based elementary report cards are significantly more involved than middle and high school report cards. To use standards-based report cards in a school in your district, follow the four phases:

- 1. Phase [I: District](#page-66-1) Rubric Setup
- 2. Phase II: District Transcript [Definition/Course](#page-67-0) Setup
- 3. Phase [III: School](#page-67-1) Setup
- 4. Phase [IV: Final](#page-68-1) Steps

**Note**: In Phase IV, if you need Follett to create a Standards-Based Report Card format for you, there is a fee associated with this service.

#### <span id="page-66-1"></span>**Phase I – District Rubric Setup**

- 1. Add rubric [rating](#page-54-0) scale.
- 2. Add [rubrics](#page-56-0) to rubric library.

3. Add rubric criteria to rubric and rubric sub-criteria to rubrics (if [necessary\).](#page-58-0)

### <span id="page-67-0"></span>**Phase II – District Transcript Definition/Course Setup**

- 1. Create an elementary [transcript](#page-22-0) definition. (Only required if this is the first time your district has scheduled).
- 2. Create courses in the district course [catalog.](Add_a_Course_to_the_District_or_School_Catalog.htm) (Only required if this is the first time your district has scheduled).

**Note**: If you have multiple elementary schools within your district you should share courses (i.e., only create one course for each subject).

- 3. Associate each course with a [rubric.](#page-63-0)
- 4. Prepare reporting [standards](#page-64-0) to send reporting standards for each course a teacher teaches to his or her gradebook. Then, he or she can attach each assignment in their gradebook to a reporting standard, and enter a score for each criteria.

### <span id="page-67-1"></span>**Phase III – School Setup**

- 1. Complete [elementary](#page-68-0) scheduling steps.
- 2. Add the [elementary](Define_School_Details.htm) transcript definition to school setup. (Only required if this is the first time your district has scheduled).
- 3. Add [grade](#page-6-1) terms.
- 4. Create an elementary default field set for courses in the School view on the **Schedule** tab, **Courses** side-tab. The field set should contain the following fields:
	- <sup>l</sup> **Course Number**
	- **•** Description
	- **•** Department
	- <sup>l</sup> **Transcript Definition Name**
	- <sup>l</sup> **Rubric Definition Name**
	- <sup>l</sup> **Sequence Number**
	- <sup>l</sup> **Disable Text Comment**
	- <sup>l</sup> **Disable Reference Comment**
	- <sup>l</sup> **Disable Non Rubric**
- 5. Use the Mass Update or Modify List option to populate the following required fields in the School view, on the **Schedule** tab, **Courses** side-tab:
	- <sup>l</sup> **Transcript Definition Name**
	- <sup>l</sup> **Rubric Definition Name**
	- <sup>l</sup> **Sequence Number**
	- <sup>l</sup> **Disable Text Comment**
- <sup>l</sup> **Disable Reference Comment**
- <sup>l</sup> **Disable Non Rubric**

### <span id="page-68-1"></span>**Phase IV – Final Steps**

1. Initiate a Service Request with Follett for the creation of a Standards-Based Report Card format.

**Note**: You must submit the final report card formats to Aspen for pricing of developing each report. Each grade's report card might have a different fee, based on its complexity.

Aspen provides your district with the cost of developing each report and an estimated due date for the completion (note that completion depends on the district configuration).

This step requires two weeks.

2. Test generation of the report cards by [Preparing](#page-83-0) Grade Input for a test group of courses and students. Always use a student in each grade when you test to ensure that you test a variety of courses and rubrics.

**Note**: Alterations to the finalized report cards must be received within five business days.

3. Train your teachers.

# <span id="page-68-0"></span>**Elementary Scheduling Configuration**

In order to use standards-based grades or standards-based report cards in your elementary schools, you need to do some scheduling to populate your teachers' gradebooks with the appropriate students.

### **Do the following to configure a schedule for an elementary school:**

1. Create [courses](Add_a_Course_to_the_District_or_School_Catalog.htm) in the district course catalog. (Only required if this is the first time your district has scheduled).

**Note**: If you have multiple elementary schools within your district, you should share courses; create only one course for each subject.

- 2. Create an [elementary](#page-22-0) transcript definition. (Only required if this is the first time your district has scheduled).
- 3. Add the [elementary](Define_School_Details.htm) transcript definition to school setup. (Only required if this is the first time your district has scheduled).
- 4. Add and activate a schedule for the school. Click the **School** tab, **Schedules** side-tab. On the **Options** menu, click **Add**.

After you save the schedule, click the **Filter** menu, and select **All Records**. On the **Options** menu, click **Set Active Schedule**.

**Note**: In future years, use the **Copy Active Schedule** option in the Build view before the EOY Rollover.

5. Fill your school's course catalog. You can [associate](Add_a_Course_to_the_District_or_School_Catalog.htm) courses to the school course catalog from the district course [catalog,](Add_a_Course_to_the_District_or_School_Catalog.htm) or copy the course [catalog](Copy_Your_School_s_Course_Catalog.htm) from last year.

**Note**: If you copy last year's catalog, and the district also adds any new courses this year, be sure to associate them to the school catalog.

- 6. In the School view, on the **Schedule** tab, **Courses** side-tab, click **Build**. Do the following for each course:
	- **Type a value in the Sections scheduled** field.
	- **.** Select the **Include in Scheduling** checkbox.
	- <sup>l</sup> Click **Save**.
- 7. In the School view, click the **Schedule** tab, **Master** side-tab. On the **Options** menu, click **Initialize Sections**. This auto-creates section records for the number of sections you defined for each course in *Step 6*.
- 8. Define [schedule](Define_Schedule_Terms.htm) terms.

**Note**: In most cases, you can create just one schedule term for the year, such as **FY** for full year.

- 9. Create an elementary default field set for courses in the School view on the **Schedule** tab, **Master** side-tab. The field set should contain the following fields:
	- <sup>l</sup> **Course Number**
	- **•** Description
	- **•** Department
	- <sup>l</sup> **Primary Staff**
	- <sup>l</sup> **Schedule Term**
	- **.** Platoon

Then, you can click **Mass Update** on the **Options** menu to define the **Schedule Term** for each class. Use the **Modify List** option to define the teacher and a platoon for each class. The **Platoon** code must match the homeroom number for the students in this class.

10. In the **Next Homeroom field** on the **Student** tab, **Details** side-tab, enter a homeroom for next year for each student.

**Note**: On Step 3 of the End-of-Year Rollover wizard, your system administrator can select the **Transfer students to their next homeroom** checkbox to update the values in the **Homeroom** fields with the values you enter in the **Next Homeroom** fields for each student.

- 11. Assign each staff member to their homeroom on the **Staff** tab.
- 12. To load students into class sections, in the School view, click the **Schedule** tab. On the **Master** sidetab, click **Group Scheduling** on the **Options** menu.

**Note**: In future years, remember to use the **Copy Active Schedule** option in the Build view before the End-of-Year Rollover.

# **Setting Up and Calculating GPAs**

Aspen calculates GPAs by dividing a student's total points by the student's total course weights. Schools within your district can simply run the Grade Point Averages report to calculate GPAs for their students.

**Note**: The total course weight the system uses in the GPA calculation depends on the value you select at the **Course weight type** field when you create a GPA definition. It is either the sum of all weight values or the sum of all credit values.

### **To set up GPAs:**

- 1. Create user-defined fields for GPA and Rank in the Data Dictionary. See [GPA](#page-73-0) field and [Rank](#page-73-1) field for details.
- 2. Create a GPA [definition](#page-70-0) in the District or Intermediate Organization view.
- 3. Define the point [values](#page-74-0) for any academic levels that participate in GPA calculations in your schools in the District or Intermediate Organization view.
- 4. Define the grade [columns](#page-75-0) to include in the GPA in the District or Intermediate Organization view.
- 5. Link [courses](#page-77-0) to a GPA for a school in the School view.
- 6. Define any per-student [adjustments](#page-78-0) you need to consider for a GPA for a school in the School view.
- 7. Then, you can run GPA results and print the Grade Point [Averages](#page-111-0) report for a school in the School view.

If you are having trouble viewing a student's GPA or rank, you may need to fix missing or incorrect student GPA or rank.

### <span id="page-70-0"></span>**Create a GPA definition**

Create a GPA definition to define a type of GPA you want to calculate. For example, you might create a Simple GPA definition and a Weighted GPA definition.

**Note**: Intermediate Organization-level users can add, delete and modify GPA definitions for their organizations. They can view GPA definitions created at the Root Organization level, and copy and modify them for use at their own organizations.

### **To create a GPA definition:**

- 1. Log on to the District or Intermediate Organization view.
- 2. Select **Grades > GPA**.

3. Select **Options > Add.** The New GPA Definition page appears.

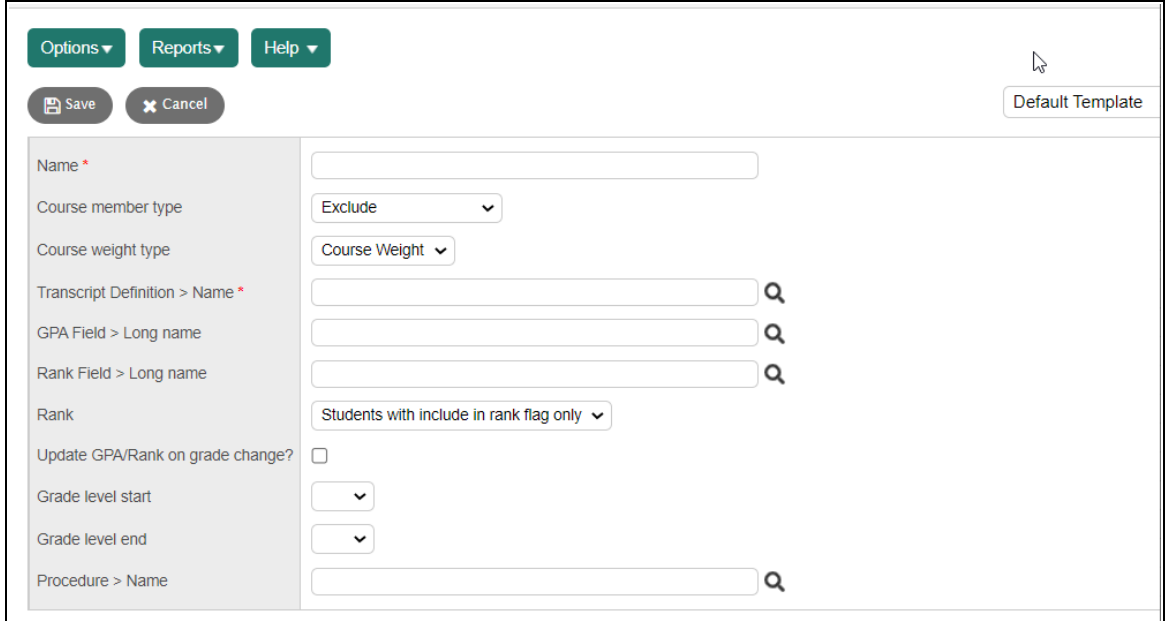
4. Use this table to enter information in the fields:

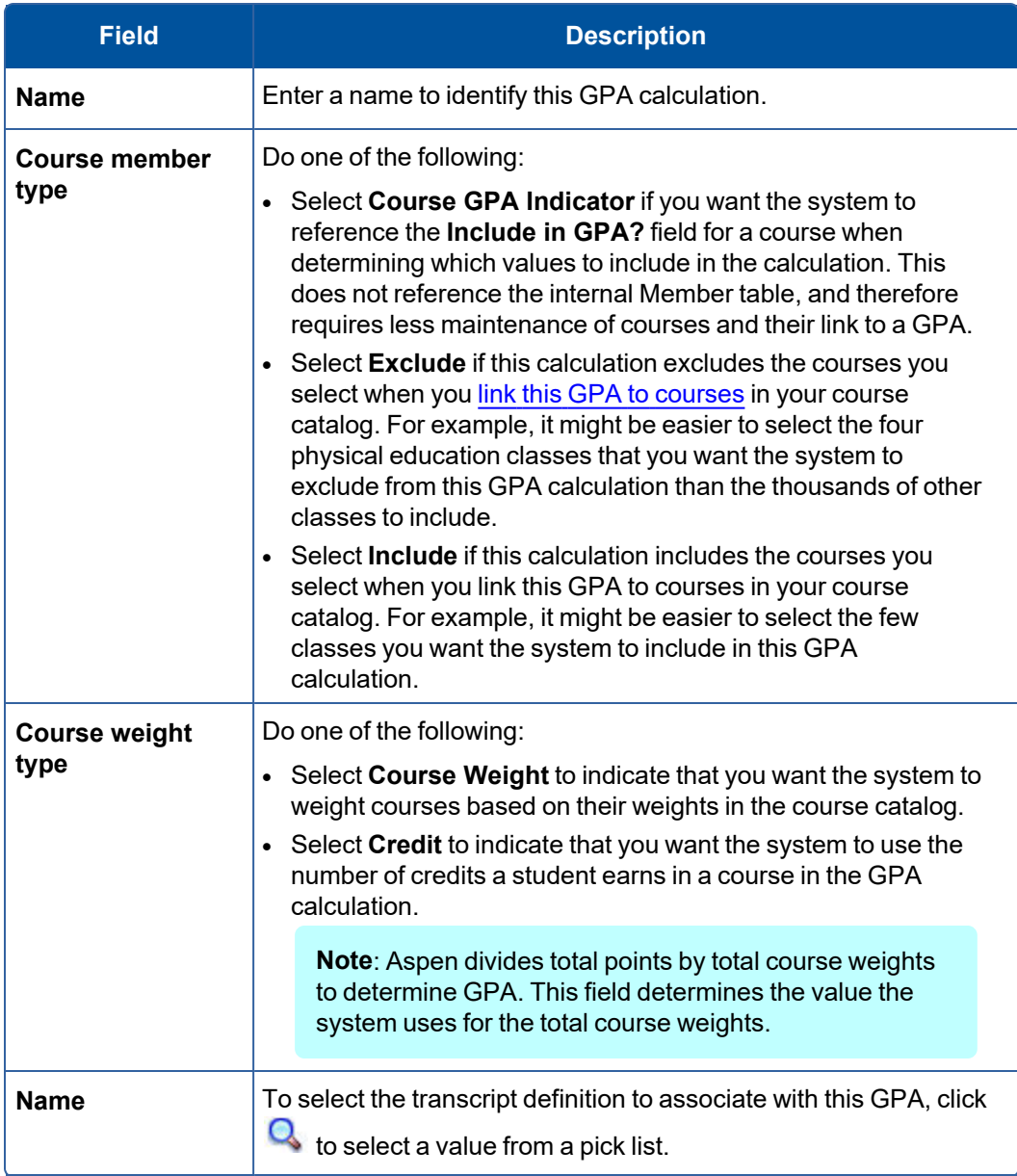

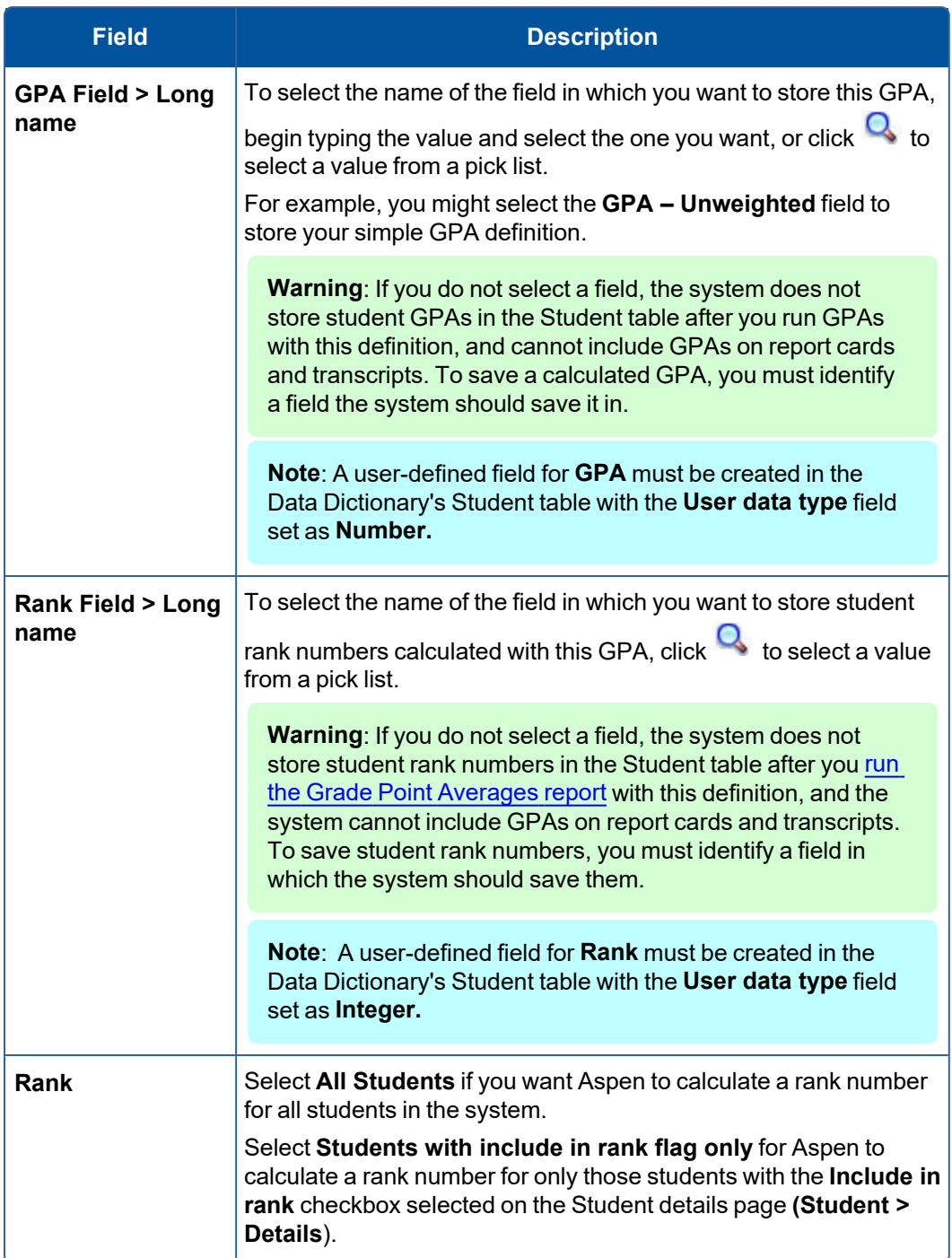

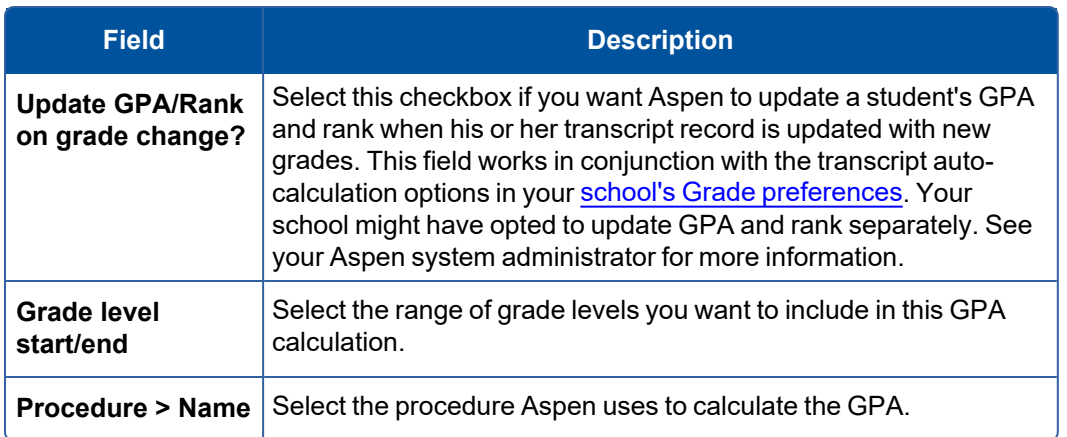

5. Click **Save.** Now you can define the point values for this GPA [calculation.](#page-74-0)

# <span id="page-74-0"></span>**Define point values for a GPA**

Users can define point values for a GPA definition in the District or Intermediate Organization views.

For each GPA [definition](#page-70-0) you create, define the number of points students receive towards their GPA for each grade in one or more grading scales.

Many school districts create and use weighted and unweighted GPA calculations. When you create a weighted GPA, you define different point values for each academic level for each grade. For example, for an A, you might assign a point value of 4.25 for an AP course, and 4.0 for a Standard course.

## **To define point values for a GPA:**

- 1. Log on to the District or Intermediate Organization view.
- 2. Select **Grades > GPA**.
- 3. Select the checkbox next to the GPA definition you want to define point values for.
- 4. On the **GPA** side-tab, click **Point Values.** The point values for that GPA definition appear.

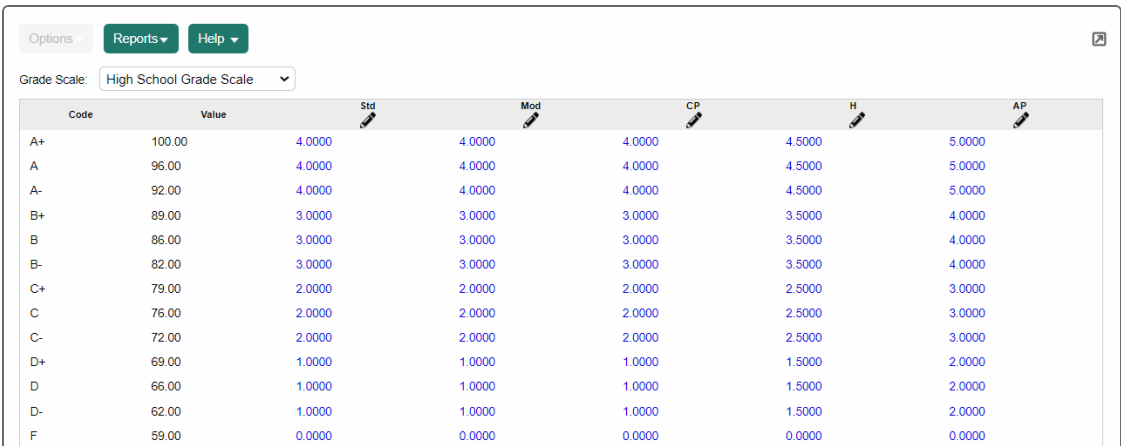

- 5. Select the grade scale you want to use for this GPA calculation.
- 6. Click below each academic level. The pencil is replaced by a green checkmark and red x.

**Note**: Your Aspen system administrator creates academic level codes in the Academic Level Codes reference table. Assign academic levels to courses in the district course catalog.

- 7. Enter a value in each row and press **TAB** to go to the next row.
- 8. After you enter a value for each grade in that academic level, click  $\mathbf{G}$  to save it.
- 9. Repeat steps 6 8 for each academic level. Now you define the grade [columns](#page-75-0) you want the system to use for this GPA calculation.

# <span id="page-75-0"></span>**Define grades columns for a GPA**

Define which student-earned grades the system should include when calculating a GPA. To define these grades, you determine the grade columns the system should include when calculating the GPA.

**Note**: Intermediate Organization-level users can create and edit grade columns information for their own GPA definitions. Intermediate Organization-level users can view grade columns of a GPA definition created by their root organization, but cannot edit them.

#### **To define grade columns for a GPA:**

- 1. Log on to the District or Intermediate Organization view.
- 2. Select **Grades > GPA**.
- 3. Select the checkbox next to the GPA definition you want to define grade columns for.
- 4. On the **GPA** side-tab, click **Grade Columns.** The page displays two sections: **Previous Year Courses** and **Current Year Courses**.

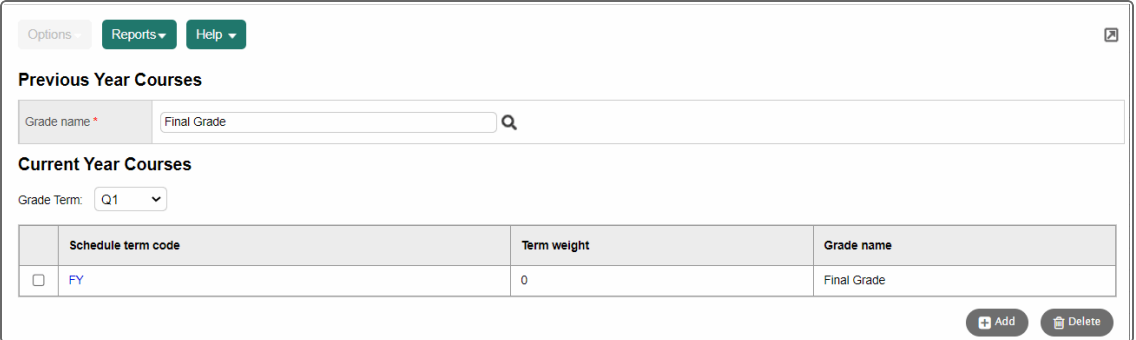

- 5. In the **Previous Year Courses** section, click in the **Grade name** field. A pick list of grade columns appears.
- 6. Select the grade column you want the system to use for each course a student took in a previous year, such as **Final Grade.**
- 7. Click **OK.**

8. In the **Current Year Courses** section, select a **Grade Term.** The grade term you select is when you would run the GPA.

Assign weights to each schedule term that falls within the grade term. The weights tell the system how to weight the current grades that students earn based on how much of the course is actually completed. For example, if you run the Grade Point [Averages](#page-111-0) report at the end of Term 1, only FY (full-year) and S1 (Semester 1) courses have received a grade – the Term 1 Grade. For FY courses, the Term 1 Grade represents 25% of the overall grade. For S1 courses, the Term 1 Grade represents 50% of the overall grade.

If you run the Grade Point Averages report at the end of Semester 1, the Semester 1 Average represents 50% of the overall grade, and 100% of the S1 grade.

9. For the grade term you select, click **Add** to define every combination of schedule term and grade term that the system might need to reference to calculate GPA, depending on the time of year.

For example, assume you calculate GPA in the middle of Semester 2. You might want the system to use the Semester 1 Final Grade and the Semester 2 Grade to calculate the student's GPA.

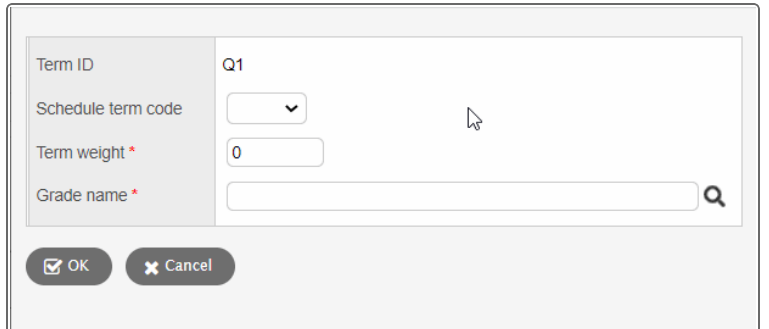

The GPA Member Grade pop-up appears.

10. Use the following table to fill in the fields:

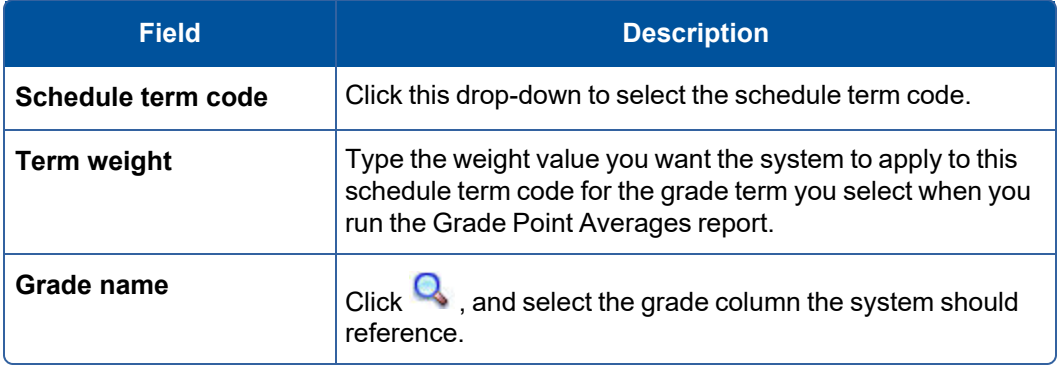

- 11. Click **OK.**
- 12. After you define all schedule terms for a grade term, click **Save.**
- 13. Repeat steps 8-12 to define all possible combinations for each grade term.

# <span id="page-77-0"></span>**Link GPAs to courses in the School view**

After you create a GPA in the District or Intermediate Organization view, you need to link the appropriate GPA to the appropriate courses in a school.

## **To link a GPA to courses in a school:**

- 1. Log on to the School view.
- 2. Select **Grades > GPA** side-tab. A list of GPA definitions the district or intermediate organization created appears.

**Note**: Reference the value in the Course Member Type column. If the value is **Exclude,** you need to select the courses you want to exclude from this GPA. If the value is **Include,** you need to select the courses you want to include in this GPA. If the value is **Course GPA Indicator,** the system references the value in the **Include in GPA** field for the courses. This is determined in the District or Intermediate Organization view when you create the GPA [definition.](#page-70-0)

- 3. Select the checkbox next to a GPA definition, and click **Courses** on the **GPA** side-tab.
- 4. Select **Options > Add.** A pop-up appears.

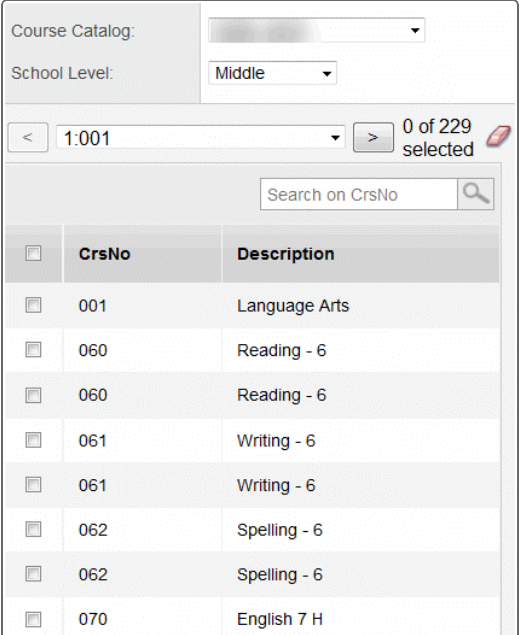

5. Select the **Course Catalog** you want to use.

**Note**: For the system to calculate GPAs correctly, you must link courses from past year course catalogs to GPAs, too. For example, assume your school does not include physical education classes in GPA calculations. If you are calculating GPAs for the senior class, you need to make sure that the system does not include physical education classes from their freshmen year in the GPA calculation.

- 6. Select the **School level** you want to choose from.
- 7. Select the checkboxes next to each course you want to include or exclude from GPA.
- 8. Click **OK.**

Now, you can define any per-student value [adjustments,](#page-78-0) if necessary. Then, run the [Grade](#page-111-0) Point Averages [report.](#page-111-0)

# <span id="page-78-0"></span>**View GPA adjustments in the School view**

Your school might define value adjustments for the system to consider when calculating GPAs for transfer students, or other students with special circumstances. Make these adjustments by student on the Student tab.

## **To view student grade point adjustments for all students in your school:**

- 1. Log on to the School view.
- 2. Click the **Grades** tab.
- 3. On the GPA side-tab, click **Adjustments.** A list of adjustments already entered for students appears.
- 4. Click the student's name to view the details of the adjustment.

## **Run the Grade Point Averages report**

**Note:** There is an *Aspen System Reports* user guide that shows examples of all the reports that come standard with Aspen. It is available from the **Help** menu **> User Guides > Aspen System Reports**. Flip through it to become more familiar with the offerings.

After you set up all GPA information in the District and School views, you can run the Grade Point Averages report to calculate student grade point averages and rank in a school.

## **To run the Grade Point Averages report:**

- 1. Log on to the School view.
- 2. Select **Grades > GPA**.

3. Select **Reports** > **Grade Point Averages.** The Grade Point Averages pop-up appears.

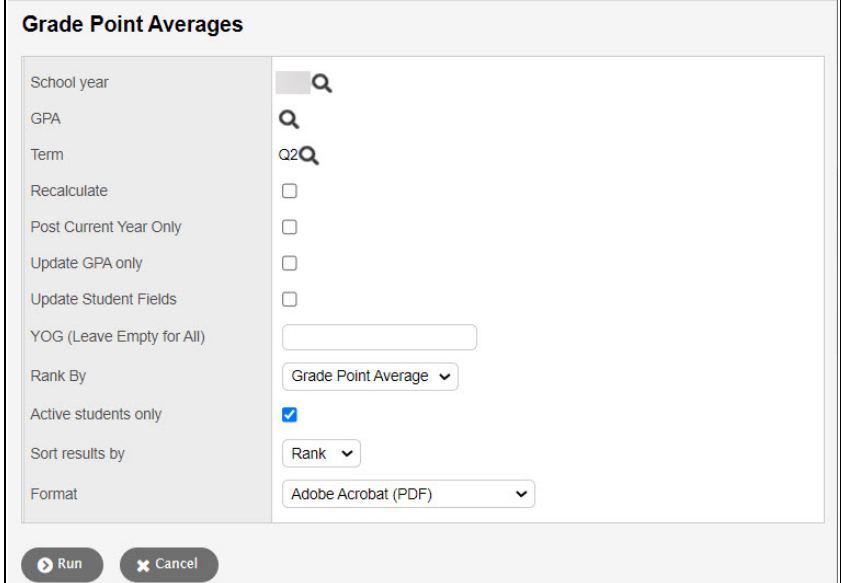

4. Use the table to enter information in the fields:

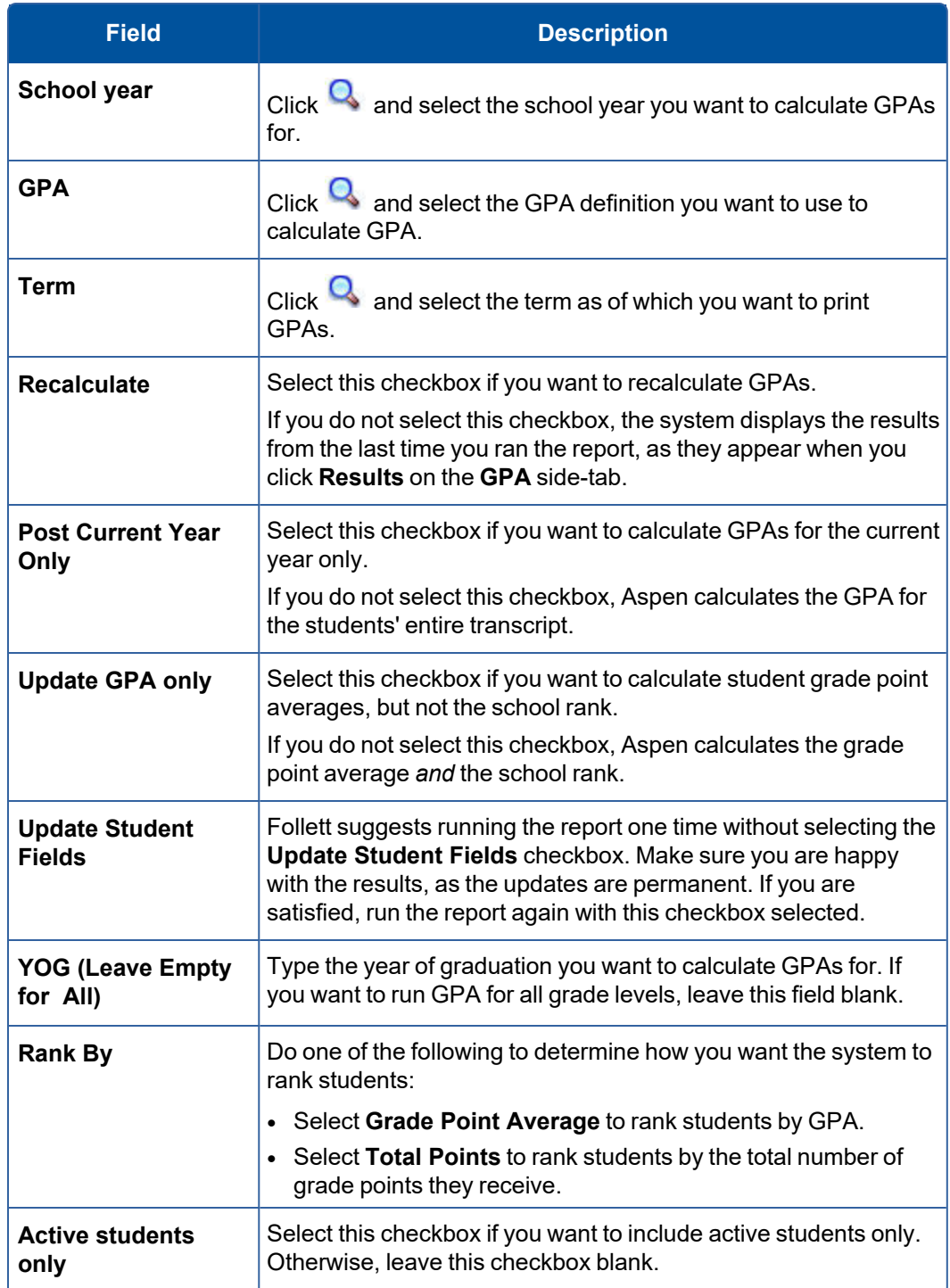

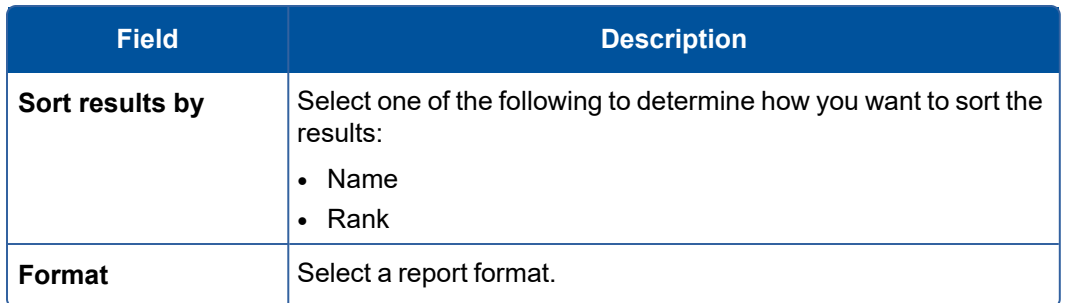

- 5. Click **Run**. The system displays the report in the format you select.
- 6. Check the results of the report. Then, print it.

# **View GPA results in the School view**

View the results of the last Grade Point [Averages](#page-111-0) report run for your school.

**Note**: You can also use queries to find GPA information and print a quick report containing the GPA information you want.

#### **To view GPA results:**

- 1. Log on to the School view.
- 2. Click the **Grades** tab.
- 3. On the **GPA** side-tab, click **Results.** The page displays the results of the last Grade Point Averages report run. For each student, the page displays a record for each year. Each year includes GPA results for that year and cumulative results.

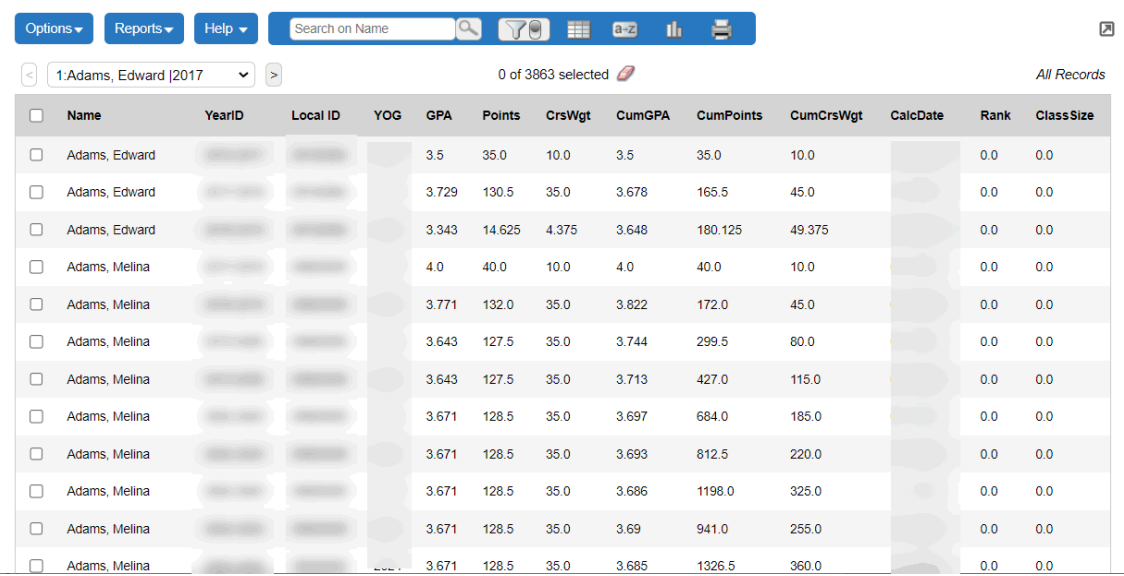

# **View and adjust a student's grade point summary**

You can view the summary of a student's GPA to see how the GPA is calculated.

#### **To view and adjust a student's Grade Point Summary:**

- 1. Log on to the School view.
- 2. Click the **Student** tab, and then search for and select the student.
- 3. Click the **Transcript** side-tab, and then click **Grade Point Summary.** The student's grade point summary appears.
- 4. At the top of the page, select the **GPA** and the **Grade Term** as of which you want to view GPA information.

**Note**: The system calculates a basic GPA by adding the total points a student earns and dividing that by the total number of courses the student completed (GPA = Total Points/Total Courses.) For each school year, the page displays all of the information the system uses to calculate the student's GPA for that year.

After **School year** and **Grade Level,** the next three columns display the number of points the student earned on his or her transcript, any adjusted points, and total points. To the right of these, the next three columns display the number of transcript courses, any adjusted courses, and the total number of courses.

- 5. Do one of the following (optional):
	- To adjust the number of points, click  $\blacksquare$  in the Adjusted Points column header. Enter a new value, and then click  $\mathbf{v}$ .
	- To adjust the number of courses, click in the Adjusted Courses column header. Enter a new value, and then click  $\mathbf{\triangledown}$ .

**Note**: The Course Breakdown section shows the breakdown of points the student earned for each course on his or her transcript. This is a good area to check when troubleshooting issues with a student's GPA.

# **Entering Grades**

After you set up [grades](#page-4-0) in your system, there are two ways your school can use Aspen to enter student grades:

- Teachers can record student grades on Grade Input sheets, submit them to the [office](#page-82-0), and office staff can input the [grades](#page-82-0) in the School view.
- Teachers can enter [grades](#page-138-0) in the online gradebook in the Staff view.

## <span id="page-82-0"></span>**Managing Grades in the Office**

Teachers can enter and manage grades for their classes in the online gradebook in the Staff view. As they enter grades, the grades update and appear on the Grades tab in the School view for office staff to view

#### and manage.

At the end of a term, teachers enter grade information and post grades for each of their classes. When teachers post grades from their gradebooks, the system copies the grades to transcripts. Depending on your school's grade preferences, teachers might be able to edit and post grades to the office several times during the grade post date range.

## **To manage term grades in the office:**

- [Prepare](#page-83-0) grade input to select the classes and term you want to enter and post grades for. After you prepare grade input, the appropriate entry columns for the term appear on the Gradebook tab in the Staff view and on the Grade Input page in the School view. You must prepare grade input before office staff or teachers can enter any grades.
- If your school uses [standards](#page-66-0) based grading for some or all classes, prepare reporting [standards.](#page-64-0) After you prepare reporting standards, teachers can align assignments to those standards and enter scores for each criterion within the standards.
- Run Grade Input [sheets](#page-108-0) to print a copy of the grades teachers enter, or for teachers to manually record grades if they do not use the online gradebook. Office staff can enter the handwritten grades in Aspen.
- Run the Grade Post [Verification](#page-110-0) report to confirm which teachers have posted grades from their gradebooks.
- Enter [grades](#page-87-0) in the office if any teachers did not enter grades in their gradebooks or need to edit a student grade after they posted the grades from their gradebook.
- Run any weighted average [calculations.](#page-91-0)
- View any terms with [previously](#page-91-1) posted grades. Office staff can use the Grade Posts page to confirm a teacher posted grades for a class, or to delete the grades a teacher posted for a class if mistakes were made. Then, teachers can fix the grades on the Gradebook tab in the Staff view and re-post.
- Post [student](#page-92-0) grades for the term by course if office staff members entered grades from Grade Input sheets, or edited a grade that a teacher posted from the Staff view. Posting grades officially posts grades to transcripts and awards credits.
- If your district does not [auto-calculate](#page-88-0) credits earned, calculate credits if you post grades in the School [view](#page-88-0), and [manually](#page-89-0) adjust those credits.
- [Change](#page-89-1) any grades that were entered and posted in error.
- View and edit student [transcripts](#page-92-1).
- Run grade [reports](#page-95-0).
- <sup>l</sup> Transfer grades [between](#page-114-0) course sections for students who drop and add classes.

## <span id="page-83-0"></span>**Prepare grade input**

Prepare grade input to select the term and classes you want to enter and post grades for. You must prepare grade input before any office staff or teachers can enter grades for a grade term.

Prepare grade input for a term at any time. When you do, the columns for that grade term appear on the grade input pages in the School and Staff views – but teachers and office staff cannot enter grades in them until the first date of that grading term.

When you prepare grade input, you can also define the date range during which grades can be posted either for all students or students with a specific year of graduation.

## **To prepare grade input:**

- 1. Log on to the School view.
- 2. Select **Grades > Grade Input**.
- 3. If you want to enter grades for specific course sections only, filter or select those classes.
- 4. Select **Options > Prepare Grade Input.** The Prepare Grade Input wizard appears.
- 5. In Step 1, Select Sections, select the sections you want to prepare grade input for.
- 6. Click **Next.** Step 2 of the wizard, Select Columns, appears.
- 7. At the **Report type** field, select if you want to prepare input for term, progress, or course grades. Aspen will only prepare the columns that have the selected report type.
- 8. Select the grade term you want to prepare grade input for.
- 9. At the **Replace Existing Columns** checkbox, do one of the following:
	- <sup>l</sup> If it is not the first time you are preparing grade input for the term and *you want to clear any grades* entered in the columns for the term, select this checkbox. For example, if you are just implementing Aspen, you might prepare grade input for a few teachers to practice entering grades, then prepare grade input again for all teachers to enter grades. You would want to delete the practice grades the first teachers entered.
	- <sup>l</sup> If it is not the first time you prepared grade input for a term and *you want to keep the existing values* in the columns, do not select this checkbox. The system updates column attributes, but does not clear existing grades. For example, assume the administrator updates a column to accept numeric values after preparing grade input for the term. In order for the change to take effect in the grade input area, grade input must be prepared again. When doing so, the administrator does not select this checkbox, and the system does not clear any grades that already exist. However, the system does modify the column to accept numeric values.
- 10. Click **Next.** Step 3 of the wizard, Posting Parameters, appears.
- 11. At **Post Window**, use the **Start Date** and **End Date** fields to define the date range during which teachers can post grades for this term.
- 12. Select if you want teachers to post for all students or only for students in a particular year of graduation. For example, because some high schools graduate seniors in early June, they need to post their final grades before the other students' grades.
- 13. Click **Next.** Step 4 of the wizard displays a confirmation of your selections.

**Note:** If something is incorrect, click **Previous** to fix it.

14. Click **Finish.**

#### **Run Grade Input sheets**

**Note:** There is an *Aspen System Reports* user guide that shows examples of all the reports that come standard with Aspen. It is available from the **Help** menu **> User Guides > Aspen System Reports**. Flip through it to become more familiar with the offerings.

If teachers do not use the online gradebook in the Staff view to enter and post student grades, office staff can run Grade Input sheets. Teachers then write grades on these sheets, and staff members can enter the grades in Aspen.

Or, print Grade Input sheets after grades are entered to keep a record of the grades teachers enter in the Gradebook in the Staff view.

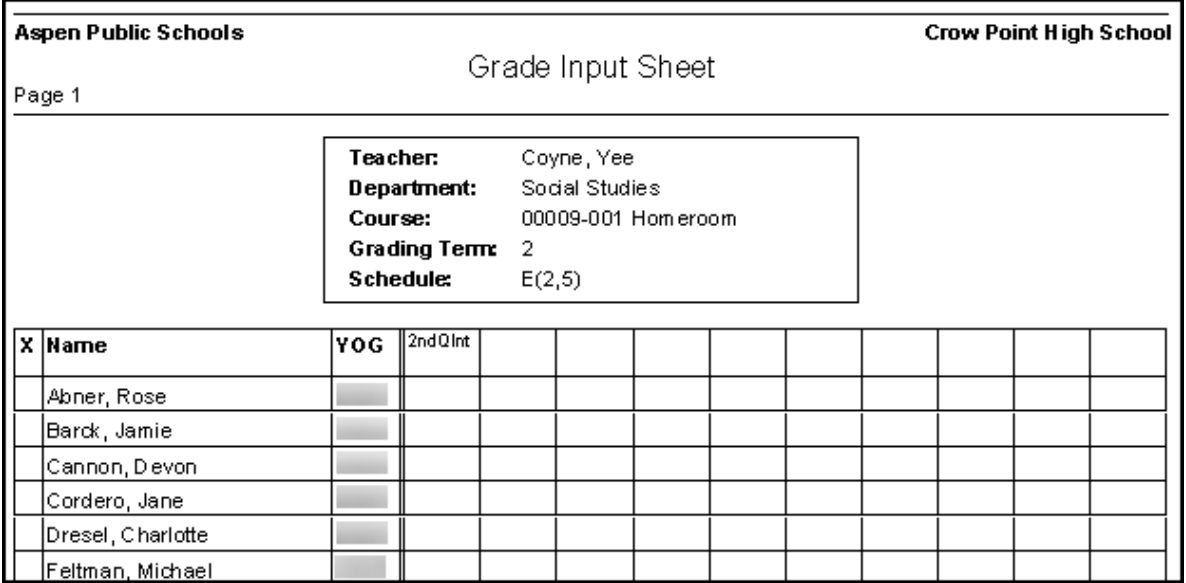

## **To run Grade Input sheets in the School view:**

- 1. Log on to the School view.
- 2. Select **Grades > Grade Input**.
- 3. Select **Reports** > **Grade Input Sheets.** The Grade Input Sheets pop-up appears.
- 4. Enter the report parameters.

**Note**: Teachers can also run Grade Input sheets in the Staff view.

# **Run the Grade Post Verification report**

**Note:** There is an *Aspen System Reports* user guide that shows examples of all the reports that come standard with Aspen. It is available from the **Help** menu **> User Guides > Aspen System Reports**. Flip through it to become more familiar with the offerings.

Run the Grade Post Verification report to view a list of teachers who have not posted grades from the online gradebook in the Staff view.

You can also audit the number of grades teachers enter. For example, if 25 students are enrolled in a class, and the Grade Post Verification report displays that the teacher has entered only 24 grades, office staff can investigate the missing grade.

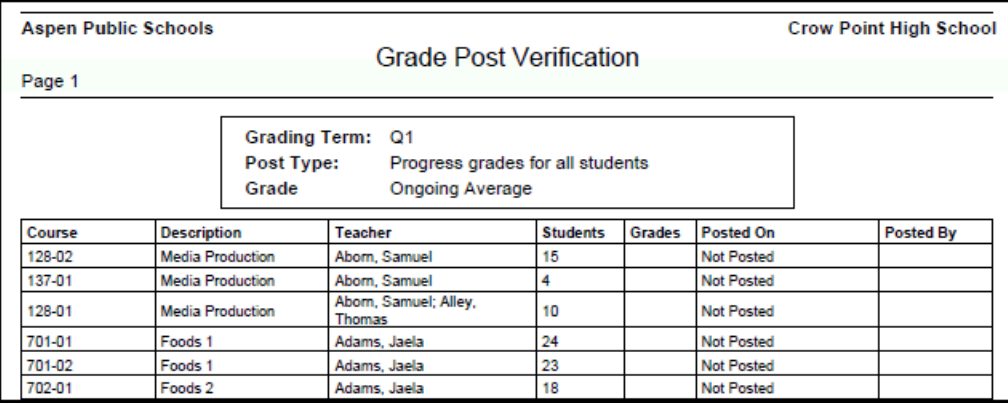

#### **To run the Grade Post Verification report:**

- 1. Log on to the School view.
- 2. Select **Grades > Grade Input**.
- 3. On the **Reports** menu, click **Grade Post Verification.** The Grade Post Verification pop-up appears.
- 4. Use the table to enter information in the fields:

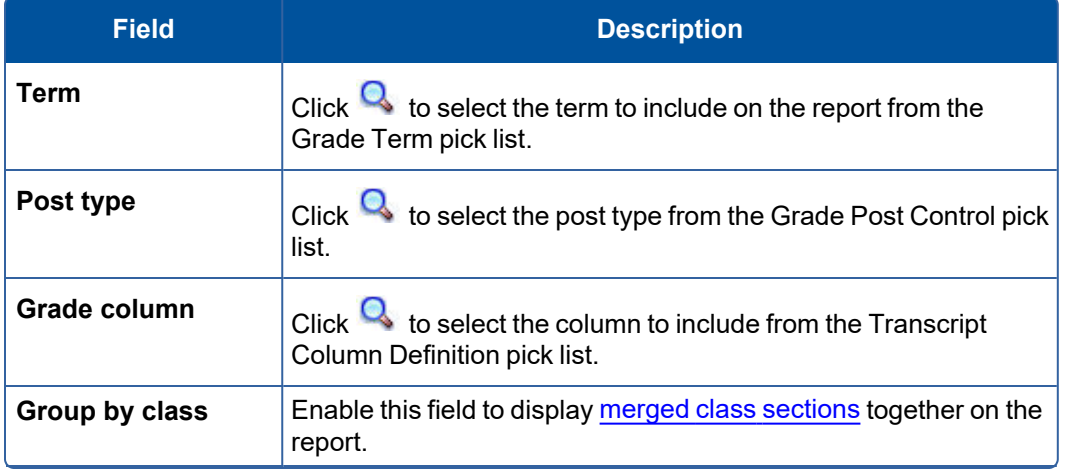

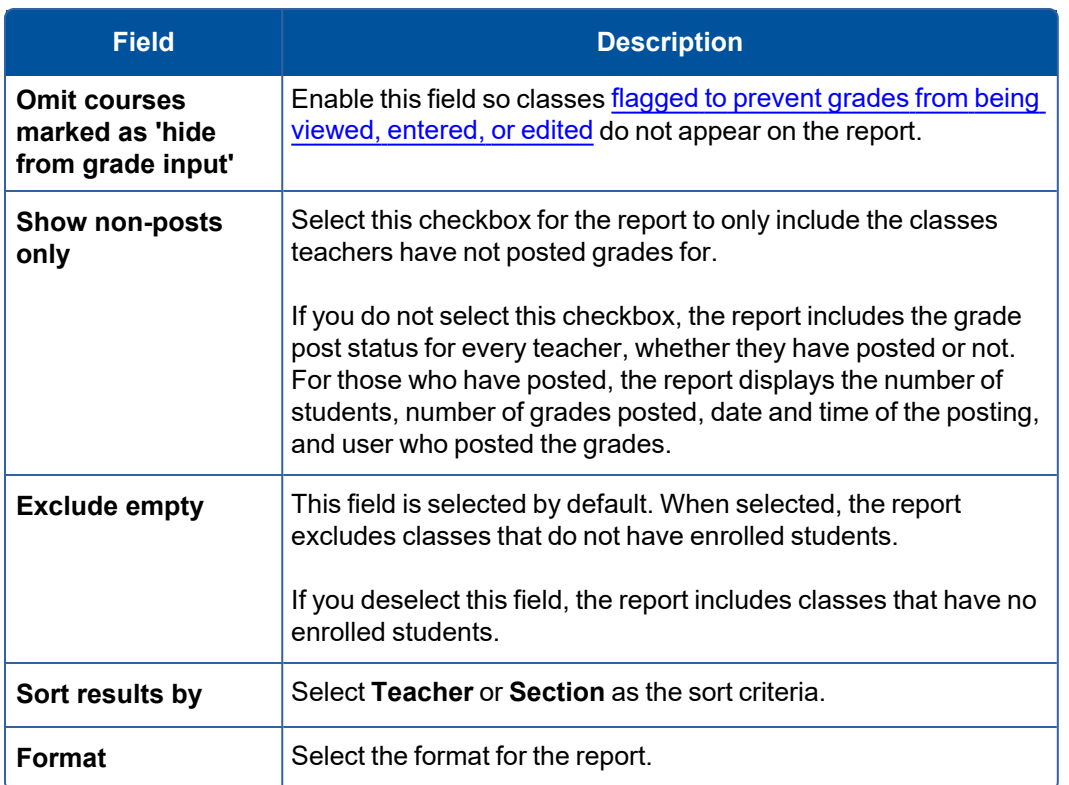

5. Click **Run**.

# <span id="page-87-0"></span>**Enter grades in the office**

After you [prepare](#page-83-0) grade input, you can enter grades in the office, or teachers can enter grades on the Gradebook tab in the Staff view.

Office staff can enter grades from Grade Input sheets if teachers manually record student grades for their course sections on paper. Or, you can edit any grades teachers posted from their online [gradebooks](#page-89-1) in the Staff [view.](#page-89-1)

# **To enter grades in the office:**

- 1. Log on to the School view.
- 2. Click the **Grades** tab, and then click the **Grade Input** side-tab.The list of course sections you included when you prepared grade input appears.
- 3. Select the checkbox next to a course section you want to enter a grade for.
- 4. On the **Grade Input** side-tab, click **Input Grid.** The appropriate columns for the grading term appear

for each student.

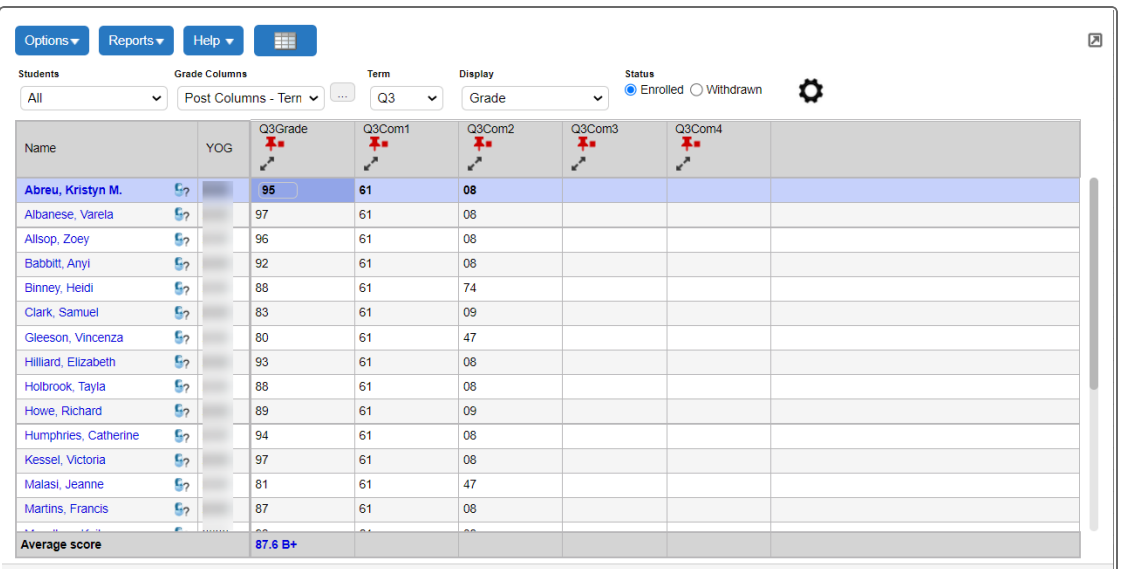

5. Click in the cell where you want to enter a grade.

**Note**: An **Exclamation point** appears next to the grades you changed on the Grade Input page. On the **Gradebook** tab in the Staff view, this icon indicates that a grade was changed by an administrator.

6. When you are done entering grades for the class, go to the **Options** menu and select **Post Grades**.

Now, you can use the record navigation bar  $\begin{vmatrix} 1 & 1 & 0 \\ 1 & 1 & 1 \end{vmatrix}$  to move to another course section.

**Important:** When an administrative staff member posts final grades in the School view, the system might not automatically calculate credits. To do so, use on the **Options** menu.

#### <span id="page-88-0"></span>**Calculate credits in the School view**

When an administrative staff member posts final grades in the School view, the system does not automatically calculate credits. To do so, you must use the Calculate Credits option.

#### **To calculate credits:**

- 1. Log on to the School view.
- 2. Select **Grades > Transcripts**.
- 3. On the **Options** menu, click **Calculate Credits.** The Calculate Credits pop-up appears.
- 4. Select if you want to calculate credits for the current selection or for all transcript records.

**Warning**: This operation clears any existing credit values and replaces them with the value

from the course if the transcript represents a passing grade.

5. Click **OK.** The system calculates credits for all final grades you select.

# <span id="page-89-0"></span>**Adjust credits for students**

There might be a time when you need to adjust the number of credits students earned in a year. You can manually adjust earned credits for students.

- 1. Log on to the School view.
- 2. Select **Grades > Credit Adjustments**.
- 3. On the **Options** menu, click **Add.** The New Student Credit Adjustment page appears.
- 4. Select the year and student's name.

**Note**: After you click **Save,** the system calculates the student's grade level based on the year you enter.

- 5. Type the amount of credits and any comments.
- 6. Click **Save.**

You can view all credit adjustments, and enter additional adjustments for an individual student on the Student tab.

#### <span id="page-89-1"></span>**Change a posted grade in the office**

After you or a teacher posts grades for a course, the system saves the grades to the transcript and awards credits if a final grade was entered. Therefore, if an office staff member or teacher realizes that a grade is incorrect, you need to correct those grades on the Grade Input page and the transcript.

**Note**: Depending on your teachers might be able to edit and post grades to the office several times during the grade post date range.

There are three ways to change a grade that has been posted to transcript:

- [Change](#page-89-2) the grade on the Grade Input page.
- Change the grade on the [Transcript](#page-90-0) page.
- [Delete](#page-90-1) the grade post for the class.

## <span id="page-89-2"></span>**To change the grade on the Grade Input page:**

If an office staff member makes a mistake when entering grades, or a teacher reports a mistake on a handwritten Grade Input sheet, an office staff member can change the grade on the Grade Input page and repost.

- 1. In the School view, click the **Grades** tab.
- 2. Click the **Grade Input** side-tab. A list of classes appears.
- 3. Select the checkbox next to the class, and click **Input Grid** on the **Grade Input** side-tab.

4. Delete the incorrect grade, and type the correct grade.

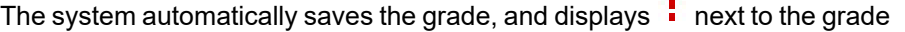

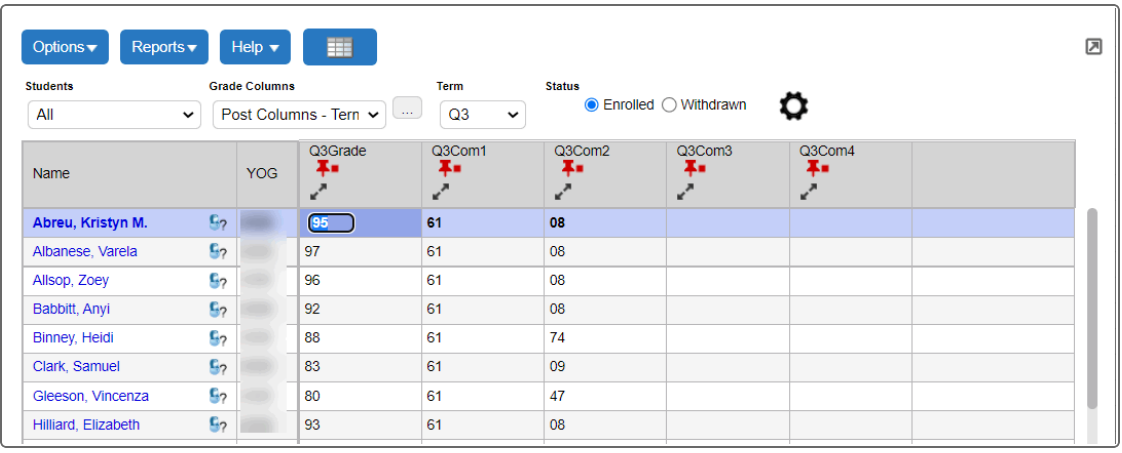

 $\blacksquare$ 

5. On the **Options** menu, click **Post Grades.** The system saves the grades to transcripts.

## <span id="page-90-0"></span>**To change the grade on the Transcript page:**

If an incorrect grade is posted, an office staff member can change the grade directly on the student's transcript and then update the grade on the Grade Input pages.

- 1. In the School view, do one of the following:
	- **.** Click the **Grades** tab.
	- **.** Click the **Student** tab. Select the student.
- 2. Click the **Transcripts** side-tab.
- 3. Select the record you want to edit, and change the grade.
- 4. Click **Save.**
- 5. Click the **Grades** tab, then the **Transcripts** side-tab.
- 6. Select the records you changed grades for.
- 7. On the **Options** menu, click **Show Selected.**
- 8. On the **Options** menu, click **Update Gradebooks.** The system updates the Grade Input pages in the School and Staff views.

## <span id="page-90-1"></span>**To delete the grade post for the class:**

If a teacher enters and posts incorrect grades for students in a class, an office staff member can delete the post, and teachers can re-enter and re-post the grades in the Staff view.

- 1. In the School view, click the **Grades** tab.
- 2. Click the **Grade Input** side-tab.
- 3. Select the checkbox next to the class or classes you want to delete posts for.
- 4. On the **Grade Input** side-tab, click **Grade Posts.** The Grade Posts page displays the list of terms that have been posted for the first class you select.
- 5. Select the checkbox of the grade term you want to delete the post for.
- 6. On the **Options** menu, click **Delete.** On the Grade Input pages in the School and Staff views, the red pushpin is green again. Teachers can re-enter and re-post grades.

# <span id="page-91-1"></span>**View Any Terms that Previously Posted Grades**

You can view a list of terms that grades were previously posted for at your school this school year. The system lists the time and the user who posted the grades.

In addition, you can use the Grade Posts page to confirm a teacher posted grades for a class, or to delete the grades a teacher posted for a class if mistakes were made. Then, teachers can fix the grades on the Gradebook tab in the Staff view and re-post.

## **To view any terms that previously posted grades:**

- 1. Log on to the School view.
- 2. Click the **Grades** tab.
- 3. Click the **Grade Input** side-tab, and select a class.
- 4. On the **Grade Input** side-tab, click **Grade Posts.** For the selected class, a list of terms that grades were previously posted for appears.

**Note:** You can also **[delete](#page-89-1) a grade post**.

#### <span id="page-91-0"></span>**Run weighted average calculations**

Use the Calculate Averages option to perform average calculations. You can run calculations on transcript columns defined as Other Average or Final Average in the transcript definition. The system bases the calculation on the formula you upload in the 'Grade calculation' field on the .

## **To run weighted average calculations:**

- 1. Log on to the School view.
- 2. Select **Grades >Transcripts**.
- 3. On the **Options** menu, click **Calculate Averages.** The Calculate Averages pop-up appears.
- 4. Select the column. The transcript definition associated with that column appears in the **Transcript Definition** field.
- 5. At the **Grade Term** field, select the term you want to calculate averages for. For example, if you are calculating final grades, you might select **T4** at the **Grade Term** field. The system calculates final grades only for courses that meet T4. It does not recalculate grades for courses that ended at the end of the first semester. If you do not select a grade term, the system calculates final grades for all transcripts.
- 6. Select the student records you want to calculate the averages for.
- 7. To skip any averages manually adjusted in the School view, select the **Skip adjusted averages**

checkbox.

- 8. To skip any averages that already exist in the column, select the **Skip existing averages** checkbox.
- 9. Click **OK.** The system calculates the grades using the formula you defined for the column in the transcript definition.

#### <span id="page-92-0"></span>**Post student grades for a term by course**

If office staff members enter or edit grades for a teacher, they must post or re-post grades for those course sections.

## **To post student grades for a term by course:**

- 1. Log on to the School view.
- 2. Select **Grades > Grade Input**.
- 3. Select the checkbox next to a course section.
- 4. On the **Grade Input** side-tab, click **Input Grid.**
- 5. Enter or edit grades.
- 6. On the **Options** menu, click **Post Grades.** The Post Grades pop-up appears.
- 7. At the **Grade Term** field, select the grade term.
- 8. At the **Grades to post** field, select **Term grades for all students** to post term grades, or **Progress grades for all students** to post progress report grades.
- 9. Click **OK.** The system stores these grades, and the grades now appear on transcripts and report cards.

#### <span id="page-92-1"></span>**Enter and view transcript information**

Depending on your user role privileges, you might be able to view and edit student grades after they have been posted to transcripts.

**Note:** Often the term *transcript* is associated with the Official Transcript that gets sent to colleges. In Aspen, that is a *report*. The Transcript side-tab is where all report card information is collected. From that list, you can print the Official School [Transcript.](#page-96-0)

You can also promote a student [mid-year](#page-93-0), and create a record for a [transfer](#page-94-0) course.

#### **To view and edit posted student grades:**

1. Log on to the District, School, Build, or Staff view.

**Note**: You cannot make edits to grades on the Transcript tab in the Build view.

- 2. Click the **Student** tab.
- 3. Select the checkbox next to the student's name.
- 4. Click the **Transcript** side-tab. The Transcript page displays a record for each course grade, each school year.

**Note:** Notice the **Dictionary** icon **in the upper-right corner of the page. Click this icon to** select a different transcript definition. By default, all transcript definitions appear.

- 5. Select a record.
- 6. On the **Transcript** side-tab, click **Details.** The first section of the page displays the details of the course:

**Note**: Use the Update checkboxes to determine if and how the system automatically updates calculated grades, GPAs, rank, and credits for students if you change a grade.

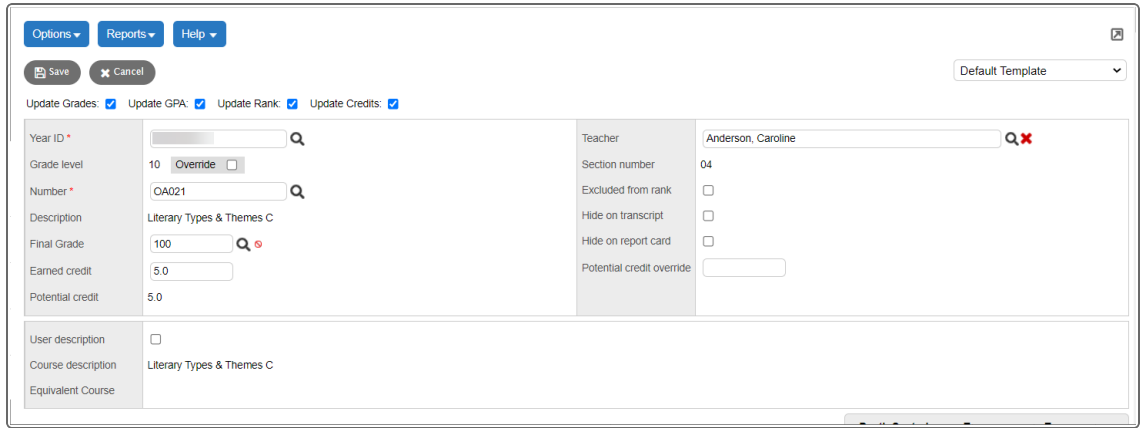

## <span id="page-93-0"></span>**Promoting a student mid-year**

If you are promoting a student mid-year, the system determines which transcript records should appear with which grade levels on the transcript, based on the student's promotion date. For example, if you promote a student from grade 11 to grade 12 after Semester 1, the student's posted grades for Semester 1 should appear for grade 11 on his or her transcript. Semester 2 grades would appear for grade 12.

If there is an exception, and you need to manually align the transcript records to appear for the correct grade level, select the transcript record, and select the **Override** checkbox next to "Grade level". The "Grade level" field displays a drop-down:

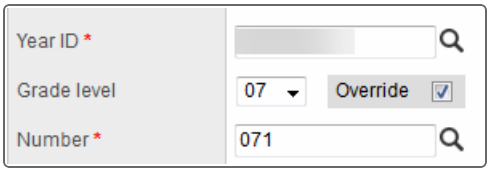

Select the grade level you want the grades that currently exist for this course to appear for on the transcript. Then, any subsequent grades posted after the student's promotion date will appear with the student's new grade level.

#### <span id="page-94-0"></span>**Creating a record for a transfer course**

If you are creating a record for a transfer course, go to the second section of the page.

Select the **User description** checkbox to specify the detailed course description for the record. Click

**Q** at the **Equivalent Course** field to select a course from the current course catalog that is most similar to the transferred course.

The system treats this record as the equivalent course when it calculates a student's graduation status.

**Note**: If you manually adjust the value in the **Credit** field, the system displays the **Adjusted** icon  $\bigcirc$ . If your school auto-calculates credits through the Transcript page and you manually adjust a credit value, the system removes the **Update Credits** checkbox at the top of the page and does not recalculate the credits upon saving the page. To allow auto-calculation of an adjusted value, delete any value in the **Credit** field, and save the record.

The Grades and Comments section of the page displays a list of the grades and transcript information the student earned in the course:

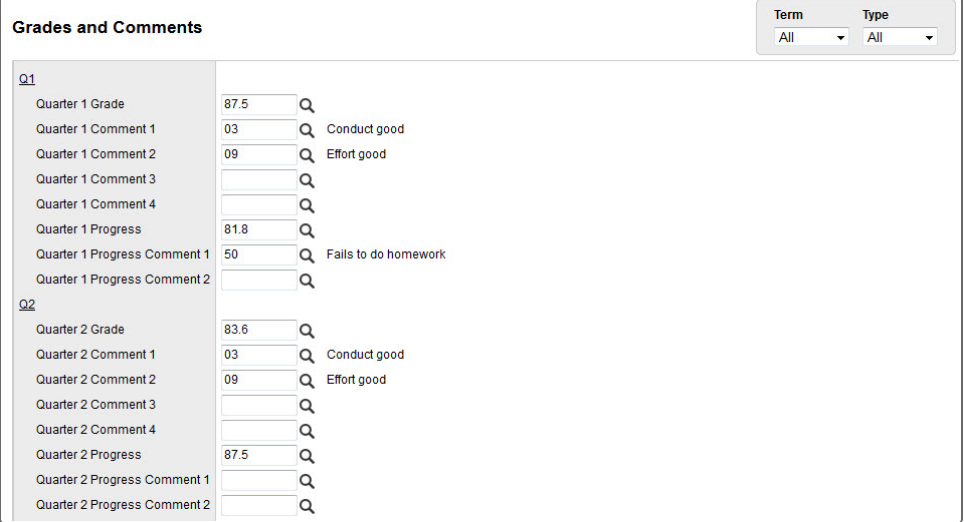

- 7. On the right side of the page, filter the information that appears by **Term** and **Type** (term or progress).
- 8. Edit the grades and comments, as needed. Click  $\bigcirc$  to select a grade from the grade scale, or a comment. If a comment column is a text comment, click on the first few words in the comment to edit it.

**Note**: If a student's transcript contains rubric grades, you can expand and collapse the rubric criteria to edit or enter the grades.

9. Enter or edit any information on the page. In the Staff view, you can only view a student's transcript.

**Note**: If you manually adjust a calculated average, the system displays the **Adjusted** icon  $\pm$ next to the grade.

## 10. Click **Save.**

**Note**: If you auto-calculate GPAs or rank and no users have run the Grade Point Averages report, any edits to a student's grade on the Transcript page will be saved. However, the student's GPA and rank are not updated until the report is run.

**Note**: If you edit a student's grade and select both the "Update GPA" and "Update Rank" checkboxes, the system recalculates the student's GPA and updates the rank of all students in his or her year of graduation when you click **Save**. This can cause moderate wait times, depending on how many students are in that year of graduation.

To avoid this issue, if allowed by your Aspen system administrator, select just the "Update GPA" checkbox when altering a student's transcript grade. You can then update student ranks at a later time. This can be useful when modifying transcript grades for multiple students in the same year of graduation.

# <span id="page-95-0"></span>**Running Grade Reports in the Office**

After you post grades for all course sections for a grading term, you can print several grade reports to view and analyze your grade data:

- Official School [Transcripts](#page-96-0)
- Student [Transcript](#page-97-0) Sheets
- [Qualification](#page-98-0) Lists
- [Qualification](#page-100-0) Lists by Teacher
- [Qualification](#page-103-0) List with Grades
- **[Report](#page-104-0) Cards**
- **Grade Point [Averages](#page-111-0) Report**

## <span id="page-96-0"></span>**Official School Transcript**

Run official school transcripts for your students.

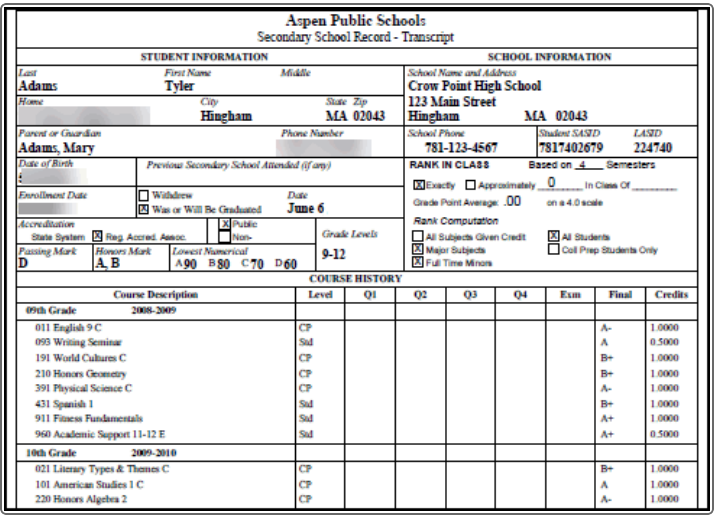

## **To run official school transcripts:**

1. Log on to the District or School view.

**Note**: To print a transcript for a graduated student: On the settings bar, click **Select School**, and then select the **History School** (or the school you created for graduate student records). Click **OK**.

- 2. Do one of the following:
	- **.** Click the **Student** tab, then the **Transcript** side-tab.
	- <sup>l</sup> Click the **Grades** tab, then the **Transcripts** side-tab to print transcripts for several students (School view only).
- 3. On the **Reports** menu, click **Official School Transcript.** The Official School Transcript pop-up appears.
- 4.

**Note**: If a student's transcript displays incorrect grade levels, you might have to correct a student's membership records.

**Note**: This report is set up to be publishable by default.

#### **Correct grade level in student transcripts**

The student transcript record includes course information with the associated grade level and school year. When a student's transcript records are displaying incorrect grade levels, there might be a problem with the membership records.

#### **To correct a student's membership records:**

- 1. Log on to the School view.
- 2. Click the **Student** tab.
- 3. Select the checkbox next to the student with the incorrect transcript.
- 4. Click the **Membership** side-tab.
- 5. Select the enrollment record.
- 6. Verify the membership records are correct, with accurate dates and year of graduation. Make any changes necessary to the student's membership records. Keep the following in mind:
	- The Y enrollment record is for changing a student's year of graduation and grade level.
	- For students who are repeating a grade, the **Y** enrollment record should be entered at the beginning of the school year.
	- A student should have only one Y enrollment record for a school year. Delete duplicate records.
- 7. Click the **Transcript** side-tab.
- 8. Go to the **Options** menu, and click **Recalculate Grade Levels.** The grade levels should now be correct.

# <span id="page-97-0"></span>**Student Transcript Sheet**

You might want to run a report that prints student transcript information by grade level in a worksheet format.

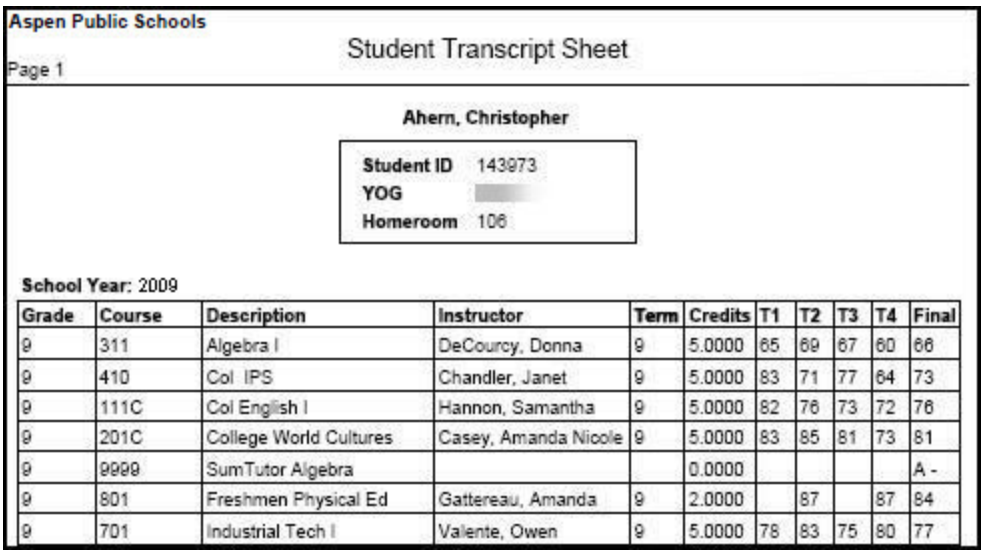

For each school year, the sheet lists the student's grade level and the courses he or she took that year. For each course, the sheet lists the number, description, teacher, term, credits earned, term grades, and final grade.

# **To run a Student Transcript sheet:**

- 1. Log on to the District or School view.
- 2. Select **Student > Transcript**.
- 3. On the **Reports** menu, click **Student Transcript Sheet.** The Student Transcript Sheet pop-up appears.
- 4. Enter the report [parameters.](Enter_Parameters_When_Running_Reports.htm) The system displays the report in the format you select.

# <span id="page-98-0"></span>**Qualification List Report**

Qualification lists are a way to search for and list students who meet one or more grade criteria. For example, you can create qualification lists to identify students for honor roll or sport ineligibility.

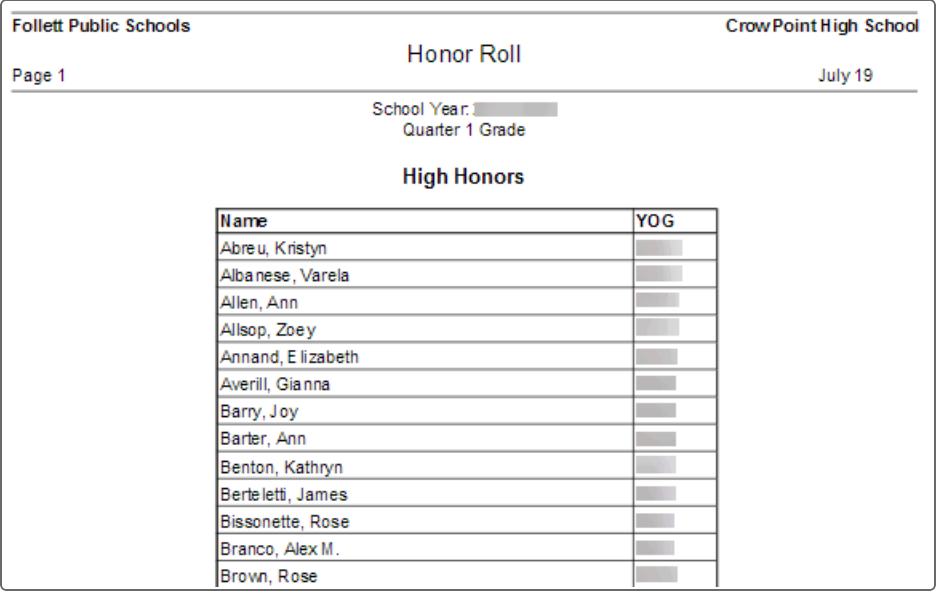

# **To run the Qualification List report:**

- 1. Log on to the School view.
- 2. Select **Grades > Transcripts**.

3. On the **Reports** menu, click **Qualification List.** The Qualification List pop-up appears.

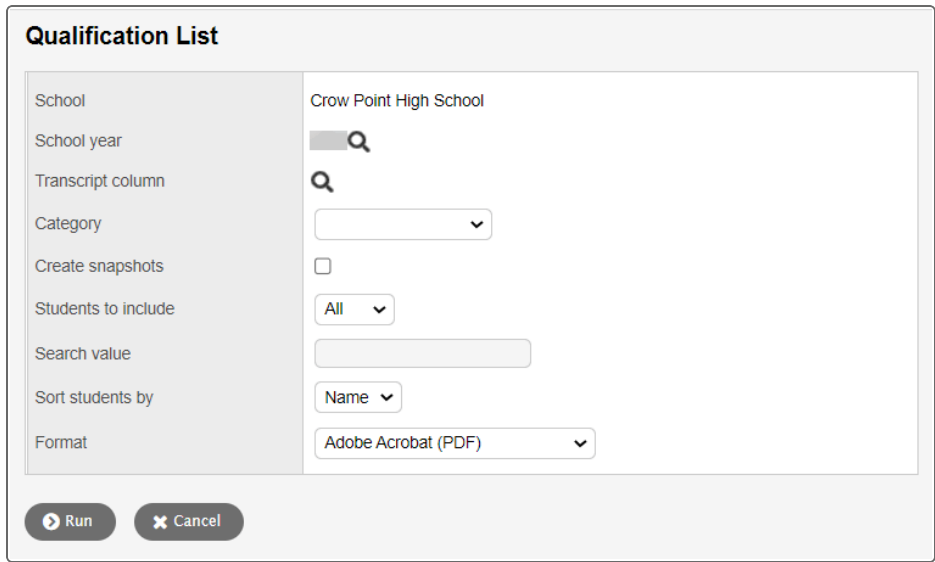

#### 4. Use the table to fill in the fields:

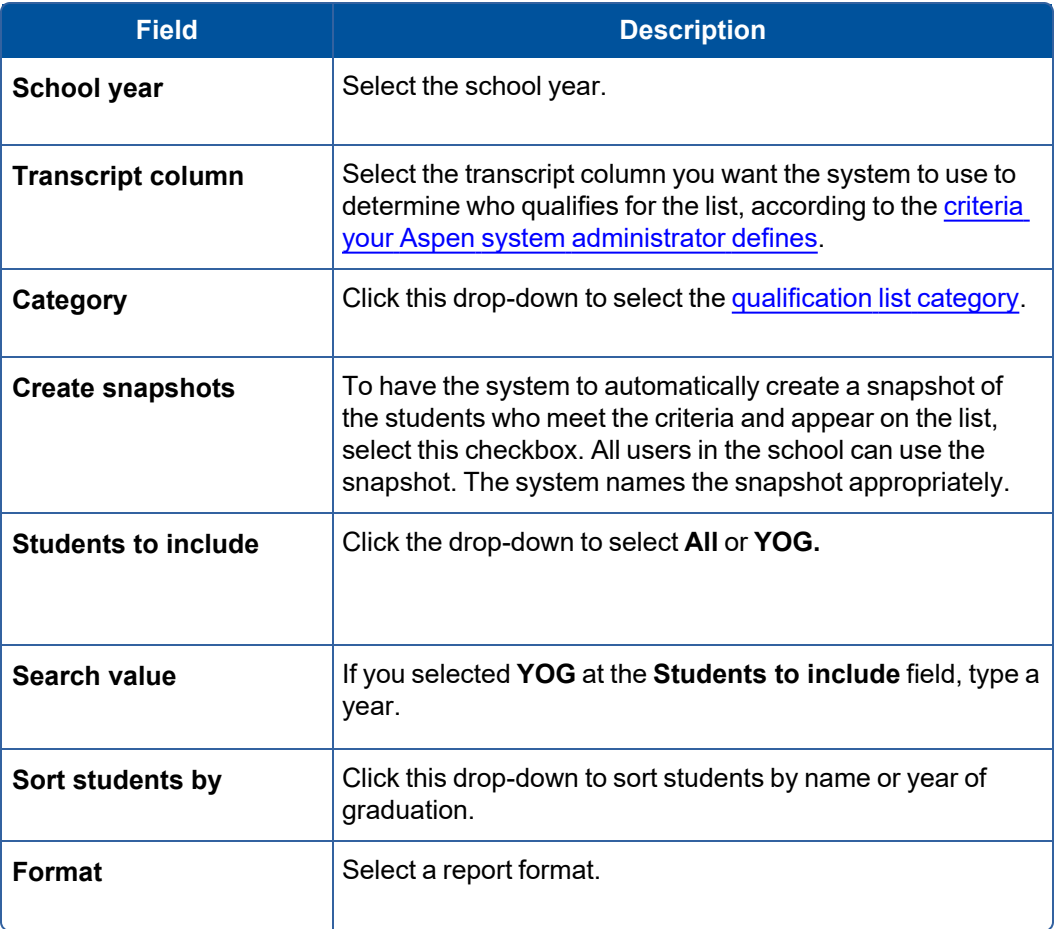

5. Click **Run.** The system displays the report in the format you select.

## <span id="page-100-0"></span>**Qualification List Report by Teacher**

Qualification lists are a way to search for and list students who meet one or more grade criteria. For example, you can create qualification lists to identify students for honor roll or sport ineligibility.

You can sort qualification lists by teacher. This is especially helpful for a qualification list that includes students with incomplete grades. The report sorts students by teacher, then the office can distribute the lists to the appropriate teachers.

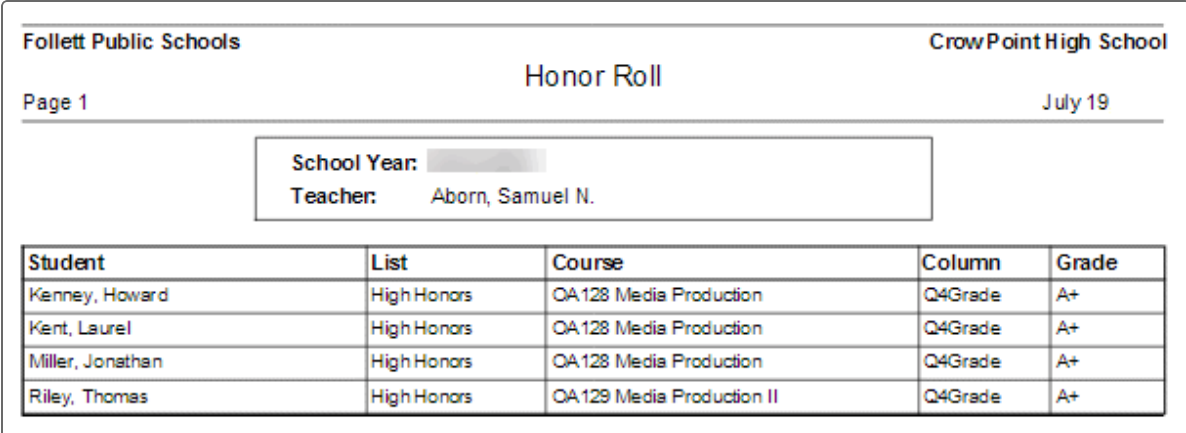

# **To run the Qualification List report by teacher:**

- 1. Log on to the School view.
- 2. Select **Grades > Transcripts**.
- 3. On the **Reports** menu, click **Qualification List by Teacher.** The Qualification List By Teacher pop-up appears.

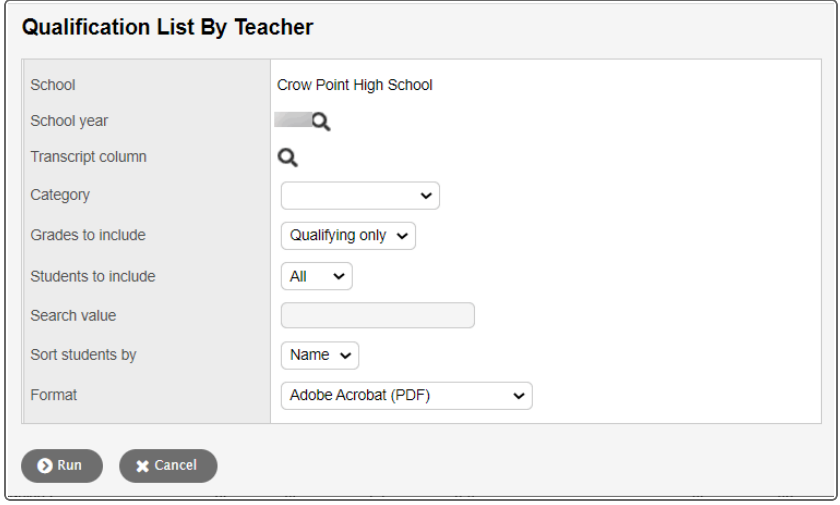

4. Use the following table to fill in the fields:

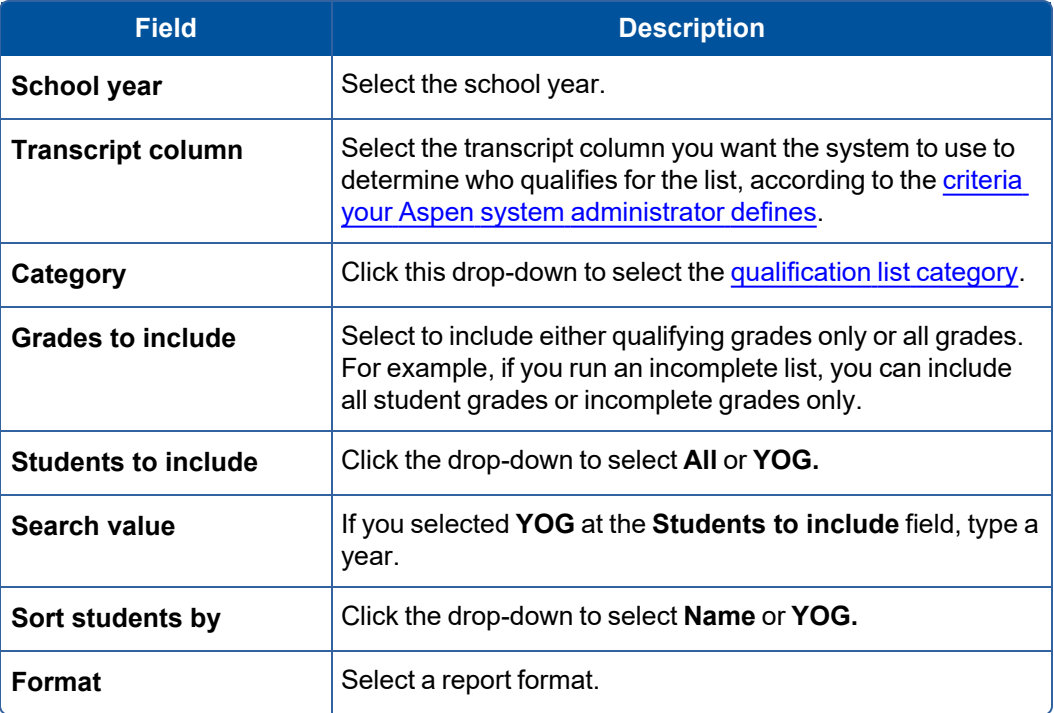

5. Click **Run.** The system displays the report in the format you select.

## <span id="page-103-0"></span>**Qualification List Report with Grades**

Qualification lists are a way to search for and list students who meet one or more grade criteria. For example, you can create qualification lists to identify students for honor roll or sport ineligibility.

You can run these qualification lists to print the names of students who meet the criteria and their grades.

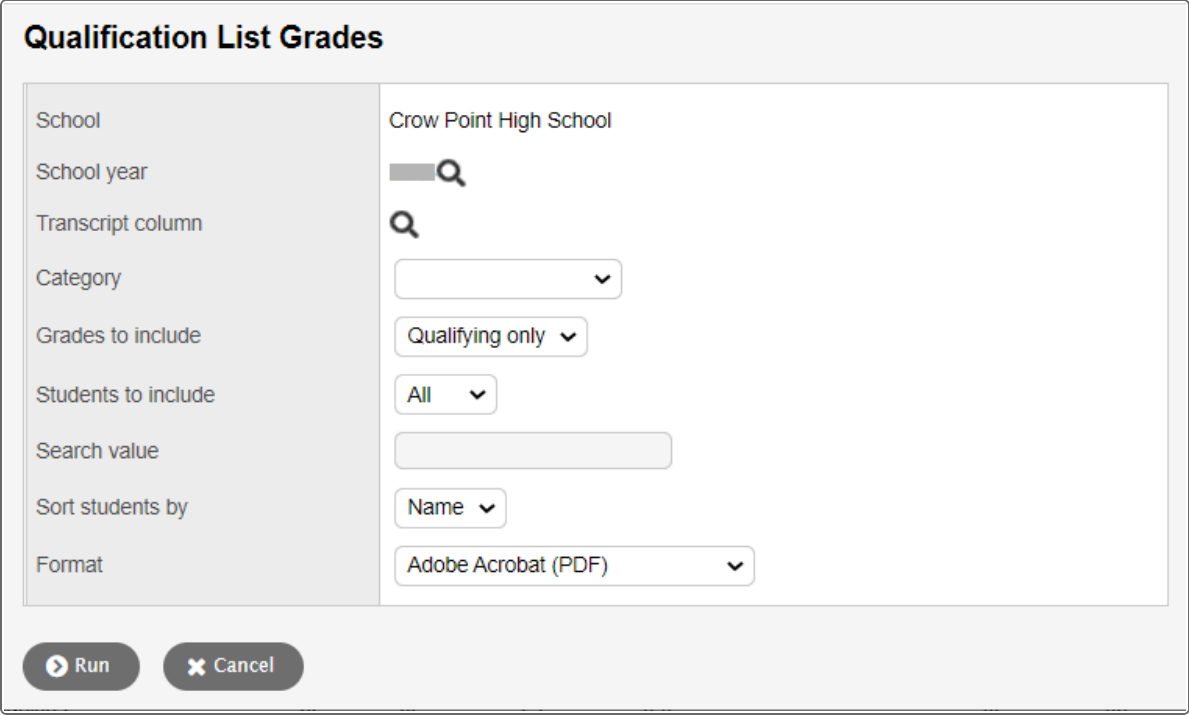

## **To run the Qualification Grades report:**

- 1. Log on to the School view.
- 2. Select **Grades > Transcripts**.
- 3. On the **Reports** menu, click **Qualification List Grades.** The Qualification List Grades pop-up

## appears.

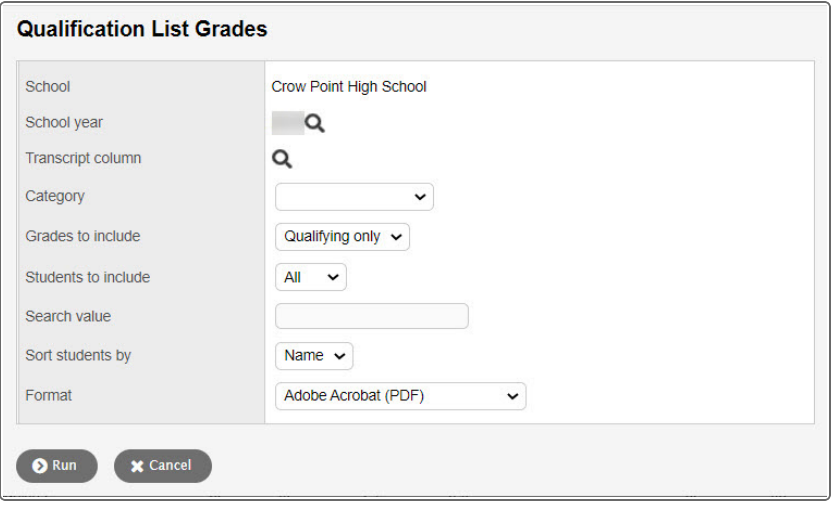

4. Use the table to fill in the fields:

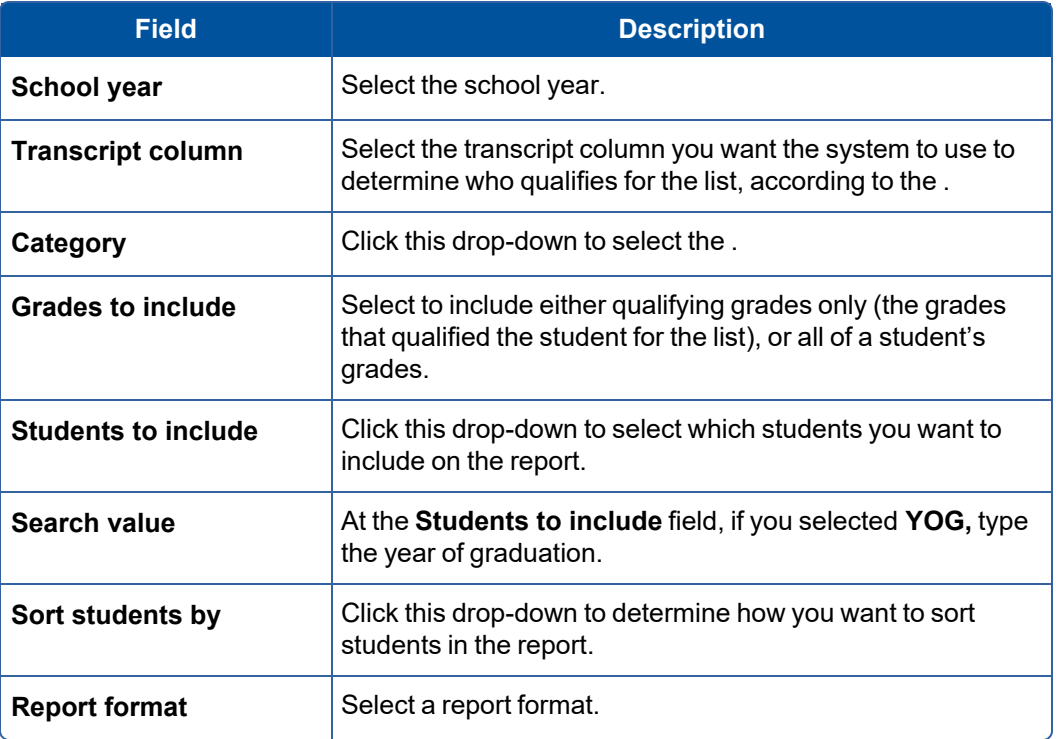

5. Click **Run.** The system displays the report in the format you select.

# <span id="page-104-0"></span>**Running Report Cards**

Run report cards for your students after office staff members post all grades for a grading term.

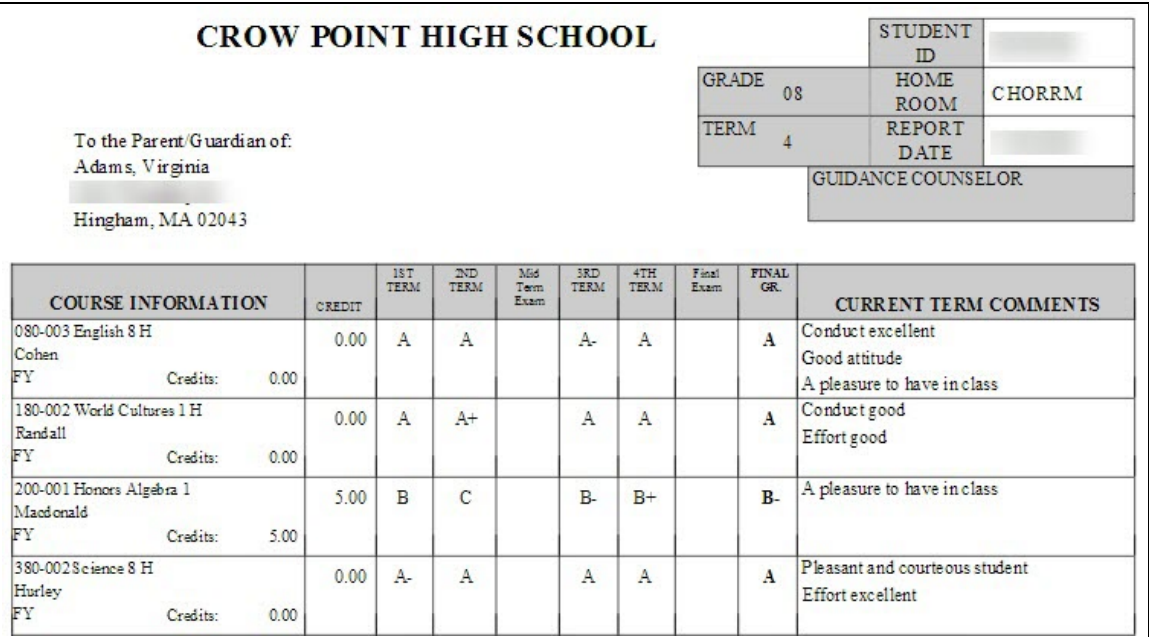

# **Note**: You can also

# **To run report cards:**

- 1. Log on to the District or School view.
- 2. Do one of the following:
	- <sup>l</sup> Click the **Student** tab, then the **Transcript** side-tab to print a report card for one student.
	- <sup>l</sup> Click the **Grades** tab, then the **Transcripts** side-tab to print report cards for several students.

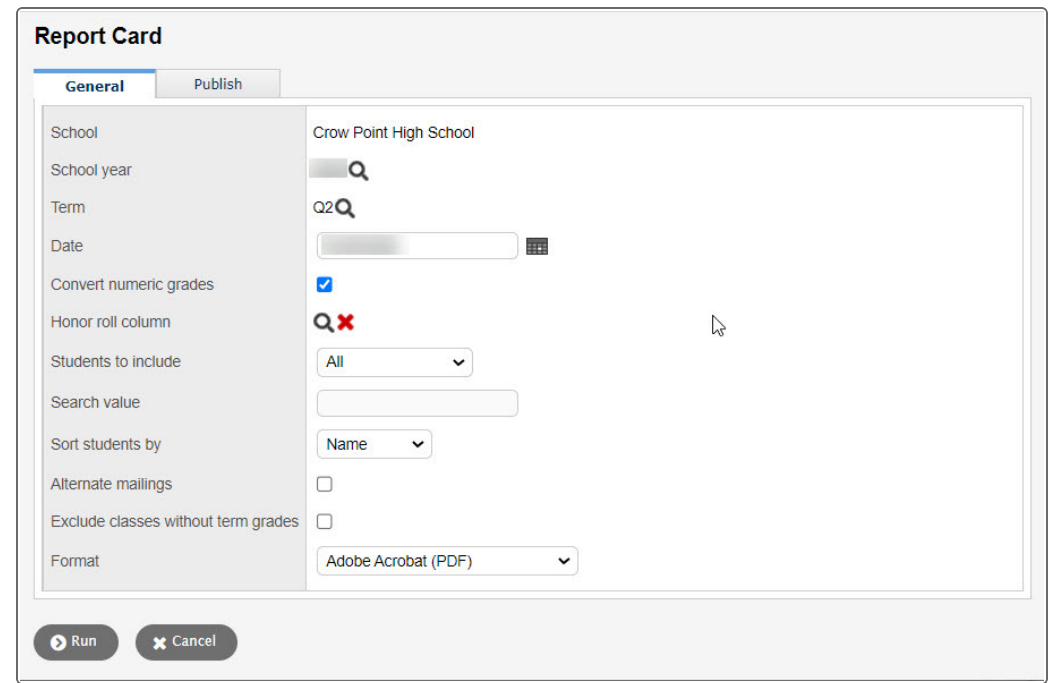

3. On the **Reports** menu, click **Report Cards.** The Report Cards pop-up appears.

4. Use the table to enter information in the fields:

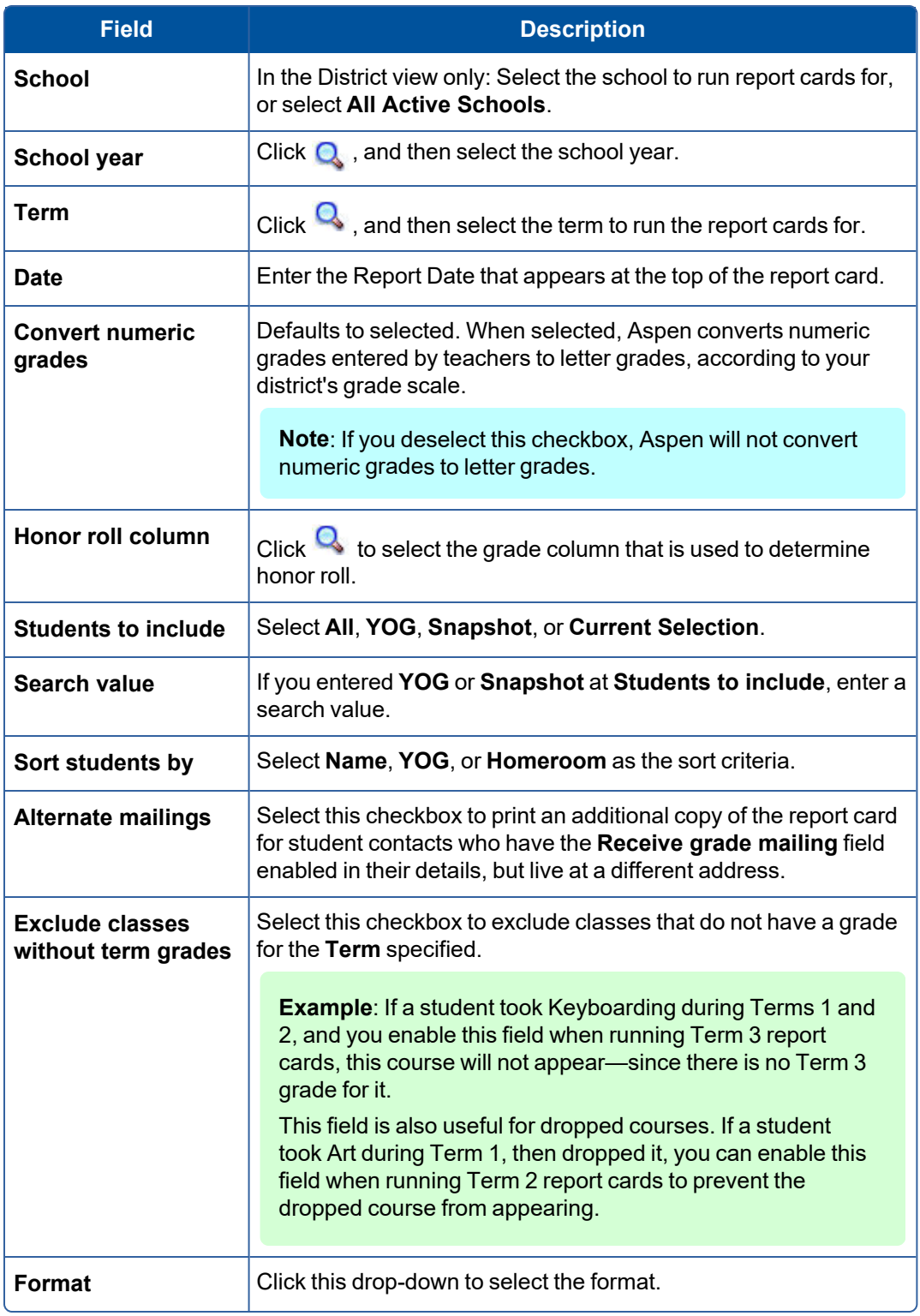

5. Click **Run**.
### **Create a message to appear on report cards**

Each school can create a message that appears on report cards for its students. For example, the message might remind parents of the date for parent-teacher conferences and when spring break begins.

### **To create a report card message:**

- 1. Do one of the following:
	- **District view: Click the District tab, Schools** side-tab. Select a school, and then click **Preferences**.
	- <sup>l</sup> School view: Click the **School** tab, **Setup** side-tab, and then click **Preferences**.
- 2. Use the **Category** drop-down to select **Grade.**
- 3. In the **Report card message** field, type a message.
- 4. Click **Save.**

### **Display honor roll on report cards**

Many schools within a district generate honor roll lists at the end of a grading term. A message can appear on a report card to indicate if a student qualified for honor roll. Do the following to configure an honor roll to appear on report cards:

- 1. Define an honor roll qualification list category.
- 2. Define the criteria for the qualification list a school uses for honor roll.
- 3. Define the honor roll list as the list the system uses to calculate honor roll when you run report cards.
- 4. Run [report](#page-104-0) cards, and choose a column at the **Honor Roll** field.

#### **Run Grade Input sheets**

**Note:** There is an *Aspen System Reports* user guide that shows examples of all the reports that come standard with Aspen. It is available from the **Help** menu **> User Guides > Aspen System Reports**. Flip through it to become more familiar with the offerings.

If teachers do not use the online gradebook in the Staff view to enter and post student grades, office staff can run Grade Input sheets. Teachers then write grades on these sheets, and staff members can enter the grades in Aspen.

Or, print Grade Input sheets after grades are entered to keep a record of the grades teachers enter in the Gradebook in the Staff view.

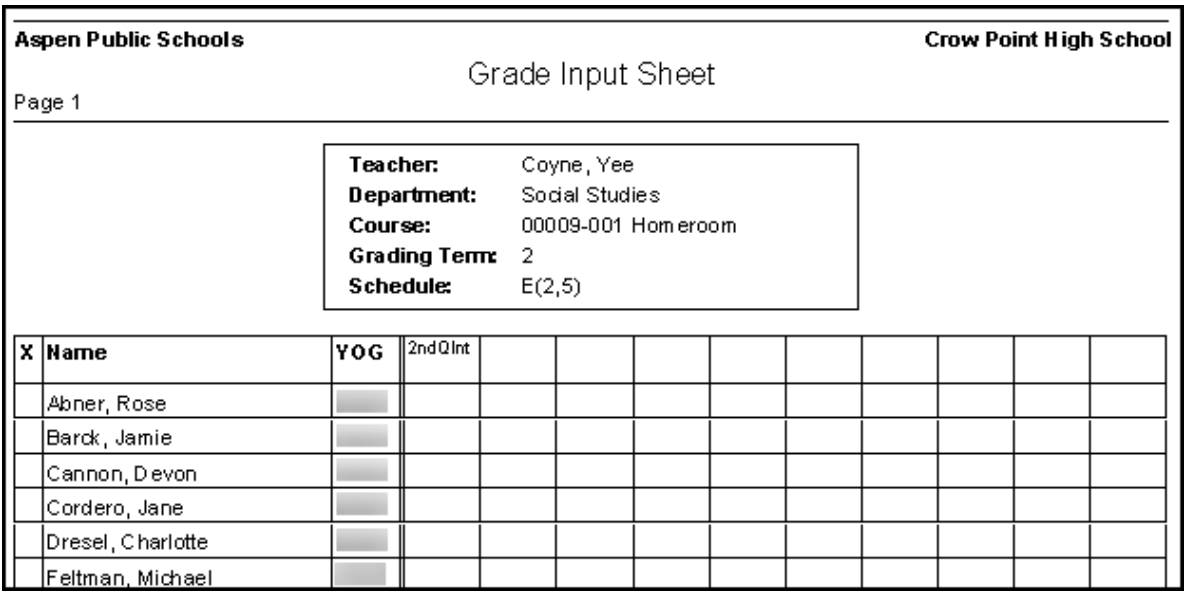

## **To run Grade Input sheets in the School view:**

- 1. Log on to the School view.
- 2. Select **Grades > Grade Input**.
- 3. Select **Reports** > **Grade Input Sheets.** The Grade Input Sheets pop-up appears.
- 4. Enter the report parameters.

**Note**: Teachers can also run Grade Input sheets in the Staff view.

#### **Run the Grade Post Verification report**

**Note:** There is an *Aspen System Reports* user guide that shows examples of all the reports that come standard with Aspen. It is available from the **Help** menu **> User Guides > Aspen System Reports**. Flip through it to become more familiar with the offerings.

Run the Grade Post Verification report to view a list of teachers who have not posted grades from the online gradebook in the Staff view.

You can also audit the number of grades teachers enter. For example, if 25 students are enrolled in a class, and the Grade Post Verification report displays that the teacher has entered only 24 grades, office staff can investigate the missing grade.

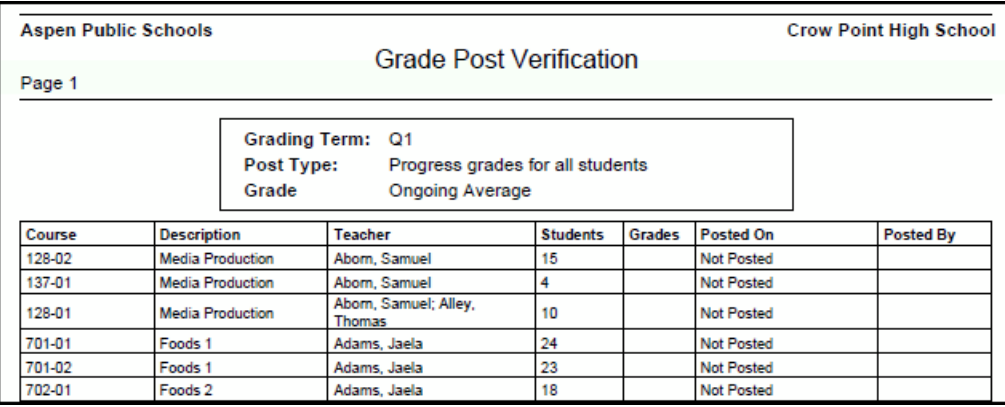

### **To run the Grade Post Verification report:**

- 1. Log on to the School view.
- 2. Select **Grades > Grade Input**.
- 3. On the **Reports** menu, click **Grade Post Verification.** The Grade Post Verification pop-up appears.
- 4. Use the table to enter information in the fields:

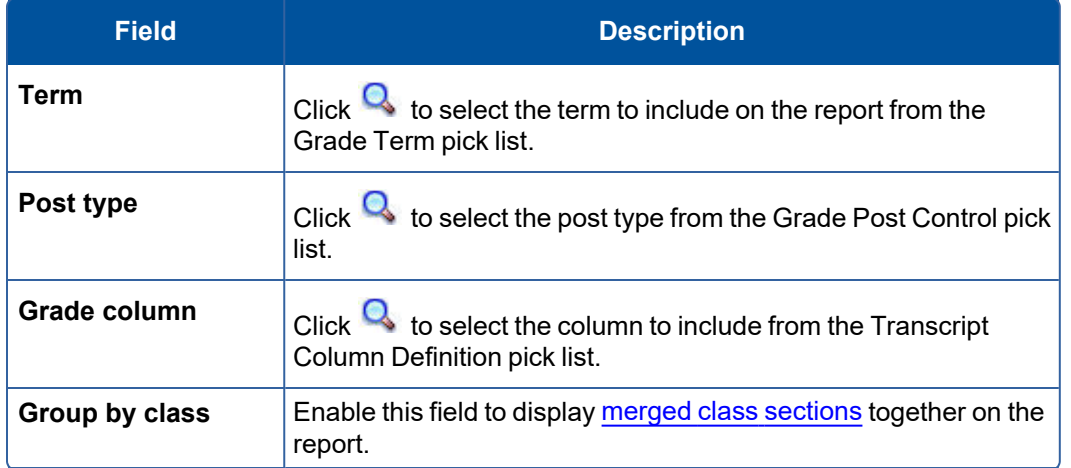

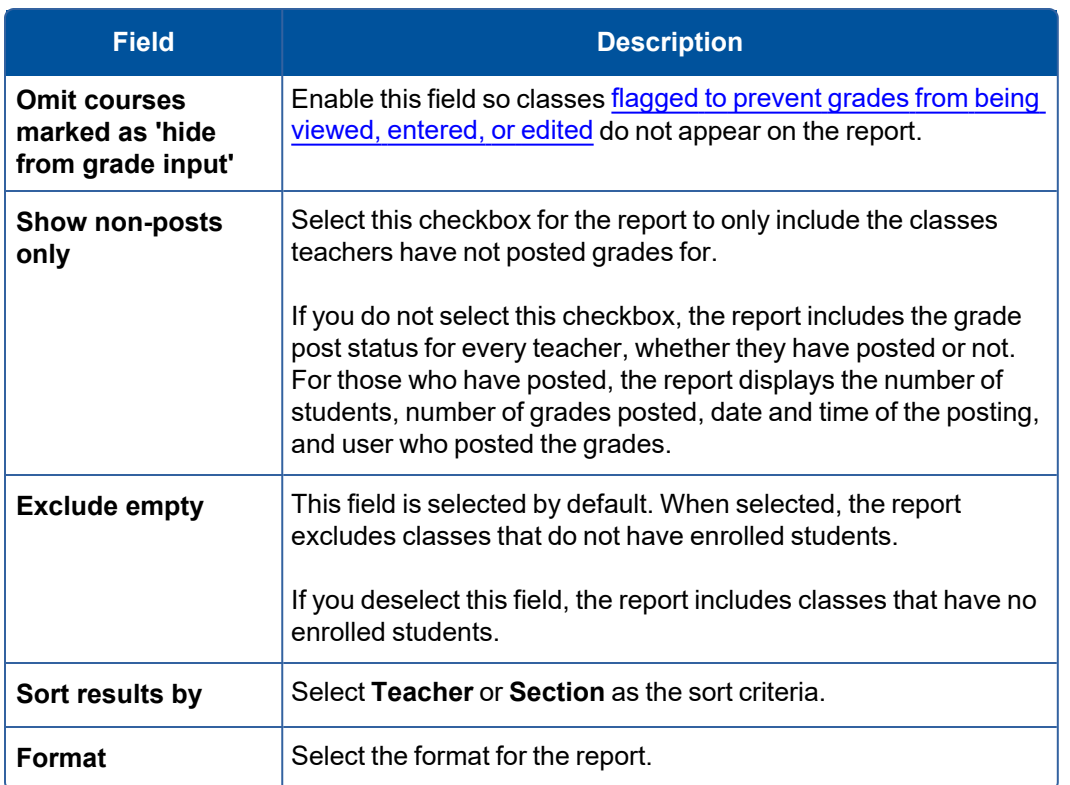

5. Click **Run**.

## **Run the Grade Point Averages report**

**Note:** There is an *Aspen System Reports* user guide that shows examples of all the reports that come standard with Aspen. It is available from the **Help** menu **> User Guides > Aspen System Reports**. Flip through it to become more familiar with the offerings.

After you set up all GPA information in the District and School views, you can run the Grade Point Averages report to calculate student grade point averages and rank in a school.

## **To run the Grade Point Averages report:**

- 1. Log on to the School view.
- 2. Select **Grades > GPA**.

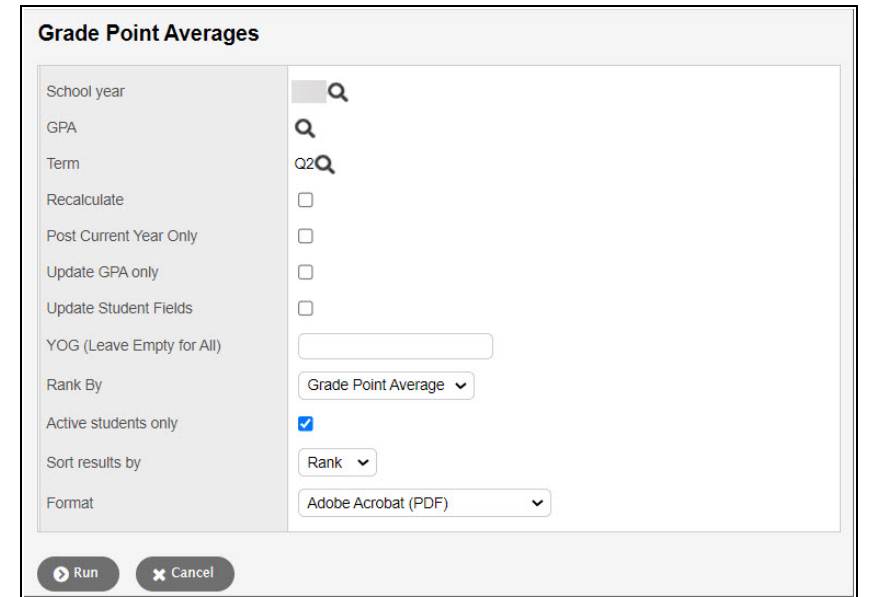

3. Select **Reports** > **Grade Point Averages.** The Grade Point Averages pop-up appears.

4. Use the table to enter information in the fields:

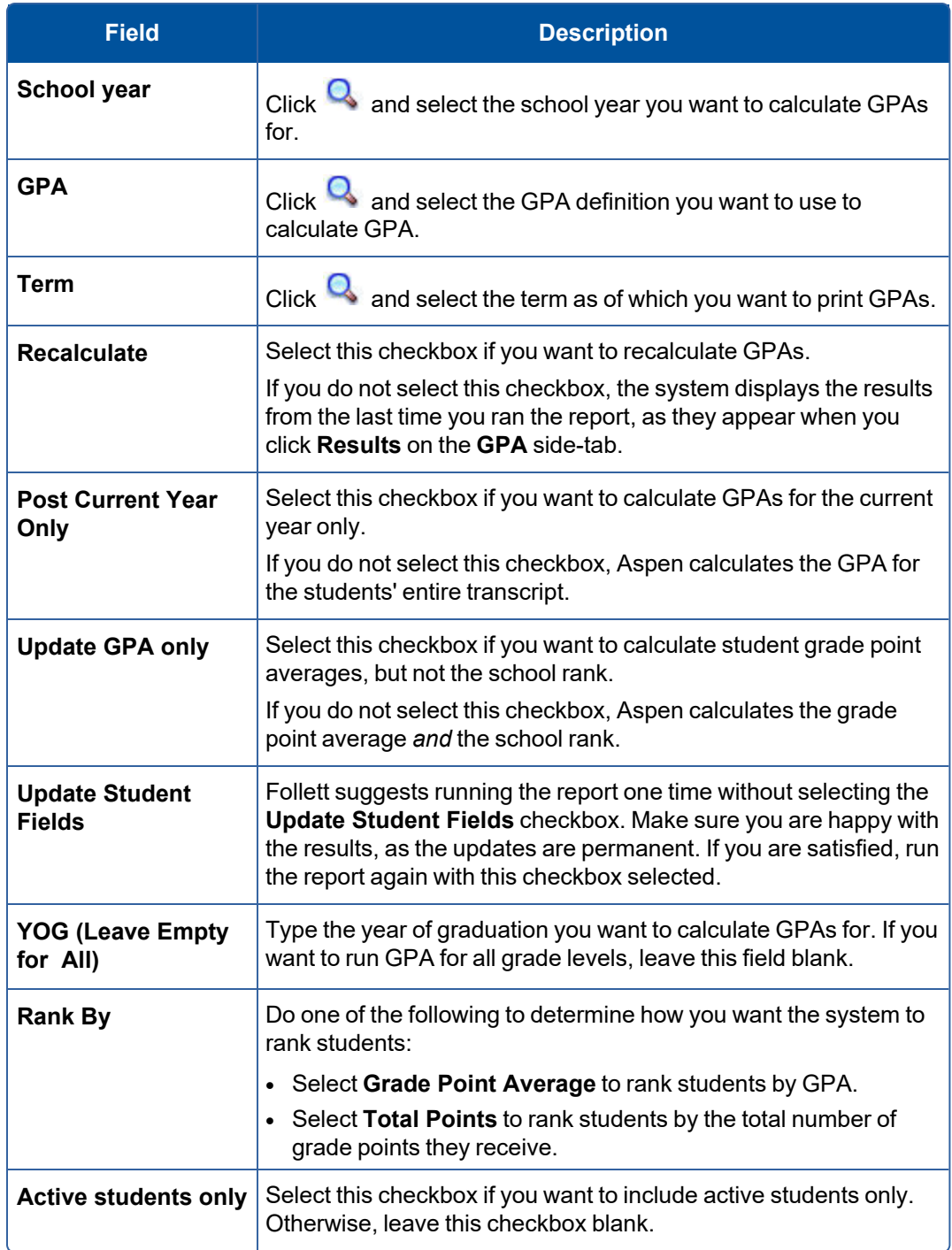

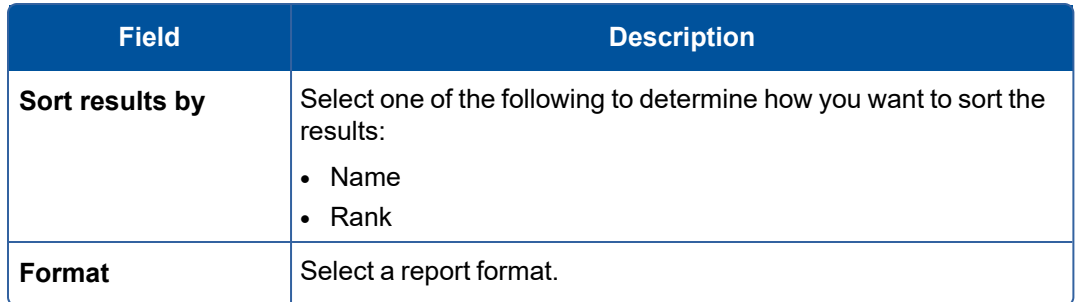

- 5. Click **Run**. The system displays the report in the format you select.
- 6. Check the results of the report. Then, print it.

### **Transfer grades for drops/adds**

When students transfer between different sections of the same course, you can transfer their grades from the section they drop to the section they add.

For example, assume a student enrolls in Section 1 History. After Term 1, she transfers to Section 2 History. The system creates two transcript records for the student, and report cards print two records – one for each section. Both transcript records contain the same course for the same schedule term, and both are full-year courses.

You can merge these transcript records so that report cards display only one record for this course. The system moves all grade and comment values to the newest transcript record based on the grades, and then deletes the old transcript record.

**Note**: Aspen does not transfer the grades if it cannot determine the newest transcript record based on its grades, or if the transcript records contain a grade or comment in the same column.

Before you transfer the grades, run the Transcript Drop/Add List report to view the students who are affected. Then, use the Merge Drop/Add function to [transfer](#page-115-0) the grades.

#### **To print the Transcript Drop/Add List report:**

- 1. Log on to the School view.
- 2. Select **Grades > Transcripts**.
- 3. On the **Reports** menu, click **Transcript Drop/Add List.** The Transcript Drop/Add List pop-up appears.
- 4. Enter the report parameters.

5. The report displays in the format you select.

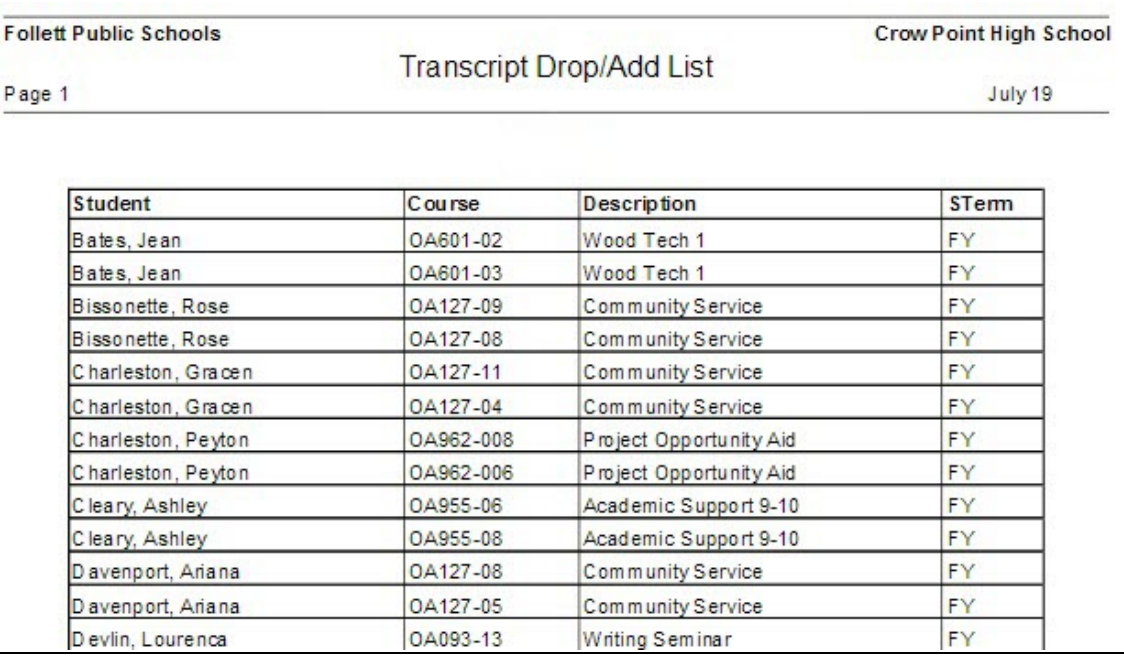

## <span id="page-115-0"></span>**To transfer the grades:**

- 1. Do one of the following:
	- <sup>l</sup> To merge drop/adds for several students, use the **Grades** tab, **Transcripts** side-tab.

**Note**: Merging records for several students should be done very carefully.

- <sup>l</sup> To merge drop/adds for one student, use the **Student** tab, **Transcripts** side-tab.
- 2. Select the transcript records you want to merge.
- 3. On the **Options** menu, click **Show Selected.**

4. On the **Options** menu, click **Merge Drop/Adds.** The Merge Transcript Drop/Adds pop-up appears.

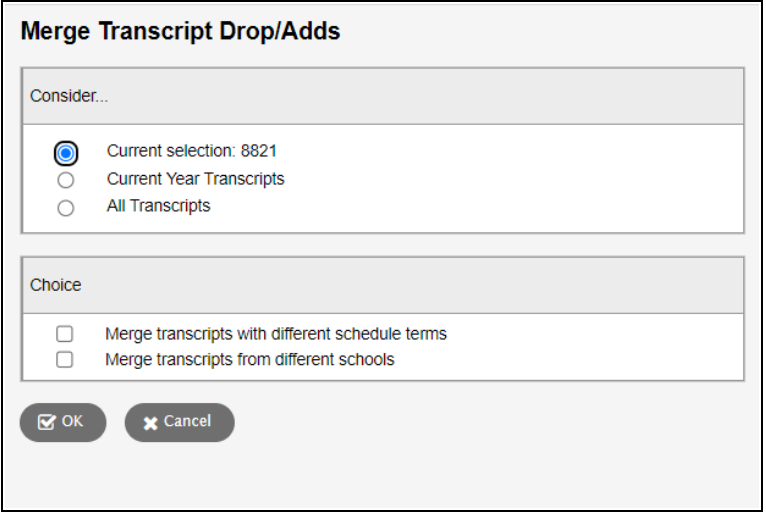

- 5. Select one of the following to determine the records the system should consider in the merge:
	- Current selection (usually 2 records)
	- Current Year Transcripts
	- All Transcripts
- 6. Select the **Merge transcripts with different schedule terms** checkbox to allow grades to be merged that were earned in courses that had different schedule terms in the master schedule. For example, if you need to merge the grade a student earned in Gym during Semester 1 with the other course of Gym they were enrolled in during Semester 2.
- 7. Select the **Merge transcripts from different schools** checkbox to allow grades that were earned in different schools to be merged.

**Note**: The courses you merge from different schools have to be associated with the same district-level course. Also, the system disregards schedule terms when merging courses from different schools.

- 8. Click **OK.**
- 9. Run the Transcript Drop/Add List report again to confirm that the students' names no longer appear.

## **Using the Teacher Gradebook in the Staff View**

Use the Gradebook tab in the Staff view to enter and track the following for students in your course sections:

- assignment grades
- $\cdot$  term grades

#### **Before you begin to use the gradebook**

Before using the gradebook, you need to . This includes defining the types of assignments you give and creating your own grade scales (if you cannot use the district grade scales for all of your assignments).

You can also set a preference to have studies appear in your gradebook.

### **Using the gradebook**

After you have set up your assignments, grade scales, etc., you can begin to for your daily assignment and end-of-term grading. The gradebook updates student term grades based on the assignment grades you enter, and any weight you apply to them.

You can use your gradebook to enter traditional scores, or .

**Note**: The Gradebook tab in the Staff view displays a list of your scheduled classes. If you are a substitute teacher covering another teacher's classes and you were granted gradebook access, select **Covering Classes** from the **Filter** menu to see your list of classes.

### **Setting Up the Gradebook**

Before you begin to use the gradebook, complete the following steps:

Create grade [scales.\(optional\)](#page-118-0)

- Create your own grades to enter for your assignments.
- <sup>l</sup> Example: Enter a **1, 2,** or **3** for a homework assignment. Your district's standard grade scale might not contain those values.

### Calculate [averages.](#page-118-1)

• Understand how to calculate an average.

Define assignment categories.

- Define the categories of assignments you assign in your classes.
- Examples: Projects, homework, tests, and quizzes

### Create [assignments.](#page-127-0)

• Create assignments for ones you planned for and will be grading.

### Set gradebook [preferences.](#page-129-0)

• Set gradebook preferences to determine how the Scores page appears, how you calculate averages, how many decimals you want to calculate for calculated averages, and if you want to show studies.

### Create [special](Create_Special_Codes_for_Assignment_Grades.htm) codes.(optional)

- Create special codes to determine if an assignment is either exempt from a student's score or counted as zero.
- Example: Code **CH** = cheating and counted as zero.

Create footnotes.(optional)

• Create footnotes to add to assignment grades to make notes regarding a grade.

#### <span id="page-118-0"></span>**Create teacher grade scales in the gradebook**

Your Aspen administrator creates grade scales for your district in the District view. Those grades are available for you and all teachers to use for their students' assignment and end-of-term grades.

Because the grades in the district grade scales might not fit your personal grading system, you can create your own grade scales and link them to specific class sections, specific assignment categories, or individual assignments.

### **There are two ways teacher grade scales can work with your district's grade scale:**

• District administrators can define alignment codes for each grade in a district grade scale. Then, you can align each grade within a grade scale you create in your gradebook to the codes in the district grade scale. This way, when Aspen calculates the values in average columns for that section, it maps the grades that you enter to the appropriate grades in the district grade scale. For example, if you create a 1-4 grade scale, you can determine that a score of 3 in your grade scale is equal to a B in the district grade scale. Without doing so, Aspen calculates a score of 3 as a 75 (C) out of 100.

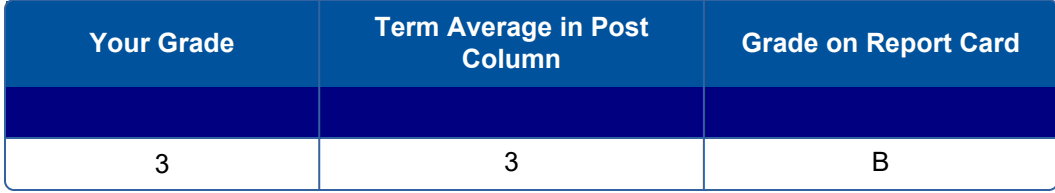

• You can enter the grades within the scales you create only when entering assignment grades. When Aspen calculates term grades for district post columns, it matches any grades from your grade scale to the appropriate grade in the district grade scale by points.

**Note**: If you cannot align your grades with district alignment codes, you must use characters that are not numbers or letters matching any values on the district grade scale; Aspen will not be able to tell the difference between your *B* (88) and the district *B* (82).

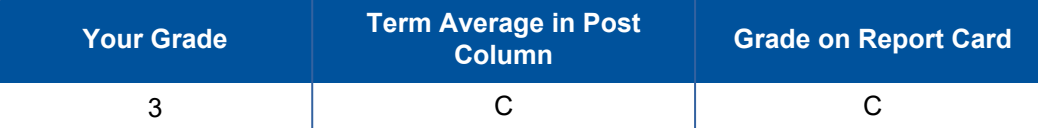

You can add colors to grade scales, whether they are created by you or your district, for easy viewing on your Scores page.

**Note**: If a grade term is [locked](#page-43-0), it might prevent you from editing or deleting a grade scale that is associated with it. See "Locked Grade Terms" for more information.

#### <span id="page-118-1"></span>**Calculate averages in the Gradebook**

There are four ways teachers can calculate averages in the gradebook:

- [Categories](#page-119-0) only
- **Categories and [assignments](#page-119-1)**
- **Total [points](#page-120-0) only**
- [Category](#page-121-0) total points

Determine which system you use, and then set your gradebook preferences to indicate your grading system to Aspen.

Aspen needs this information to help you create your categories and assignments, and calculate averages. The value you select when you set your gradebook preferences becomes your default averaging mode. Then, you can define a different averaging mode for different course sections.

## <span id="page-119-0"></span>**Calculating Averages: Categories Only**

- Each assignment is converted to a percentage.
- **Assignments averaged...** Assignments are averaged within each category.
- **Categories weighted...** Averages from each category are then multiplied by their given weight and added to find the term average.

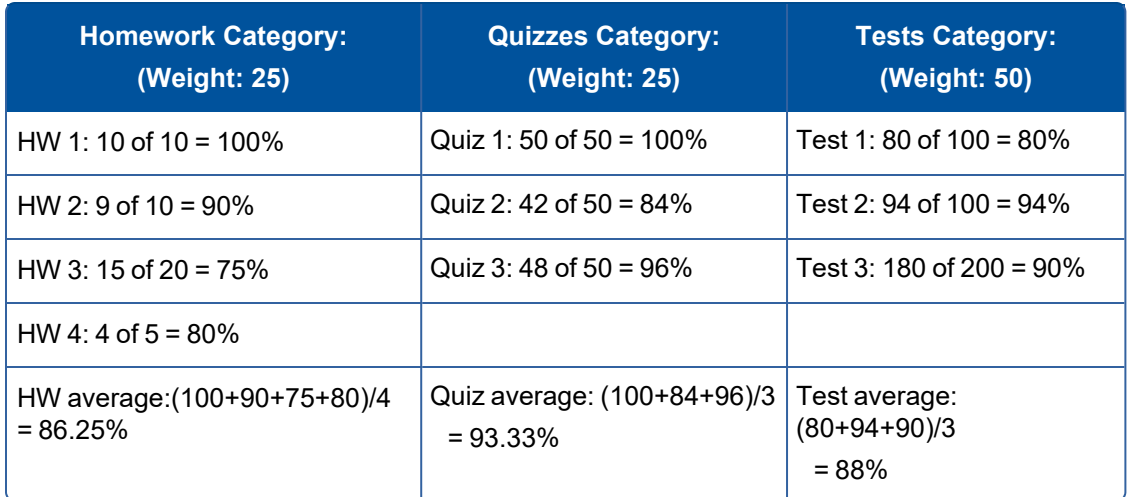

#### Example for a single student:

Aspen uses the following formula to calculate the term average using weights:

### **(86.25 x 25/100) + (93.33 x 25/100) + (88 x 50/100) = 88.89 (B+)**

### <span id="page-119-1"></span>**Calculating Averages: Categories and Assignments**

- Each assignment is converted to a percentage.
- <sup>l</sup> **Assignments weighted first...** Assignments are multiplied by their given weight and then added to calculate the category average.
- **Categories weighted second...** Category averages are then multiplied by their given weight and added to get the term average.

Example for a single student:

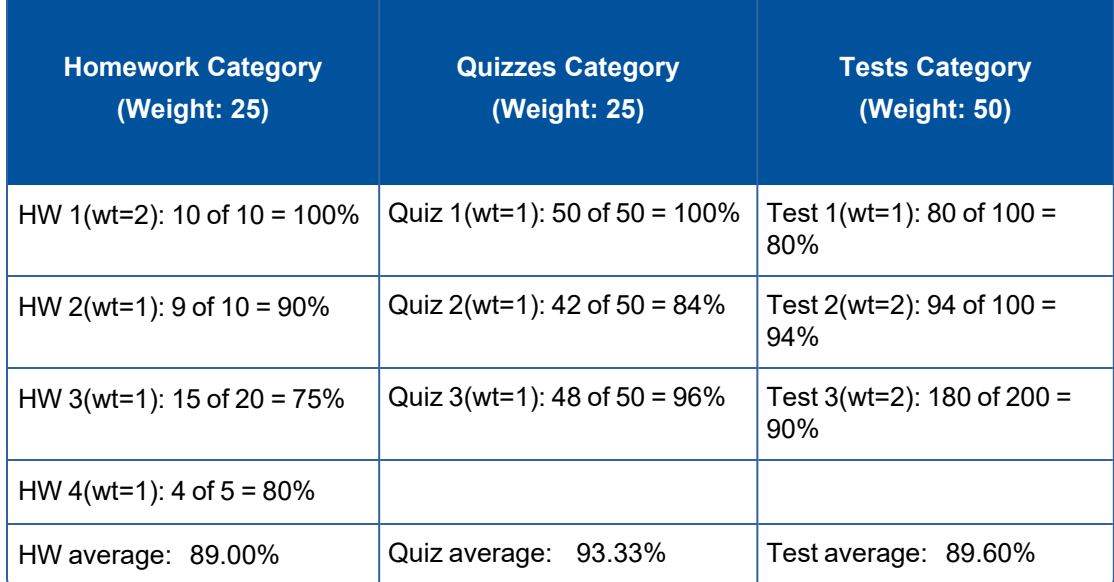

Aspen uses the following formula to calculate the average:

The system weights assignments first:

**HW: (100 x 2/5) + (90 x 1/5) + (75 x 1/5) + (80 x 1/5) = 89%**

$$
Quiz: (100 \times 1/3) + (84 \times 1/3) + (96 \times 1/3) = 93.33\%
$$

**Test: (80 x 1/5) + (94 x 2/5) + (90 x 2/5) = 89.6%**

The system then weights category averages just like the Categories Only option:

**(89 x 1/4) + (93.33 x 1/4) + (89.60 x 1/2) = 90.38% (A-)**

### <span id="page-120-0"></span>**Calculating Averages: Total Points Only**

- Assignments are NOT converted to percentages.
- **Points earned...** All points a student receives for each assignment are added together.
- **Points possible...** Total points possible for each assignment are added together.
- The term average for a student is the sum of the points earned divided by the sum of the points possible.

Example for a single student:

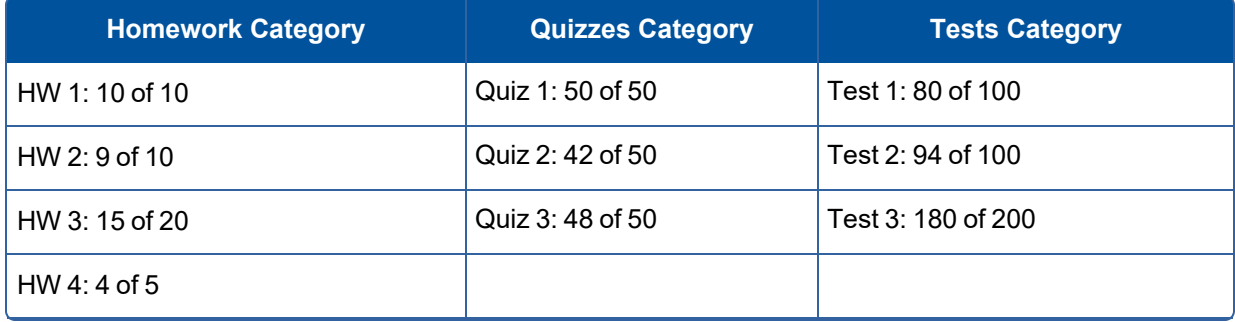

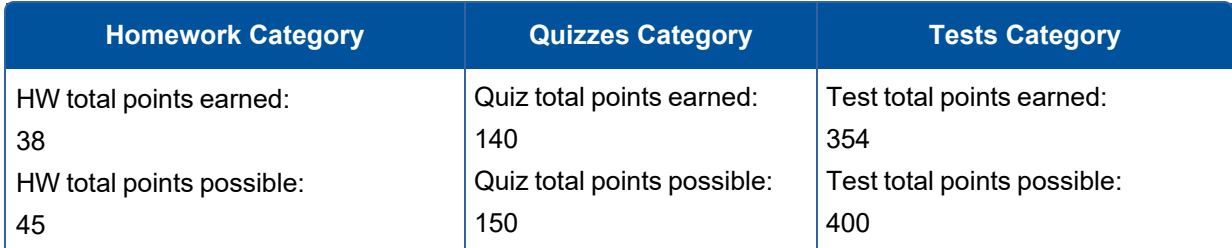

Aspen uses the following formula to calculate the term average using Total Points Only:

**38 + 140 + 354 =532 45 + 150 + 400 = 595 532/595 = 89.41 (B+)**

## <span id="page-121-0"></span>**Calculating Averages: Category Total Points**

- Assignments are NOT converted to percentages.
- **Points earned...** Within each category, the points a student receives are added together.
- Points possible... Within each category, the total points possible are added together.
- Each category average is the sum of the points earned divided by the sum of points possible.
- Categories weighted... Category averages are then multiplied by their given weight and added to find the term average.

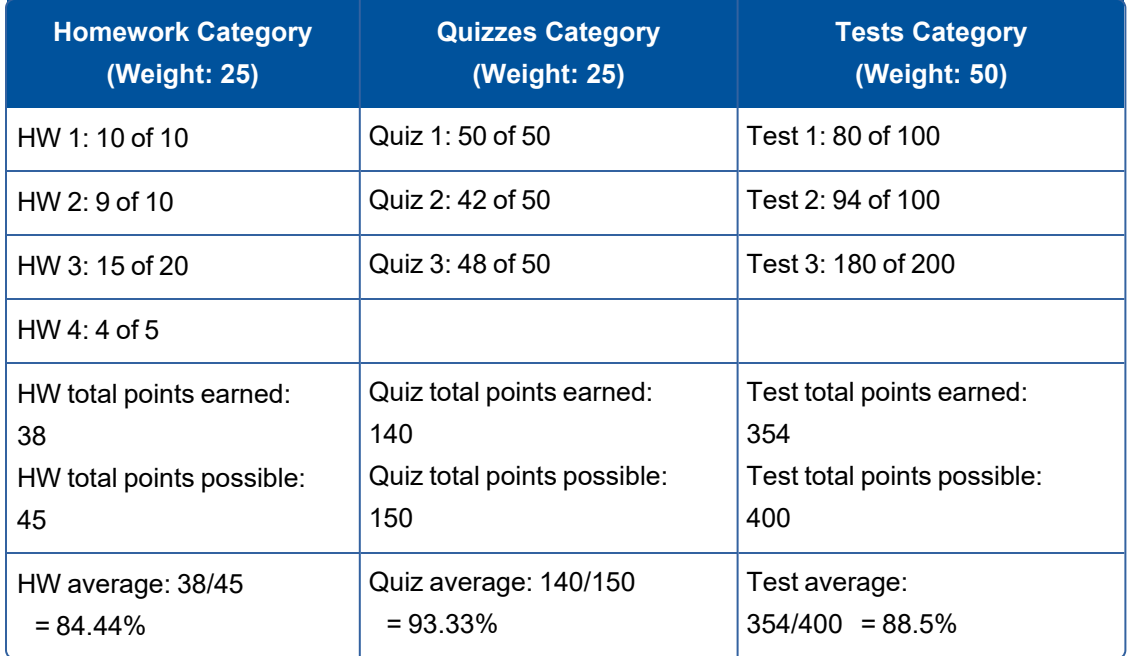

## Example for a single student:

Aspen uses the following formula to calculate the term average using Category Total Points:

## **(84.44 x 25/100) + (93.33 x 25/100) + (88.5 x 50/100) = 88.69 (B+)**

# **Create assignment categories for a traditional gradebook**

Click **Categories** to add, import, edit or delete your assignment categories.

If you set your Gradebook preferences to calculate term averages by weight, you can assign weights to the categories. You can even adjust the category weights for a term, without affecting your Gradebook calculations for prior terms.

**Note**: You must create assignment categories here if you assign weights to your categories and want to adjust the category weights by term. You can create categories with fixed weights from the Categories side-tab.

#### **To add a category:**

- 1. Log on to the Staff view.
- 2. Click the **Gradebook** tab.
- 3. Select the class you want to add categories to.
- 4. Click the **Details** side-tab.
- 5. On the Class Details page, click **Categories**.

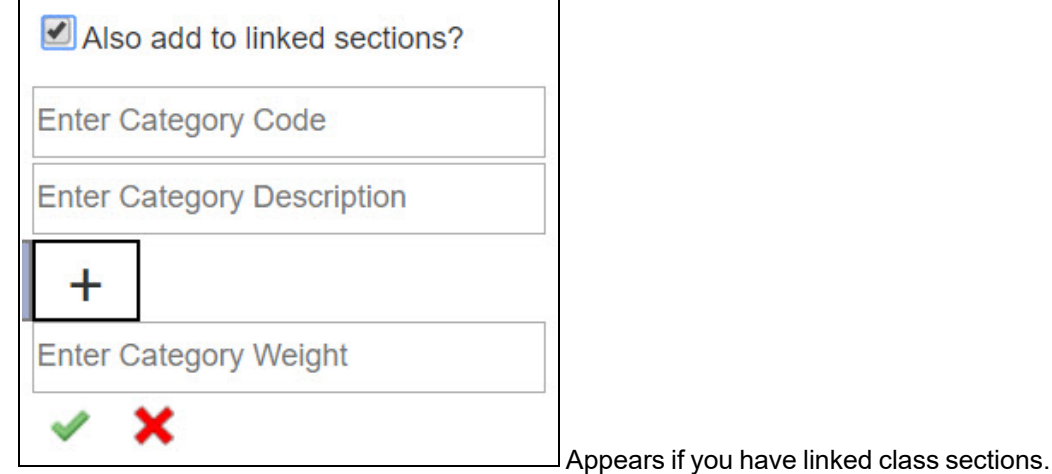

6. Click **Add**. A pop-up appears:

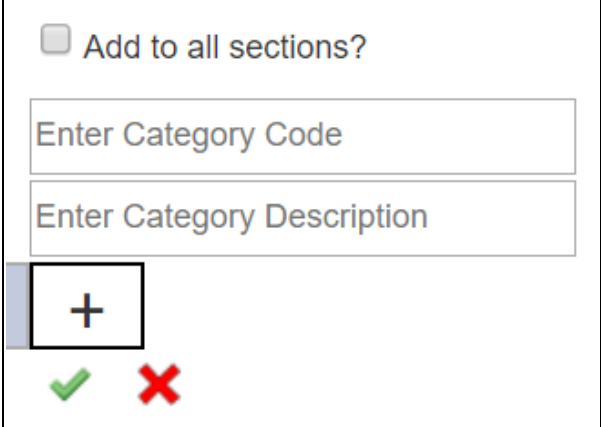

Appears if you do not have linked class sections.

7. If you have linked class sections, **Also add to linked sections?** is enabled by default. The new category will be applied to all sections linked with this one. If you do not want to apply this category to the linked class sections, deselect this checkbox. If you have linked sections and you adjust weights by term, the new category will only be applied to the linked sections for the same term, and with the same weight.

If you do not have linked sections, **Add to all sections?** appears in the pop-up, but it is not enabled by default. You can select it to apply the new category to all your class sections. If you adjust weights by term, **Add to all sections?** does not appear on the pop-up, so you cannot automatically associate the new category with your class sections.

- 8. At **Enter Category Code**, type a code, such as **HW,** for homework.
- 9. At **Enter Category Description**, type a description for the code.
- 10. If you set your Gradebook preferences to calculate term averages by weight, type a weight at **Enter Category Weight**. Aspen will weight any grades you enter for an assignment in this category.

**Example**: If you create the assignment type **Homework**, and homework is 15% of the students' final grade, type **15**. Then when you enter a grade for a homework assignment, the system automatically weights that grade 15% towards the current grade for the term.

**Note**: Weights do not have to add up to 100. A category's weight need only be relative to other category weights.

**Example**: You might weight tests 50%, quizzes 25% and homework 25%. You could also weight those same values as follows: tests 2, quizzes 1, homework 1.

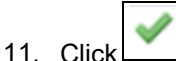

When you create a category, a category bar appears:

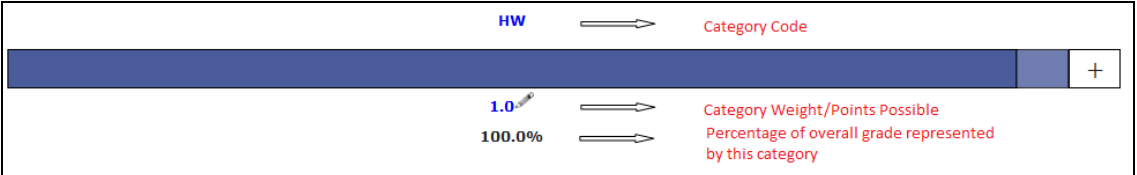

If the Average Mode is set to **Total Points**, the Category Weight/Points Possible starts out as (**0**). But as you add assignments in this category, Aspen add up the points and displays the total points possible for the category.

12. To add another category, click **Add** or .

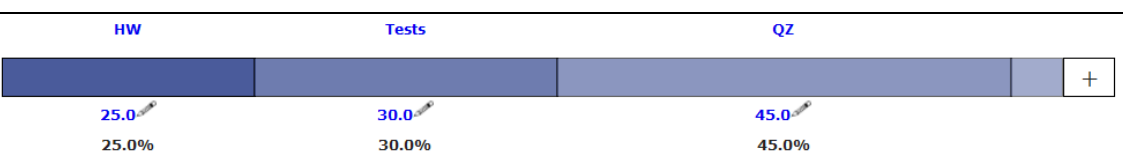

13. Repeat steps 7–11. Aspen updates the category bar as you add categories.

You can import categories from other course sections instead of manually adding them.

**Note**: Whether you add or import a category, Aspen associates the category with your linked sections (if any).

#### **To import a category:**

- 1. Click **Import**. The Import Categories pick list appears.
- 2. At **Import from**, click **Q**
- 3. Select the course that has the category you want to import.
- 4. Click **OK**.
- 5. The codes for the class appear. Select the code(s) you want to import.
- 6. Click **OK**. The category bar appears with the imported codes.

#### **To enter or edit a category's details:**

1. Click the **Category Code**. A pop-up appears.

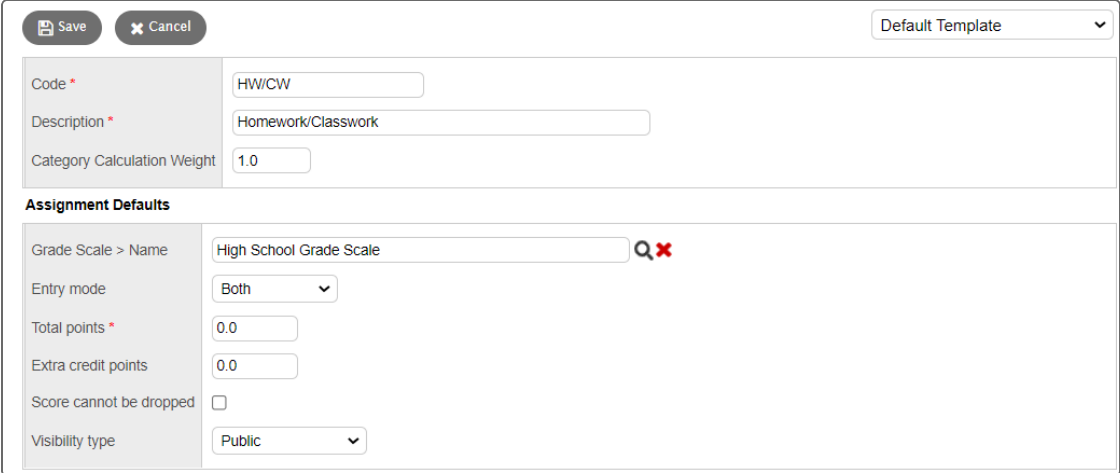

**Note**: Whether you add or import a category, Aspen associates the category with your linked sections (if any).

- 2. Enter or edit a **Code** and **Description** for the category.
- 3. In the **Assignment Defaults** box, you can determine the default values for any assignment you create for this category. This can save you time when creating assignments.
- 4. At **Grade Scale > Name**, click to select the grade scale you want to use when entering grades for assignments in this category.

**Example**: You might enter a 1, 2 or 3 for a homework assignment. Therefore, you would create

a grade scale named **Homework** with the grades 1, 2 and 3 and their point values. Then, you would select that grade scale at this field.

**Note**: District grade scales are available for you to use for all assignments. Create grade scales only if you have a personal grading scheme that is not defined by a district grade scale.

- 5. At the **Entry Mode** drop-down, select **Both**, **Numeric Only** or **Letter Only** to determine the grade values you can enter for any assignments in this category.
- 6. Type the **Total** (maximum) **points**.
- 7. Type any **Extra credit points** a student can earn for an assignment.
- 8. Select the **Score cannot be dropped** checkbox if you do not want the system to drop any lowest scores from this category.
- 9. Select a **Visibility Type** for this assignment category:
	- **Private**: Assignments do not appear in the Student or Family portals.
	- **Public**: Assignments and grades appear in portals.
	- **Public-no grades**: Assignments appear in portals, but without grades.

10. Click **Save**.

### **Notes:**

- The information you specify on the category details pop-up applies to all terms.
- **You can edit the Category Weight** by clicking  $\ell$ . However, doing so may impact scored assignments in your Gradebook.

### **Adjusting Category Weights by Term**

If you calculate term averages by weight (and not by total points), you can change the weight for your categories by term. This will not affect your Gradebook scores from previous posted terms.

**Example**: During Term 1, you weight the Homework category (**HW**) more heavily than Class Participation (**CP**). However, during Term 2 you assign several class group projects and want Class Participation to have more weight than Homework. You can change the weights for **CP** and **HW** for Term 2, without affecting your Term 1 grade calculations.

**Warning**: Adjusting a category's weight will affect scored assignments in your Gradebook for the term (s) you select.

**Note**: Even if enabled in your Gradebook preferences, **Semester Cumulative Average** and/or **Cumulative Average** will not always be available when adjusting weights by term.

**To add or adjust category weights by term:**

- 1. Click **Adjust Weights by Term**. Category bars with your categories appear for each grading term in the school year.
- 2. Do one of the following:
	- I To adjust the category weight for a term, click  $\ell$  next to the Category Weight, and enter a different weight. The category weights for the other terms do not change.

**Important**: Adjusting a category's weight will affect scored assignments in your Gradebook for the term(s) you edit.

 $\bullet$ To add a weighted category for one term, click  $\Box$  on the category bar for that term, and enter the category's details.

**Note**: The new category will appear in the category bar for each grading term. However, the weight you assigned only appears in the term you added it to. For the other terms, the weight is set to zero (**0**). If needed, you can click the category weight for a term to edit it.

- <sup>l</sup> To add a category for all terms, click **Add to all Terms,** and enter the category's details. The category and weight appear in the category bar for all grading terms. You can adjust the weight for a term as needed.
- <sup>l</sup> To import a category for all terms, click **Import to all Terms**. Enter the fields on the Import Categories pick list.

**Note**: You can edit a category's details by clicking on the Category Code and editing the fields on the pop-up. The information you edit on the pop-up is applied to all terms.

#### **To delete a category:**

You can delete a category that you have created and saved.

**Warning**: If you delete a category that has graded assignments, you will delete all of the category's assignments and assignment scores from your Gradebook.

- 1. Click the **Category Code**.
- 2. On the pop-up, click **Delete**.
- 3. Do one of the following:
	- If the category is not linked to graded assignments, a pop-up confirms you want to delete this category. Click **OK**.
	- If the category is linked to graded assignments, a warning notifies you of this. If you click OK, Aspen checks to see what will be deleted, and displays these details in a pop-up. Click **Continue** or **Cancel**.

**Notes**: Administrators can lock a grade term after it ends. Assignments that are associated with a locked grade term are locked. Categories that are associated with locked assignments are

affected as described below.

If you adjust your category weights by term, you cannot do the following when a grade term is locked:

- $\cdot$  Edit the category weight
- Edit the category code or description of a category associated with a locked assignment
- $\bullet$  Add a category to the locked term
- Delete a category that is associated with a locked assignment.

*If you do not adjust your category weights by term*, you cannot:

- Edit the category code and description for categories associated with locked assignments
- Delete categories associated with locked grade terms
- Edit a field of the category using Modify List.

You will be able to edit the assignment default fields in the category details. If the assignment default fields have Mass Update enabled in the Data Dictionary, you will be able to update these fields using the advanced **Force Save** option in Mass Update.

## <span id="page-127-0"></span>**Creating Assignments in the Gradebook**

You can create two types of assignments:

- Graded [assignments:](#page-127-1) Appear on the Scores page for you to enter information. They also appear in the Student and Family portals. Graded assignments might be tests, quizzes, homework, papers, etc.
- Ungraded [assignments](Create_Ungraded_Assignments.htm): Do not appear on the Scores page. They do have due dates, and appear in the Student and Family portals. Ungraded assignments might include reading or other activities you want students to be aware of on their 'to do' lists, but they will not earn a grade or score for.

**Tip**: You can copy assignments to quickly make duplicates, and import [assignments](#page-129-1) from another class, or from a previous year. You can also create assignments for different assignment categories at the same time.

While working with assignments, use the filters available to view and work with only the assignments you want.

You can also receive completed assignments from students online.

After you receive online or hard copy assignments for students, you can enter scores.

<span id="page-127-1"></span>You can create assignments on the **Gradebook** tab, or from the **Planner** tab.

### **Create assignments**

Create assignments in the Gradebook to track student scores for particular tasks. When you enter scores for assignments on the Scores page, Aspen updates students' term averages.

- Copy assignments to quickly create duplicates.
- Import assignments from another of your class sections or from previous years.
- Create assignments for different assignment categories at the same time.
- Delete an assignment, when needed.

**Note**: You must define categories and set your Gradebook preferences before you can create actual assignments.

### **To create assignments:**

- 1. Log on to the Staff view.
- 2. Do one of the following:
	- Click the Gradebook tab. Select the class you want to create an assignment for, and then click the **Assignments** side-tab. Click **Add Assignment** on the **Options** menu; or select an existing assignment, and then click **Save and New**.
	- <sup>l</sup> Click the **Gradebook** tab, and select a class. Click the **Scores** side-tab, and then click **Add Assignment**.
	- <sup>l</sup> Click the **Planner** tab, Events view, and then select a class. Click in the date you want the assignment to be due.

No matter where you like to create assignments, the New Assignment page, **General** sub-tab appears.

#### **Make a specific number of copies of an assignment**

After you create an assignment for a class in your gradebook, you can copy that assignment to quickly make a duplicate for that class.

For example, assume you are assigning five identical homework assignments for the week (Worksheets 1-5). You can create the homework assignment for Worksheet 1, and simply copy it four times to save yourself the time it takes to define the assignment and its point information.

### **To copy assignments for a class:**

- 1. Log on to the Staff view.
- 2. Click the **Gradebook** tab.
- 3. Click the **Assignments** side-tab.
- 4. Select the checkbox(es) next to the assignment(s) you want to copy.
- 5. On the **Options** menu, click **Copy Assignments.** The system asks you to confirm the number of assignments you want to copy. Click **OK.** The system copies the assignments, and puts *'Copy:'* in front of each name.
- 6. Select the checkbox next to an assignment you want to modify, and click **Details** on the **Assignments** side-tab.
- 7. Edit information specific for this assignment. For example, you might want to change the name from Worksheet 1 to Worksheet 2.
- 8. Click **Save.**
- 9. Continue to make any changes you need for each copied assignment.

**Note**: You can copy an assignment from a [locked](#page-43-0) grade term, but will need to change it to an unlocked grade term to save it. If you copy several assignments at once, Aspen skips any assignment associated with a locked grade term.

### <span id="page-129-1"></span>**Import assignments from another class or year**

You can import assignments into your class sections from one of your current sections or from a previous year in your gradebook.

## **To import assignments:**

- 1. Log on to the Staff view.
- 2. Click the **Gradebook** tab.
- 3. Click the **Assignment** side-tab.
- 4. On the **Options** menu, click **Import Assignments.** The Import Assignments pop-up appears.
- 5. At the **Import from** field, click **Q** to select the section you want to copy assignments from. A list of your course sections sorted by year appears.
- 6. Select the course section you want to copy assignments from, and click **OK.**
- 7. Select one of the following to indicate which assignments you want to copy:
	- **Selected:** to select specific assignments from the section. The Assignment pick list appears in descending order. Select the checkbox next to each assignment you want to copy, and click **OK.**
	- Category: to select entire categories of assignments to copy from the section. The Category pick list appears in descending order. Select the checkbox next to each category of assignments you want to import, and click **OK.**
	- All Assignments: to copy all assignments from the section.

**Note**: The system updates the value for each date of the assignment to the current schedule term and school year. The system uses the student calendar shared by the majority of students in the section to determine the dates.

8. Click **OK.**

**Note**: You cannot import an assignment that is associated with a [locked](#page-43-0) grade term.

### <span id="page-129-0"></span>**Set your user preferences**

You can configure a number of user preferences to make using Aspen faster and easier. For example, you can set your primary email address and number of records to see per list page.

From any view, click **Set Preferences** under your user name.

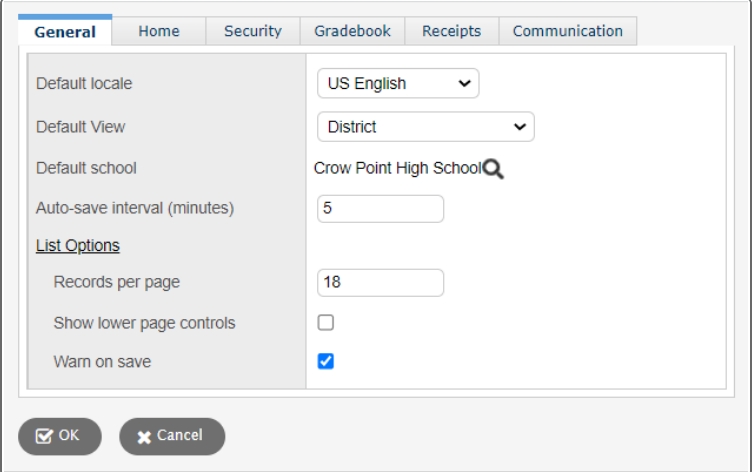

It contains the following tabs:

- General
- Home
- Security
- Gradebook (only appears if you are in the Staff view)
- Receipts (if your school uses receipts)
- Communication

#### **Viewing and Entering Grade Information by Class**

After teachers set up the gradebook in the Staff view, they can view and enter assignment and grade information for their current classes.

**Note**: Teachers can also view information for last year's classes by selecting *Last Year's Classes* from the **Filter** menu.

Teachers can do the following in the gradebook:

- View class [details.](#page-130-0)
- View the class [roster](#page-136-0) and create group sets within the roster.
- Enter scores for a class.

As teachers enter grades for assignments, the system updates students' current term grades.

At the end of a term, after a teacher enters all grades, he or she must post grades for each class to transcripts.

#### <span id="page-130-0"></span>**View and enter class details in the Gradebook**

In the Gradebook, you can view details such as room, day schedule, and term for each of your current classes.

You can also:

- Enter a comment about the class to appear in the Family and Student portals.
- Link a section to other linked sections. Linking sections lets you create categories and assignments for one section, and automatically add them to other sections linked to it.
- Set up your assignment categories (such as Tests, Homework, Projects) for the traditional Gradebook and the standards-based Gradebook.
- Determine how to drop the lowest scores for a class.

## **To view class details:**

- 1. Log on to the Staff view.
- 2. Click the **Gradebook** tab, and then select the checkbox next to the class.
- 3. Click the **Details** side-tab. The details for that class appear.

**Note**: On the **Options** menu, click **Change History** to view a list of changes made to the section.

4. Use the following table for information about the fields:

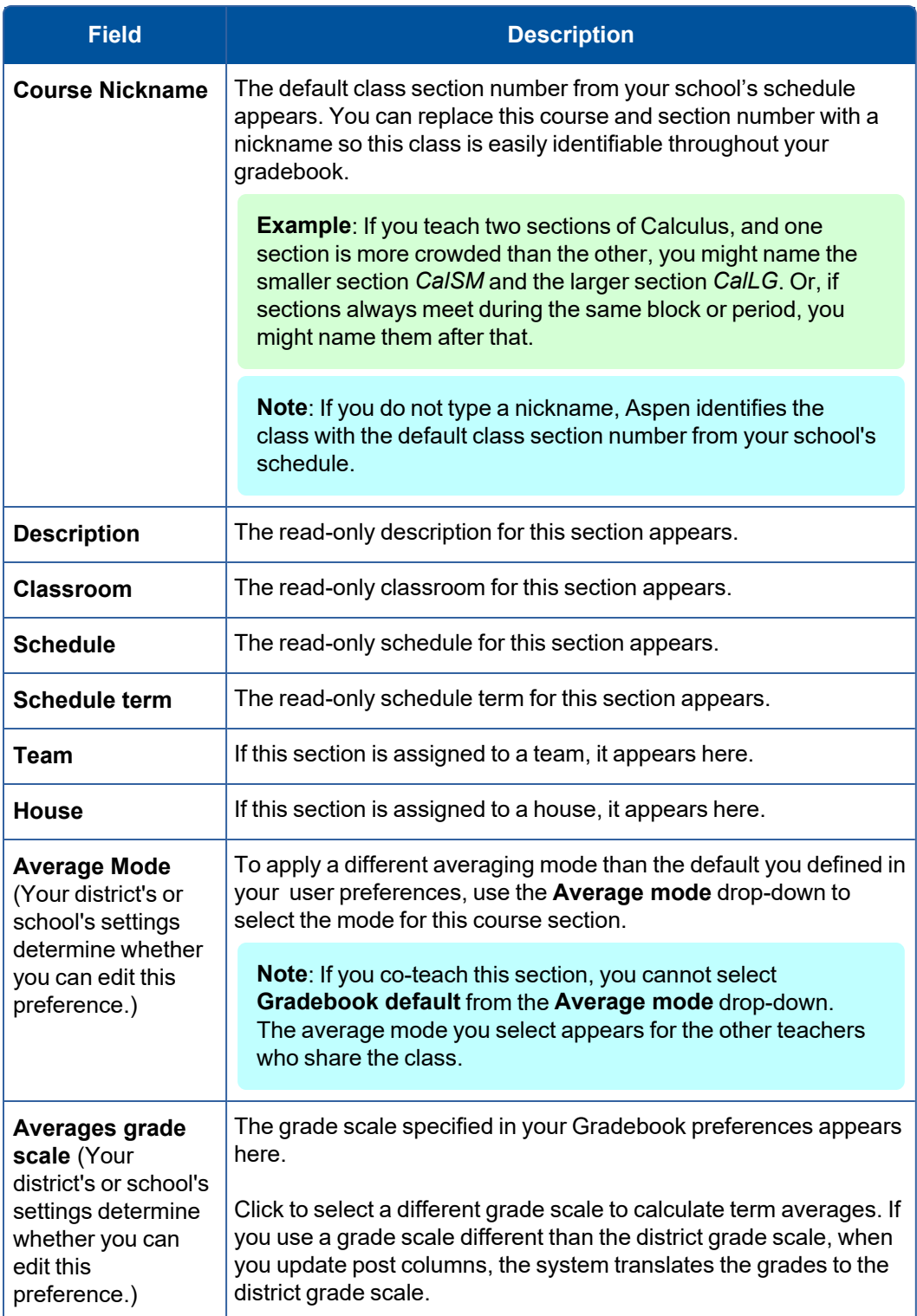

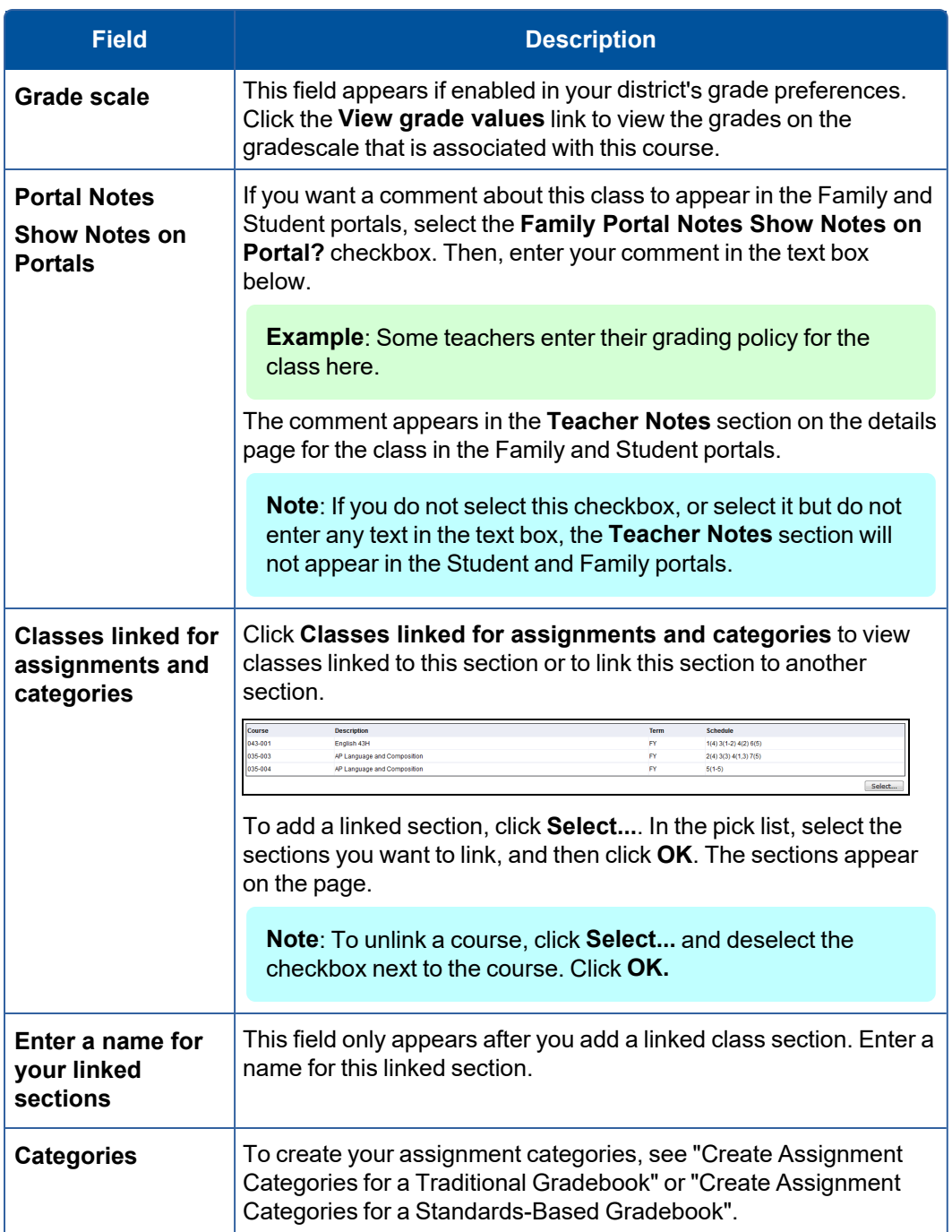

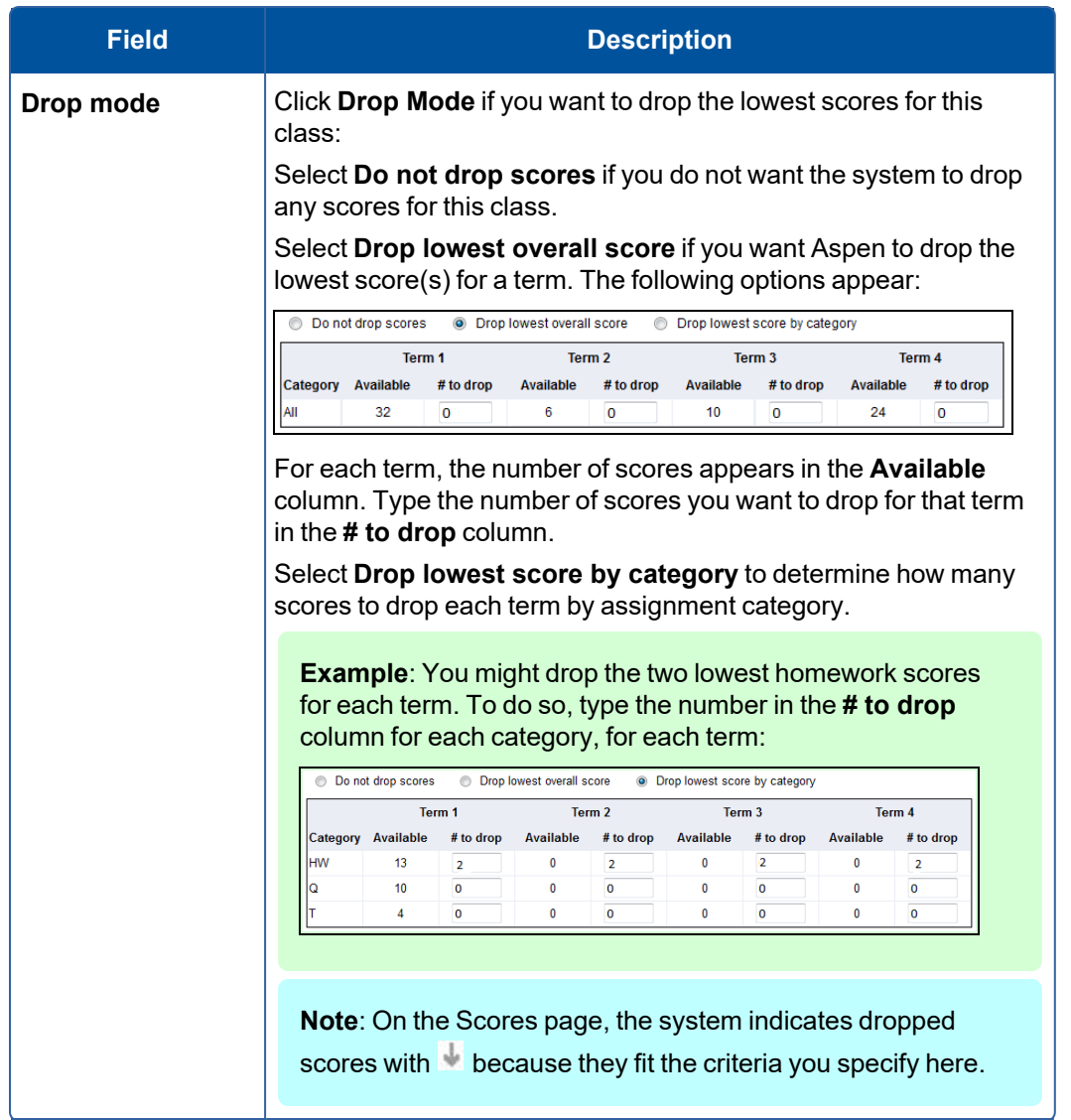

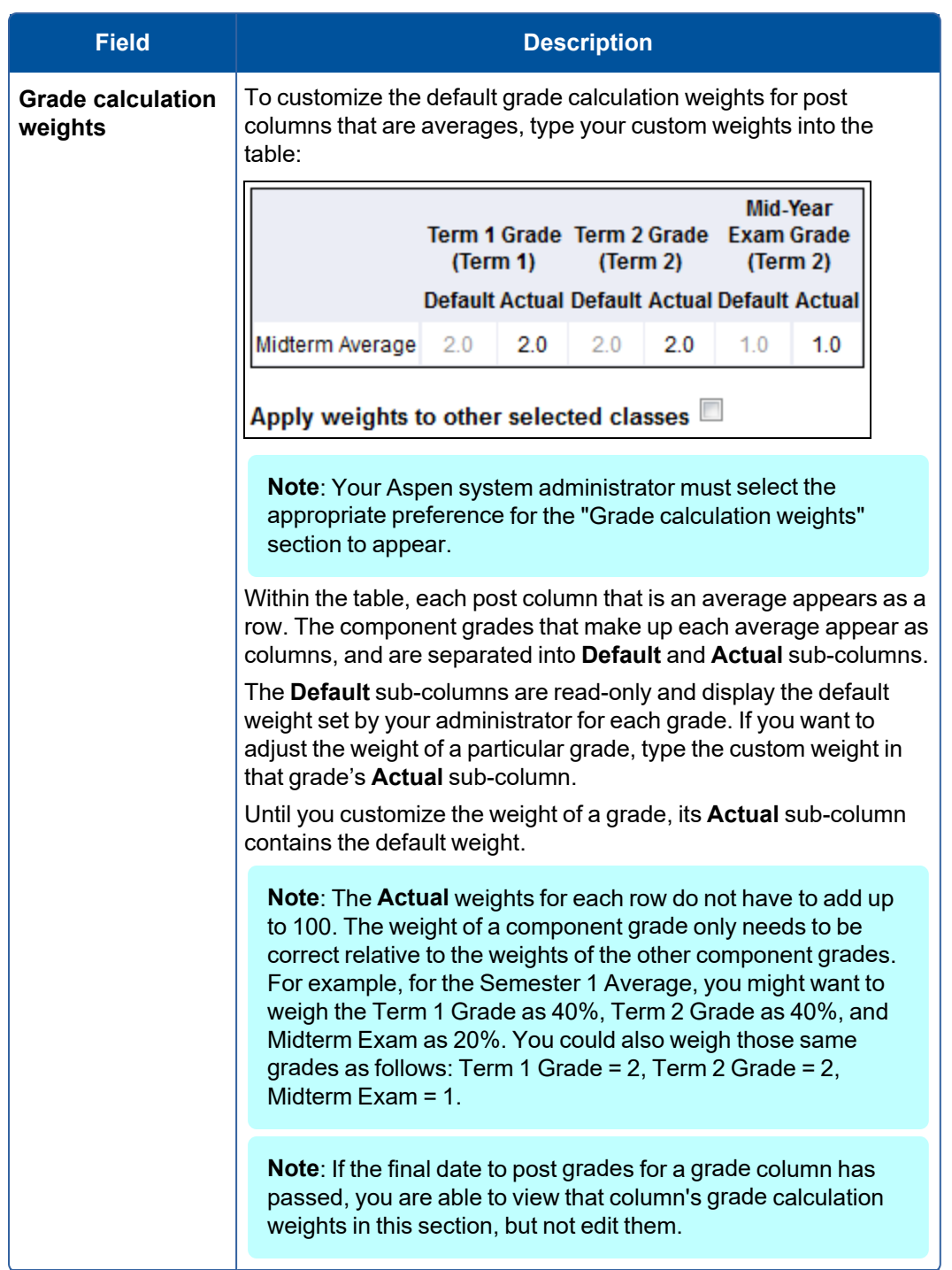

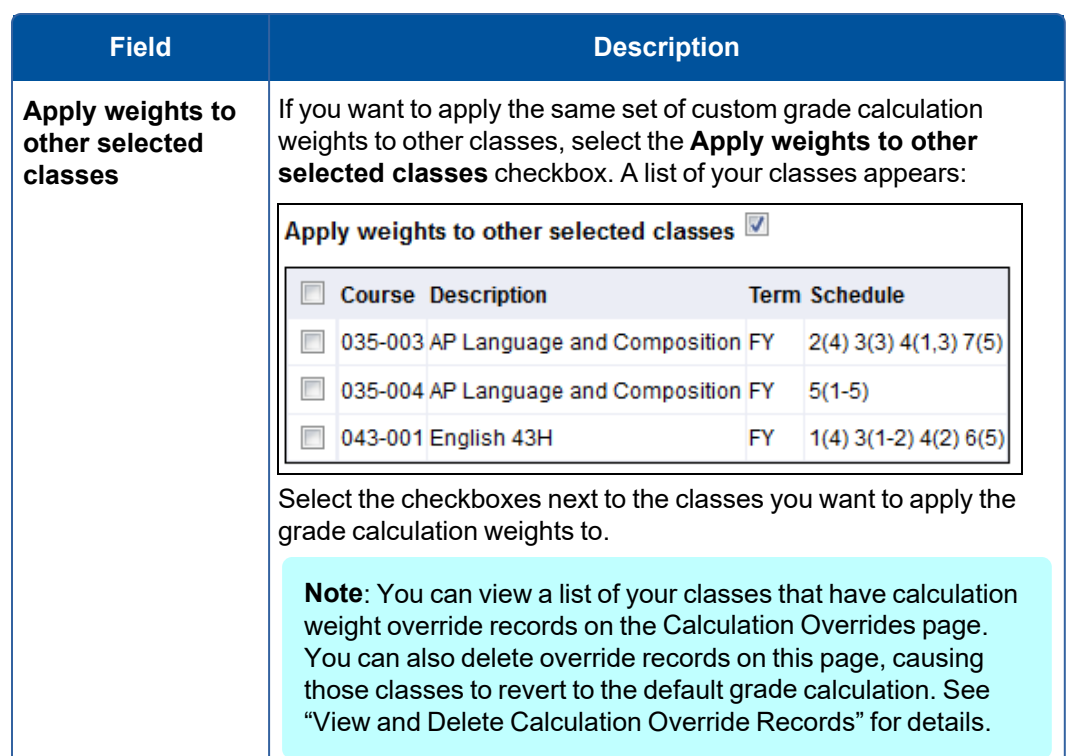

### 6. Click **Save**.

**Note**: If the final date to post grades for a grade column has passed, you are able to view that column's grade calculation weights in this section, but not edit them.

**Note**: An administrator can merge your class sections if they occur during the same class period. If your course sections are merged, a message appears with a link directing you to the "primary" class section.

### <span id="page-136-0"></span>**View the class roster in the Gradebook**

In the gradebook, you can view the roster for each of your current classes. For each student, you can view information such as LASID, homeroom, year of graduation, and enrollment status.

You can also create a group directly from the roster. For example, maybe five students in your Physics class participate in an extra-credit program. You can create that group and add members to it right from the roster. It is possible to add members who are not in that class. And, you can enable a Page for the group.

**To view the roster of a current class in your gradebook:**

- 1. Log on to the Staff view.
- 2. Click the **Gradebook** tab, and select the checkbox next to the class you want to view a roster for.

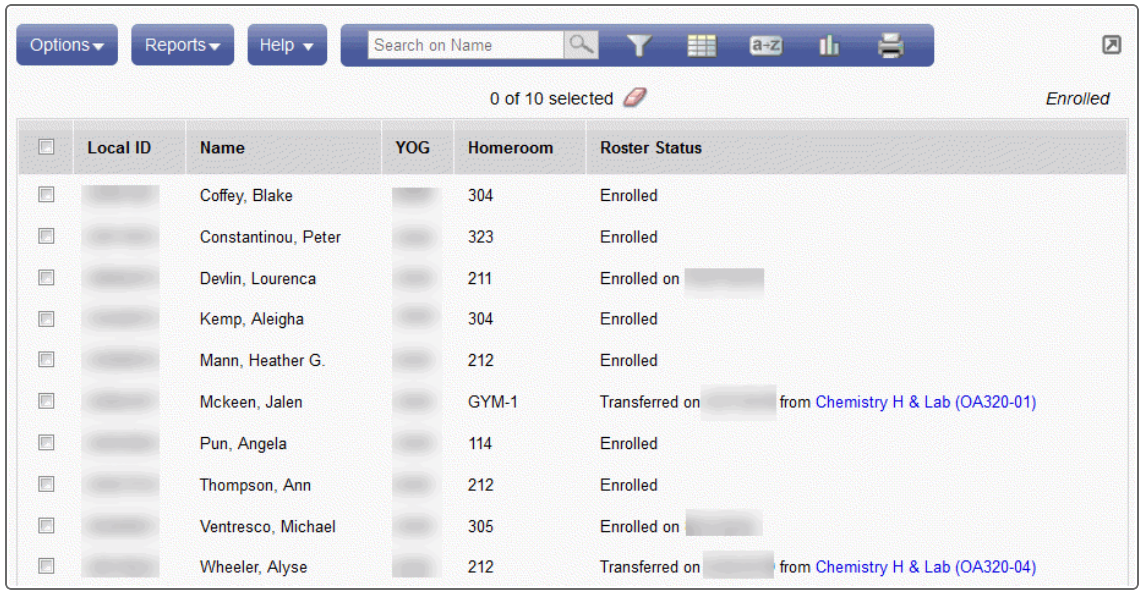

**Note**: To alert the teacher of any newly enrolled or withdrawn students in a class, the system displays a student's enrollment and enrollment date in green and withdrawal and withdrawal date in red the first time you view the information. Dates only appear if available. Afterwards, the student's name disappears from the roster if he or she has withdrawn.

The Roster Status column displays the enrollment status for each student in the section. If a student is newly enrolled, the student's enrollment date appears. If the student has enrolled in the section and the system determines that they dropped a similar section on the same date, the column displays Transferred on {date of transfer} from {course name and course and section number}. Click the course name and section number to view the student's attendance and average summaries in the withdrawn section:

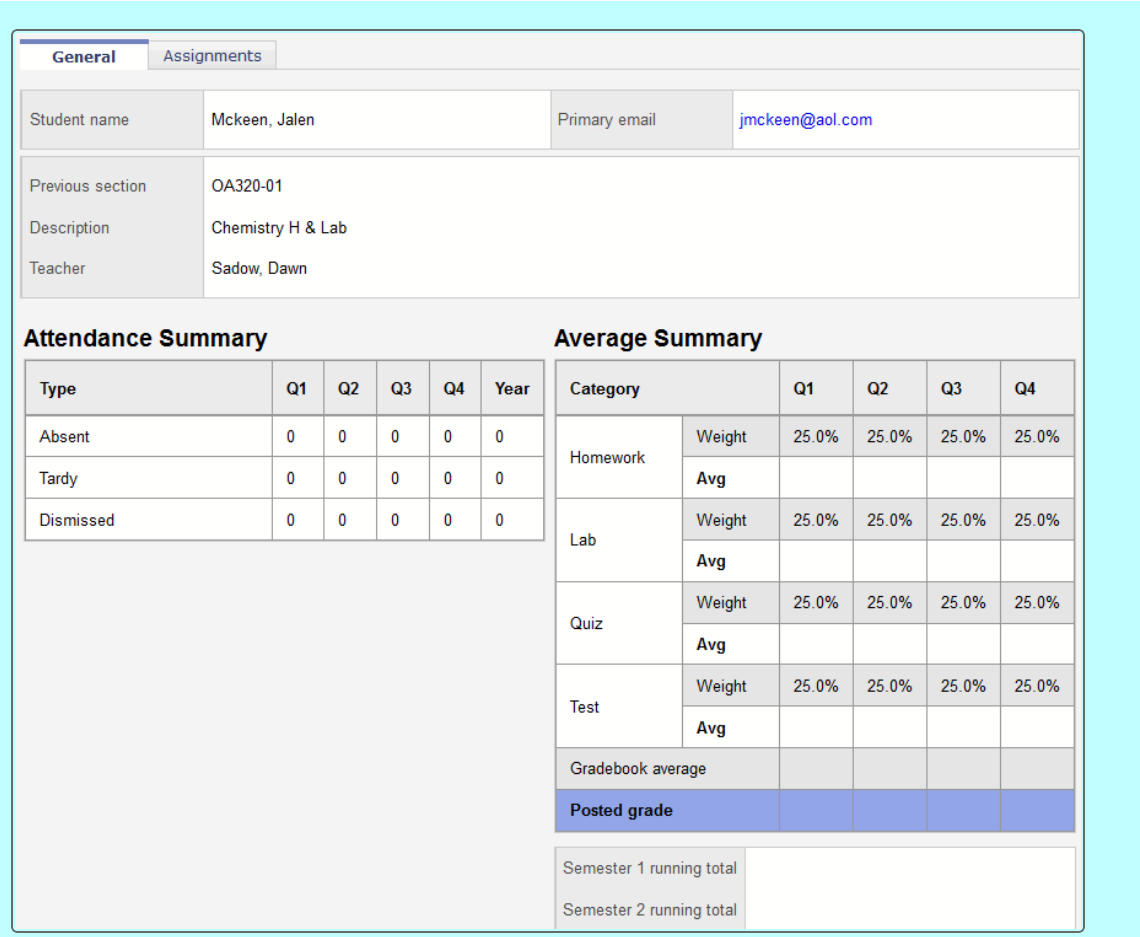

Click the **Assignments** sub-tab to view the assignment summary for the section they transferred from.

- 4. To view a student's LASID, name, year of graduation, and homeroom, select the checkbox next to his or her name, and click **Details** on the **Roster** side-tab.
- 5. To print a class list, on the **Reports** menu, click **Quick Report.**

#### **Enter assignment scores on the Scores page**

On your Scores page in Aspen, there are several ways you can enter the scores students earn on class assignments.

 $\bullet$ 

- 1. Do one of the following:
	- Enter scores directly on the main Scores page, in the appropriate column.

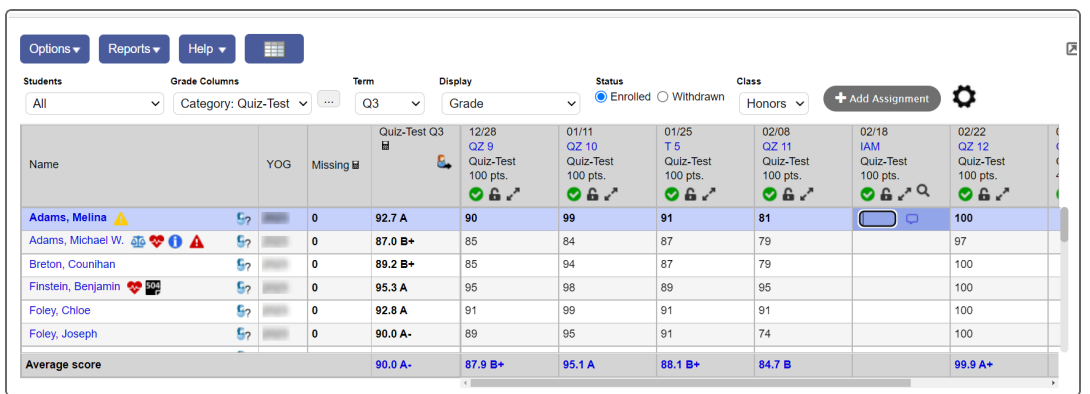

Enter scores for one assignment only at a time. Click the **Single Assignment Entry** icon in the grade column header, or click **Assignment** on the **Scores** side-tab. This is helpful if you:

- Are entering scores for several reporting standards that are aligned to one assignment.
- Have a very full scores grid, and want to be sure you are entering scores for the correct assignment column.

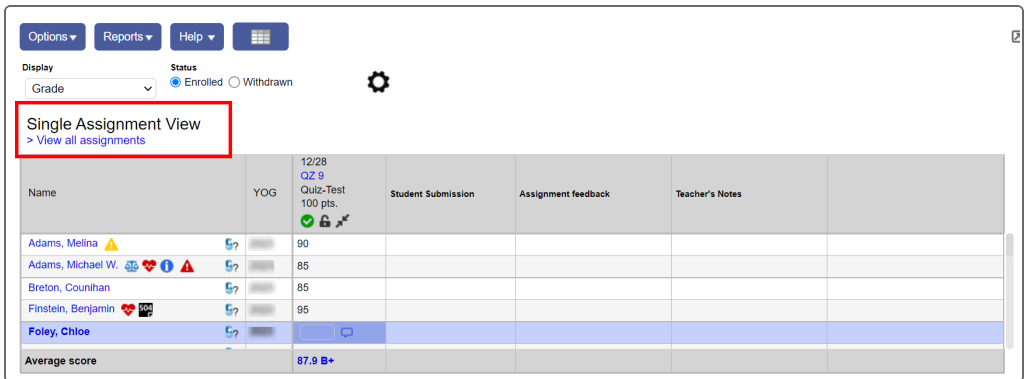

<sup>l</sup> Enter scores for one student at a time. Click a student's name, or click **Student** on the **Scores**

#### side-tab.

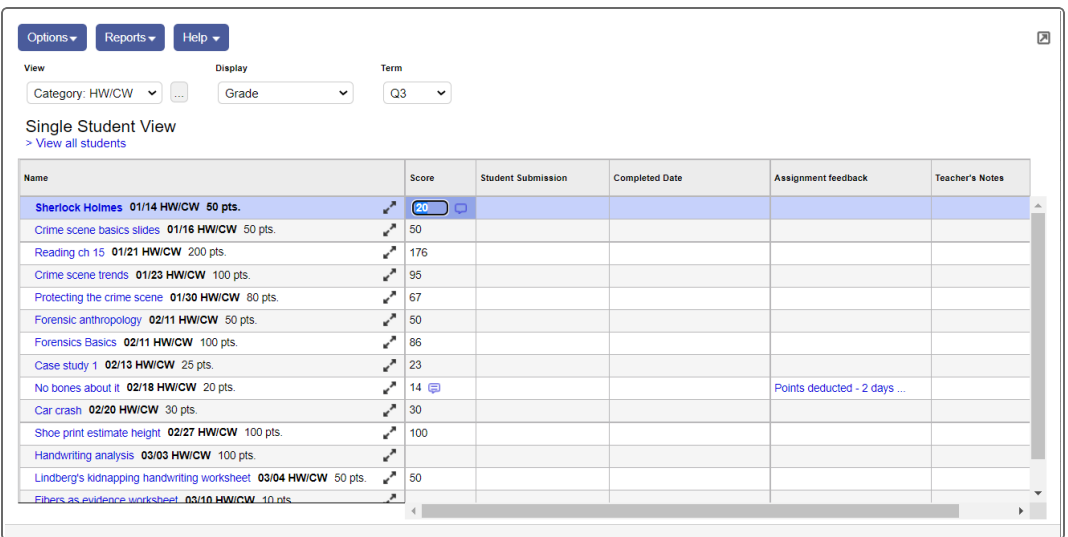

Enter scores for specific groups of students you created. [Select](Create_a_Group_From_the_Roster.htm) a group set or group from the **Students** drop-down.

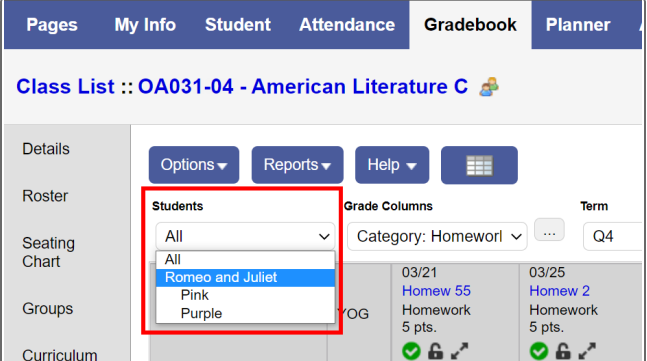

2.

### **Notes:**

- If a grade column is based on a rubric, the **Plus sign** appears in the column header. Enter grades for the rubric.
- If you are grading an assignment created by another teacher and press CTRL+L or **Lookup**, the pick list displays that teacher's special codes, not your own.
- To give the student a zero, or no credit, for an assignment, you must manually enter a zero (**0**). The system does not count blank grades toward averages.
- 3. Enter a value for each student or assignment.

After you enter a grade and leave the cell, the system automatically saves that grade. If you have entered an invalid value, such as a letter for a numeric text comment code field, the system displays an error message in the top-right corner of the page.

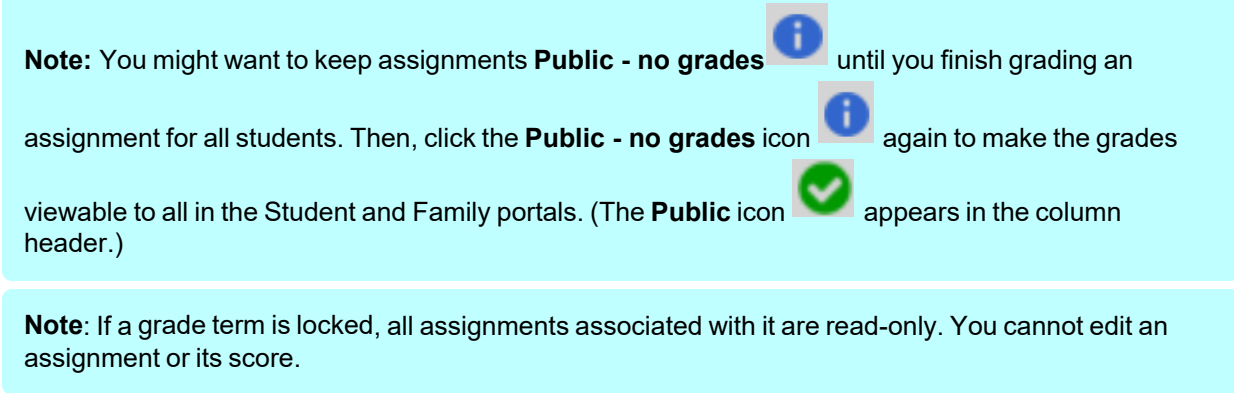

**Note**: If you created an assignment and excluded a student so he would not receive it, the grading cell is grayed out **All and Strategies**. You cannot enter a value.

### **Posting End-of-Term Grades and Standards Scores from the Gradebook to Transcripts**

At the end of each grade term, teachers must post their gradebook grades and standards scores to transcripts, which means they save and send their term grades and comments to the School and District views. Posting grades is like sending your final term grades to the office.

**Note**: If your district defines the calculation used to compute student semester or final averages, you can update the values in the average columns on the Scores page to include these averages.

**To post grades and standards scores to transcripts, do the following:**

- Update post columns with gradebook averages.
- Post grades to transcript.
- Print the grades you posted.

# <span id="page-142-0"></span>**Update post columns with Gradebook averages**

## **To update post columns with gradebook averages:**

- 1. Log on to the Staff view.
- 2. Click the **Gradebook** tab, and then select the checkbox next to the section you want to update post columns for.
- 3. Click the **Scores** side-tab.
- 4. Change your **Grade Columns** to **Post Columns - Term.**
- 5. Click **Update Post Columns** at the top of the Scores page, or select it from the **Options** menu. The Update Post Columns wizard appears.
- 6. Select the **Grade Term** you want to post columns for and the grades to update (progress or report card).
- 7. Click **Next.** Step 2 of the Update Post Columns wizard appears.
- 8. If reporting standards are aligned to this course, the **Update All Rubric Columns** field appears. Select one of the following to determine which rubric average you want Aspen to copy to the district (office) column:
	- **Do** not update: Does not update the current values in the columns.
	- **Trend**: Aspen copies the Trend averages into the district post column.
- 9. Click **Next.** Step 3 of the Update Post Columns wizard displays your selections.

**Example**: Assume that you have a traditional gradebook and you updated post columns. Later, you manually adjust a student's grade in the district post column from a B- to a B. That grade

appears in the post column with the override symbol  $\mathbb{S}$ . (The override symbol might not appear in your gradebook, depending on the column type your district selected. The override symbol does *not* appear in a standards-based gradebook.)

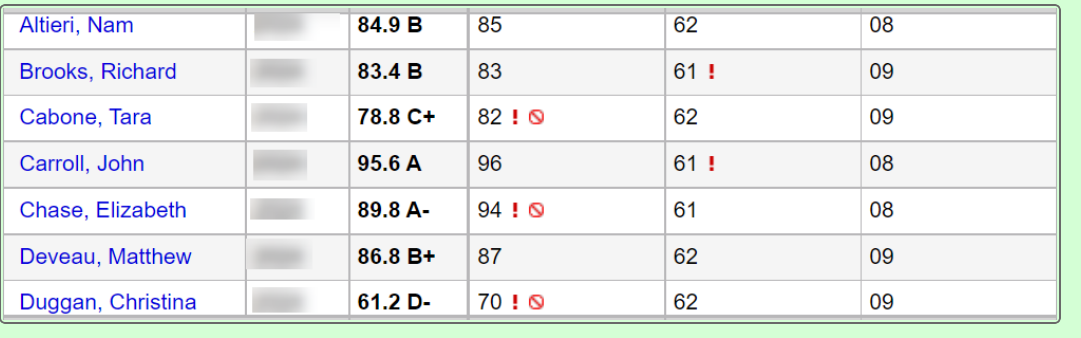

## **Post grades to transcripts**

At the end of each grade term, teachers post grades to transcripts, which represents physically submitting grade sheets to the office.

Depending on your school's grade preferences, you might be able to repeatedly post grades for your classes until the end of the grade post period. Ask your Aspen system administrator.

**Important**: Before you post grades, update the post columns with your [gradebook](#page-142-0) averages.

## **To post grades to transcript:**

- 1. Log on to the Staff view.
- 2. Click the **Gradebook** tab, and then select the checkbox next to the section you want to post grades for.
- 3. Click the **Scores** side-tab.
- 4. Verify that you have entered all of the information in the post columns (grades and comments).
- 5. Do one of the following:
	- <sup>l</sup> At the top of the page, click **Post Grades**.
	- <sup>l</sup> On the **Options** menu, click **Post Grades.**

The Post Grades pop-up appears.

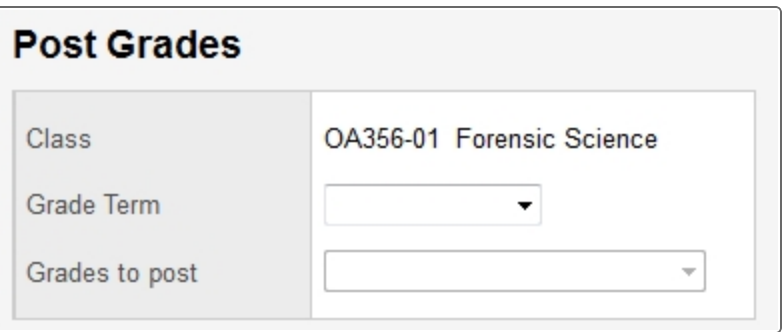

- 6. Select the **Grade Term** you want to post grades for.
- 7. Select the **Grades to post**, such as progress or term grades.
- 8. Click **OK.** The system posts the grades to transcripts. The columns for that class now appear with a

red pushpin  $\blacksquare$ , indicating that you have already posted these columns.

**Note**: When you post grades to transcripts, the system also awards the appropriate credits if a final grade was entered for a course.
### <span id="page-144-1"></span>**Print the grades entered in the Gradebook**

You might want to print a copy of the grades you entered in the online gradebook. You can print Gradebook Sheets to keep a printed record of the grades you enter.

#### **To print Gradebook Sheets:**

- 1. Log on to the Staff view.
- 2. Click the **Gradebook** tab, and select the checkbox next to the section you want to print grades for.
- 3. Click the **Scores** side-tab. Because the report prints the Scores page as you see it, be sure the page displays the columns you want to print.
- 4. If the page does not display the columns you want to print, select the grade column set you want to use.
- <span id="page-144-0"></span>5. On the **Reports** menu, click **Gradebook Sheet.** The Gradebook Sheet pop-up appears.
- 6. Enter the report parameters. The report displays in the format you select.

### **Change a grade or score after you post grades**

<span id="page-145-1"></span>It is possible that, after you enter and post end-of-term grades, you will realize you made a mistake or want to change a student's grade for a variety of reasons.

Once you post grades, the pushpin on your Scores page changes from **green with a triangle <sup>₹▶</sup> to red** with **a square** <sup>T</sup>. You might be able to post grades again, depending on your school's grade preferences:

- If your district allows you to post grades more than once, you can repeatedly post grades as long as the date of your post is within the grade post date range.
- If your district does not allow you to post grades more than once, alert the office. The office can either change the grade for you or delete the posted grades. Or, office staff can re-enable posting so you can re-enter and re-post the grades yourself. When you alert the office staff, be sure to tell them the course number, section number, and student names.

To determine whether you can repost grades, contact your Aspen system administrator.

### <span id="page-145-0"></span>**View the Administrator Access Log**

Sometimes, you might need an Aspen system administrator or Aspen Technical Support member to access your gradebook to help you troubleshoot a problem. Use the Access log to view who has accessed your gradebook and when. For each visit to your gradebook, the system displays the following:

- Date
- $\cdot$  Time
- Visitor Name
- Visitor Login
- Reason

**Note**: Administrators gain access through their user role. They must have District > Gradebook > Administrator access.

## **To view the Access log:**

- 1. Log on to the Staff view.
- 2. Click the **Tools** tab.
- <span id="page-145-2"></span>3. Click the **Logs** side-tab, and then the **Access Log** side-tab..

# **Troubleshooting Grades**

Use the following topics to help troubleshoot issues with grades:

- Incorrect grade levels on student [transcript](#page-146-0) records
- Report card does not display [grade/comment](#page-146-1)
- Student has no [GPA/rank](#page-147-0)

## <span id="page-146-0"></span>**Incorrect grade levels on student transcript records**

#### **First, check your student membership records:**

- 1. Go to the School view.
- 2. Click the **Student** tab.
- 3. Find and select a student whose grade level is appearing incorrectly.
- 4. Click the **Membership** side-tab.
- 5. Verify the membership records are correct, with accurate dates and year of graduation. Make any changes necessary to the student's membership records. Keep the following in mind:
	- The Y enrollment record is for changing a student's year of graduation and grade level.
	- For students who are repeating a grade, the **Y** enrollment record should be entered at the beginning of the school year.
	- <sup>l</sup> A student should have only one **Y** enrollment record for a school year. Delete duplicate records.
- 6. Click the **Transcript** side-tab.
- 7. Go to the **Options** menu, and click **Recalculate Grade Levels.** The grade levels should now be correct.

### **If grade levels are showing up incorrectly for students promoted mid-year:**

- 1. Go to the School view.
- 2. Click the **Student** tab.
- 3. Find and select a student.
- 4. Click the **Transcript** side-tab. Click into the details for a particular course.
- 5. Click the **Grade level** drop-down to select the appropriate grade level, then select the **Override** checkbox.
- 6. Once you save the record, an exclamation point (**!**) appears in the **Grade** field anytime a grade level has been manually overridden.

## <span id="page-146-1"></span>**Report card does not display grade/comment**

### **Do the following:**

- 1. Check the report format in iReport.
- 2. Compare the columns defined in iReport to the columns defined in the Transcript [Definition.](#page-22-0)
- 3. Correct the column header names.

#### **Notes:**

- If you change a column header name in Aspen, you must also change it in iReport.
- If you have to change a column's name in the Transcript Definition, do not forget to reload the Data Dictionary.

# <span id="page-147-0"></span>**Student has no GPA/rank**

## **For GPA:**

- 1. Go to the District or Intermediate Organization view.
- 2. Select **Grades > GPA**.
- 3. Select the checkbox next to the name of your weighted GPA definition.
- 4. On the **GPA** side-tab, click **Details.**
- 5. On the side-tab, click **Point Values.**

**Note**: There cannot be a blank value for any code you want to be counted towards GPA. Zero values can be used, but only for failing grades.

## **For GPA:**

- 1. Go to the District or Intermediate Organization view.
- 2. Select **Schedule > Courses**. The district course catalog appears.
- 3. Select the checkbox for a course that is not being calculated in GPA.
- 4. Click **Details** on the side-tab.
- 5. Make sure the **Include in GPA** checkbox is selected.

#### **Notes**;

- <sup>l</sup> You might want to mass update the **Include in GPA** field for all courses and then deselect this checkbox for the few courses you do not want to include.
- <sup>l</sup> If the district preference for schedule shows the **GPA inclusion indicator** is **School,** then do this in the School view, **Schedule** tab, **Courses** side-tab on the School Courses table.

### **For rank:**

- 1. Go to the District, Intermediate Organization or School view.
- 2. Click the **Student** tab.
- 3. Find and select the name of the student who has no GPA or rank. The details page appears.
- 4. On the **Demographics** sub-tab, make sure that the student's **Include in rank checkbox** is selected.

**Note**: If there are only a few students that you want to exclude, mass update the **Include in rank** field to **Y** and then exclude the necessary students.

### **For rank:**

- 1. Go to the District or Intermediate Organization view.
- 2. Select **Grades > GPA**.
- 3. Select the checkbox next to the name of a GPA definition.
- 4. On the **GPA** side-tab, click **Details.**
- 5. Make sure that the **Rank all students** checkbox is selected.

**Note**: If an individual student's **Include in rank** checkbox is not selected, and you select to **Rank all students,** that student and all others will be ranked.

#### **If the point value of a course is wrong or missing:**

- 1. Go to the District or Intermediate Organization view.
- 2. Select **Grades > GPA**.
- 3. Select the **GPA** checkbox for the GPA definition you want to check.
- 4. On the side-tab, click **Details.**
- 5. Check the **Course weight type:**
	- **.** If it is **Course Weight**, all GPA courses must have weight.
	- **.** If it is Credit, all courses must have credit.
- 6. Check the district course catalog for these items. However, if the district schedule preference for **Credit** or **Weight** is set to **School,** update the school course (School view, **Schedule** tab, **Courses** side-tab).

#### **Other things to check:**

- GPA definition
- $\cdot$  Grade columns

**Note**: Always check School view, **Student > Transcript > Grade Point Summary.** This will help you identify if the correct classes are even being counted towards the GPA/rank. It will also help identify where the problem lies. For example, if there do not seem to be enough classes listed, you will want to check the grade columns on the GPA Definition or make sure that the course has a schedule term and the appropriate grade. If the points or weight is '0' or 'blank', it most likely means that the course does not have an assigned 'academic level'.

# **Index**

## **A**

Academic Benchmarks [51](#page-50-0) access log [146](#page-145-0) adjust category weights by term [126](#page-125-0) assessment history [41](#page-40-0) assessment scores [41](#page-40-0) assessments columns [36](#page-35-0) creating [35](#page-34-0) assignment categories deleting [127](#page-126-0) assignment desription [128](#page-127-0) assignment scores [139](#page-138-0) assignments, gradebook importing [130](#page-129-0) average calculations [21](#page-20-0) average columns [143](#page-142-0) averages [92](#page-91-0) running weighted [92](#page-91-1)

## **C**

**Calculations** averages [21](#page-20-0) change a posted grade [90](#page-89-0) class details [131](#page-130-0) columns defining for transcripts [24](#page-23-0) copy rubric scores [66](#page-65-0) course nicknames [131](#page-130-0) Credit mode [19](#page-18-0) credits [89](#page-88-0)

# **D**

default school, select [130](#page-129-1) delete an assignment category [127](#page-126-0) drop/adds merging grades for [115](#page-114-0)

## **E**

edting grades [93](#page-92-0) elementary scheduling [69](#page-68-0) entering scores [139](#page-138-0) entering scores, tips [141](#page-140-0) exceptions [33](#page-32-0)

# **F**

formulas, grade calculation [33](#page-32-0)

## **G**

GPA [71](#page-70-0) adjustments [79](#page-78-0) calculating [79,](#page-78-1) [112](#page-111-0) grade columns [76](#page-75-0) linking to courses [78](#page-77-0) point values [75](#page-74-0) setting up [71](#page-70-0) viewing and adjusting for a student [83](#page-82-0) viewing results [82](#page-81-0) GPA mode [19](#page-18-0) grade calculation formulas [33](#page-32-0) calculation overrides enable calculation overrides [11](#page-10-0) override calculation weights as a teacher [136](#page-135-0) grade columns [76](#page-75-0) grade input Grade Input sheets [85,](#page-84-0) [109](#page-108-0) preparing [85](#page-84-1)

preventing [45](#page-44-0) Grade Input Sheet [85,](#page-84-2) [109](#page-108-1) Grade Point Averages report [79,](#page-78-1) [112](#page-111-0) grade point summary [83](#page-82-0) grade post controls [43](#page-42-0) Grade Post Verification report [87](#page-86-0), [111](#page-110-0) grade scale override [13](#page-12-0) Grade scale create override [46](#page-45-0) grade scales [119](#page-118-0) creating for individual teachers [119](#page-118-0) grade term lock [44](#page-43-0) grade term definitions [7](#page-6-0) gradebook [117](#page-116-0) assignments importing [130](#page-129-0) grade scales [119](#page-118-0) posting grades to transcripts [142](#page-141-0) graded assignments [128](#page-127-1) grades [5](#page-4-0) drop/adds, transferring [115](#page-114-0) entering [83](#page-82-1) by class [131](#page-130-1) in the office [88](#page-87-0) GPAs [71](#page-70-0) grade scales [119](#page-118-0) input [84](#page-83-0) managing in the office [83](#page-82-2) post columns [143](#page-142-0) posting [92-93](#page-91-2), [142](#page-141-0) changing after posting [90](#page-89-0) reports [96](#page-95-0), [145](#page-144-0) rubrics [54](#page-53-0), [57](#page-56-0) setting up the gradebook [118](#page-117-0) setup [5](#page-4-0) gradebook, teachers [118](#page-117-0) graduated student, print transcript for [97](#page-96-0) graduation summary columns adding [16](#page-15-0) customizing with procedures [16](#page-15-1)

# **H**

hidden grade scales [56](#page-55-0) history, assessment [41](#page-40-0) Home [131](#page-130-2) honor roll displaying on report cards [109](#page-108-2) how to enter grades [83](#page-82-3) set up GPAs [71](#page-70-1) set up grades [5](#page-4-0)

# **I**

import assignment categories [125](#page-124-0)

# **L**

learning standard privileges [51](#page-50-1) learning standards [49](#page-48-0), [51-52](#page-50-0) link class sections [131](#page-130-0) linked class sections [128,](#page-127-0) [131](#page-130-0) linked classes [128,](#page-127-0) [131](#page-130-0) lock a grade term [44](#page-43-0)

# **M**

managing grades in the office [83](#page-82-2) message, report cards [109](#page-108-3)

# **N**

nicknames [131](#page-130-0)

#### **P**

page controls [131](#page-130-3) passwords [130](#page-129-1) changing [130](#page-129-1) point values [75](#page-74-0) Portal Description [22](#page-21-0) post columns [143](#page-142-0) posting end-of-term grades [142](#page-141-0) grades to transcripts [143](#page-142-1) student grades [93](#page-92-1) posting grades multiple times [11](#page-10-1) Power Law calculation [143](#page-142-0) preferences, defining for users [130](#page-129-1) Prepare Grade Input wizard [84](#page-83-0) prepopulate rubric scores [66](#page-65-0) printing grades [145](#page-144-1) promoting a student [94](#page-93-0) pushpin colors [146](#page-145-1)

## **Q**

Qualification List by Teacher report [101](#page-100-0) Qualification List report [99](#page-98-0) Qualification List with Grades report [104](#page-103-0) qualification lists creating categories [42](#page-41-0) criteria [42](#page-41-1) running [99](#page-98-0) by teacher [101](#page-100-0) with grades [104](#page-103-0)

### **R**

Rank mode [19](#page-18-0) rating scales, hidden [56](#page-55-0) Refresh children ratings [64](#page-63-0) report cards [105](#page-104-0) report cards, standards-based [67](#page-66-0) reporting standards [49](#page-48-0) reports grade reports [96](#page-95-0) Grade Input Sheets [85](#page-84-0), [109](#page-108-0) Grade Point Averages report [79](#page-78-1), [112](#page-111-0) Grade Post Verification report [87,](#page-86-0) [111](#page-110-0) Official School Transcripts [97](#page-96-1) Report Cards [105](#page-104-0) Student Transcript Sheets [98](#page-97-0) roster, class [137](#page-136-0) rubric scores prepopulate [66](#page-65-0) rubrics [54](#page-53-0) assessing student progress [54](#page-53-0) attaching to courses [64](#page-63-1) creating [57](#page-56-0) criteria [59](#page-58-0) details [57](#page-56-1) rating scales [55](#page-54-0)

## **S**

school preferences grades [11](#page-10-1) scores, assessment [41](#page-40-0) scores, tips for entering [141](#page-140-0) setting user preferences general [131](#page-130-4) setup information grades [5](#page-4-0) Show Hidden Descriptors [64](#page-63-0) special codes [139](#page-138-0) standards-based grades [47](#page-46-0) standards-based report cards [67](#page-66-0) standards data services provider [51](#page-50-0) students entering information for transcripts [93](#page-92-2) viewing grade point summaries [83](#page-82-0)

# **T**

tips for entering scores [141](#page-140-0) Transcript auto-calculation options [18](#page-17-0) transcript column attributes [31](#page-30-0) transcripts [23](#page-22-1), [97](#page-96-1) editing for students [93](#page-92-3) grade calculation formulas [33](#page-32-0) grade level errors [97](#page-96-2) grade point summary [83](#page-82-0) official [97](#page-96-3) posting grades [142](#page-141-0) transcript sheets [98](#page-97-0) viewing and entering information [93](#page-92-3) transfer course record [95](#page-94-0) Trend averages [143](#page-142-0) troubleshooting GPA/rank [148](#page-147-0) grades [146](#page-145-2) rectify grade level in student transcripts [97](#page-96-2) report cards [147](#page-146-1) transcripts [147](#page-146-0)

## **U**

ungraded assignments [128](#page-127-2) Update GPA checkbox [96](#page-95-1) Update Post Columns [143](#page-142-0) Update Rank checkbox [96](#page-95-1) user preferences, setting [130](#page-129-1) General [131](#page-130-3)

## **W**

weights [33](#page-32-0) weighted average calculation [92](#page-91-1) weighted GPAs [71](#page-70-2) weights per category [119](#page-118-1), [122](#page-121-0) wizards Prepare Grade Input [84](#page-83-0)